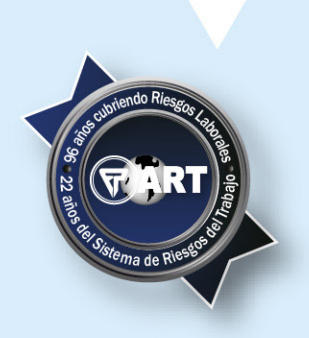

# **Servicios WEB (SELF)**

# **Para Empresas Afiliadas en ART**

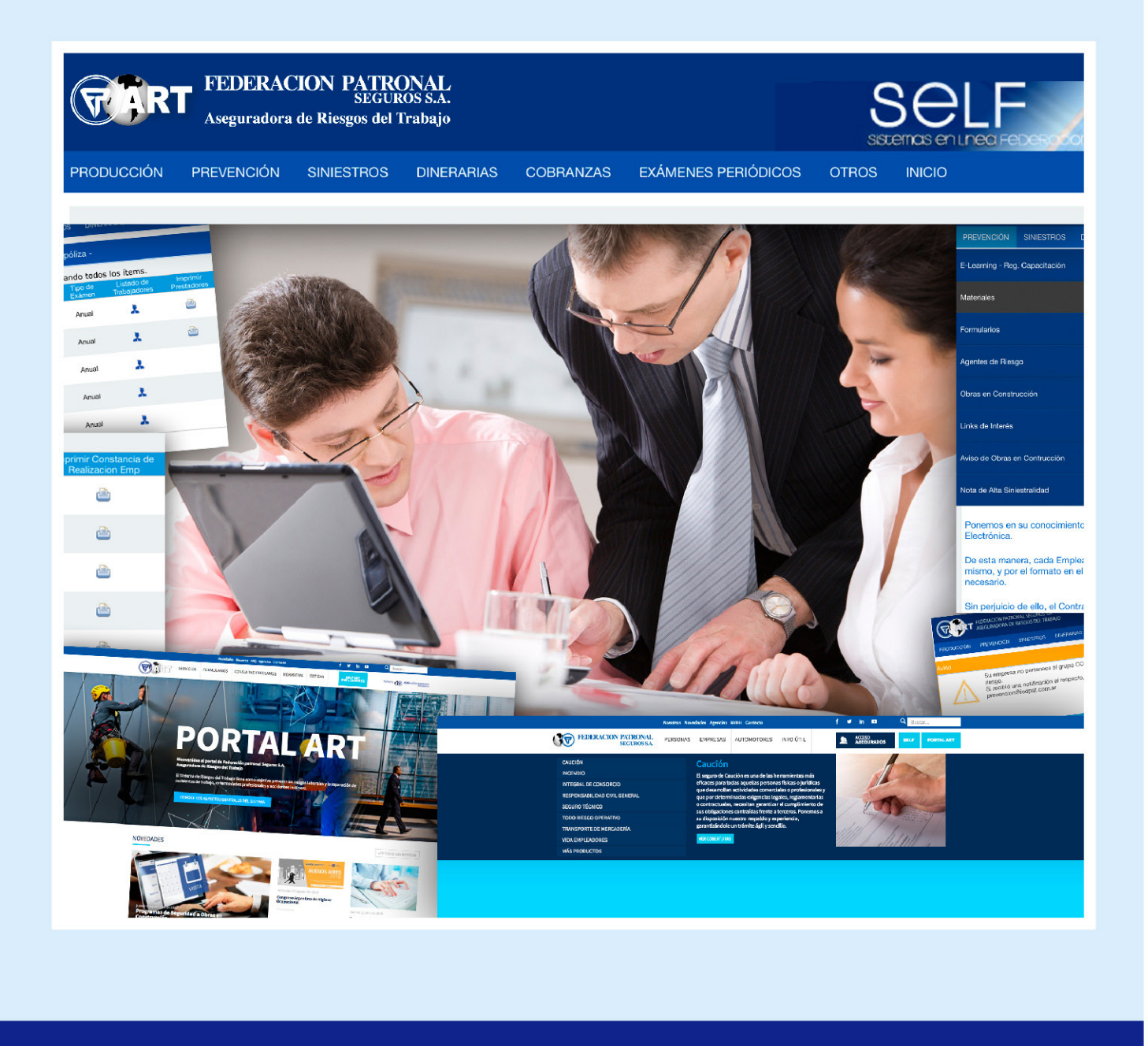

A través de este breve manual se describen las múltiples herramientas disponibles y funciones para las Empresas afiliadas en nuestra ART

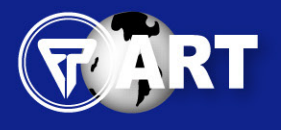

FEDERACION PATRONAL Aseguradora de Riesgos del Trabajo

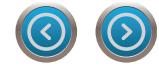

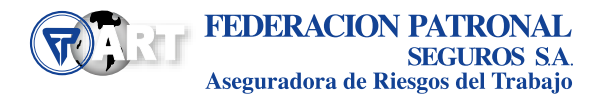

## CONTENIDO Interactivo *(Click en Contenidos)*Página で [INGRESO AL SELF EMPLEADORES](#page-4-0) 5 [PRODUCCIÓN \(RRHH\)](#page-8-0) 9 **[PREVENCIÓN](#page-16-0) 17 17** [SINIESTROS / Perfil Médico](#page-34-0) 35  $\bigcirc$ [PRESTACIONES DINERARIAS](#page-42-0) 43 [COBRANZAS](#page-46-0) 47 [EXÁMENES PERIÓDICOS / Perfil Médico](#page-50-0) 51 [UTILIDADES DE LA HERRAMIENTA](#page-54-0) 55

*Página* **3** *Servicios Web (SELF) / Para Empresas Afiliadas en ART / Manual Operativo*

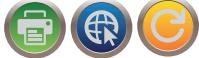

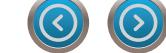

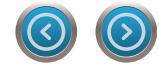

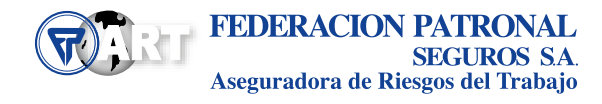

<span id="page-4-0"></span>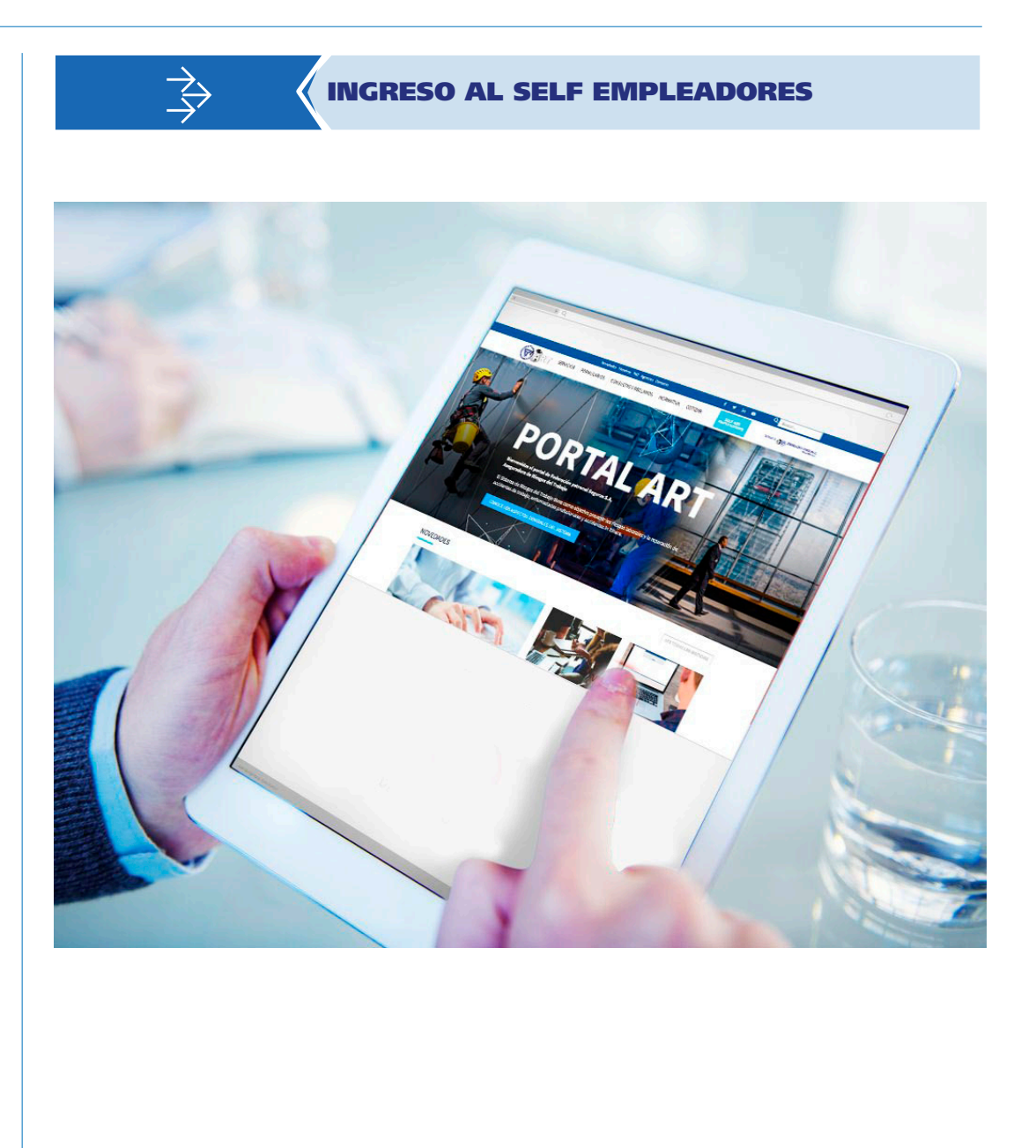

*Página* **5** *Servicios Web (SELF) / Para Empresas Afiliadas en ART / Manual Operativo*

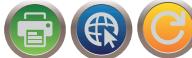

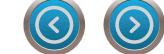

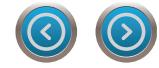

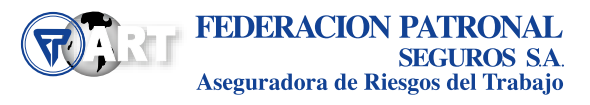

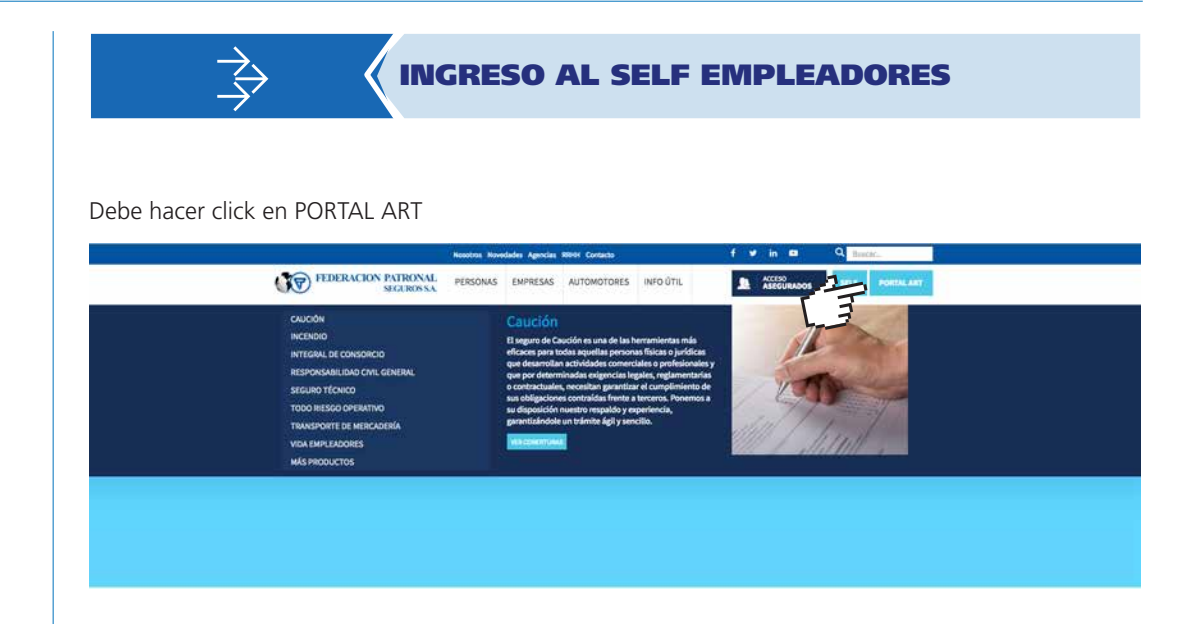

y luego en SELF ART EMPLEADORES

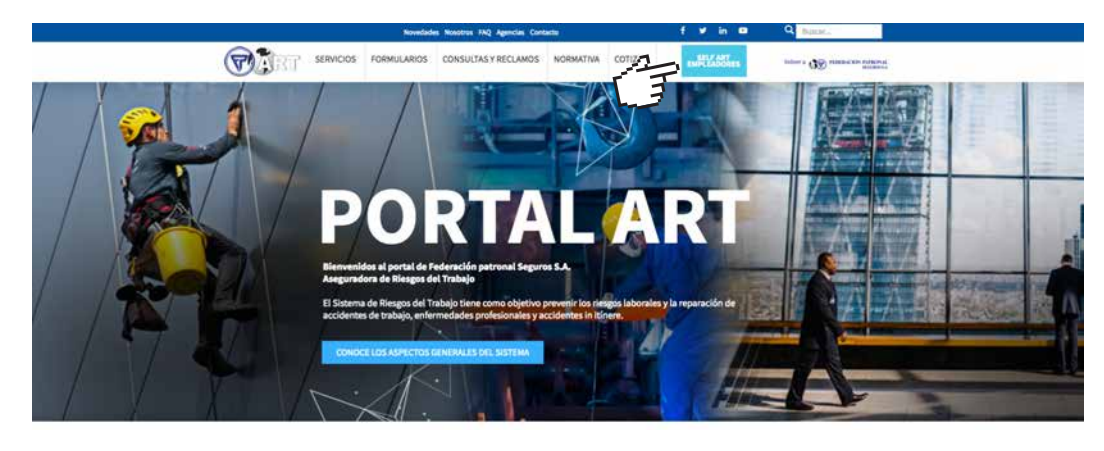

Una vez que ha ingresado en SELF ART EMPLEADORES se encontrará con la siguiente pantalla:

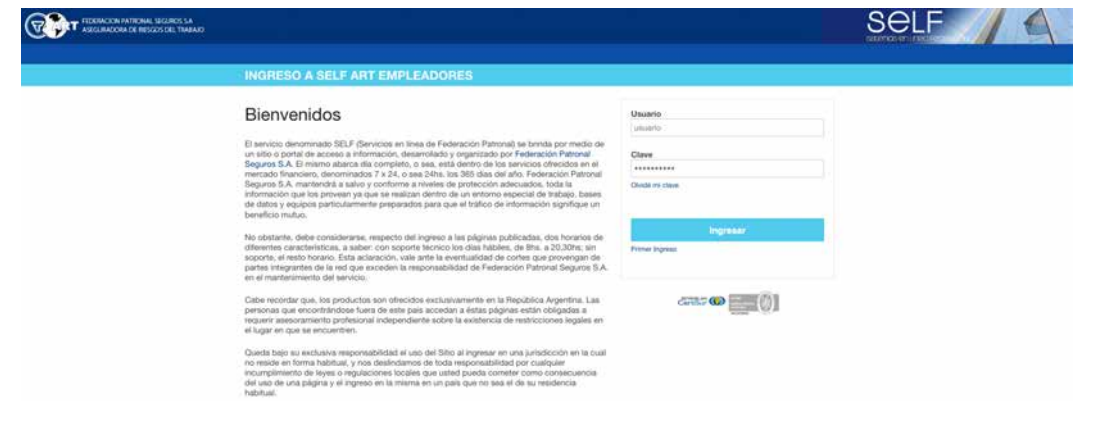

La implementación de la clave enviada consta de dos pasos fundamentales, la validación de datos, donde se solicita información básica de la empresa, USUARIO o MATRICULA, CUIT, CONTRATO, CIIU y DIRECCION DE MAIL (todos los datos solicitados están incluidos en el texto de la nota enviada para informar usuario y clave) y el cambio de la Clave Inicial enviada por otra, con el requisito de constar de seis letras y dos números.

Una vez realizado el cambio de clave debe ingresar con su nueva clave.

*Página* **7** *Servicios Web (SELF) / Para Empresas Afiliadas en ART / Manual Operativo*

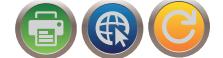

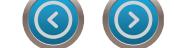

## INGRESO AL SELF EMPLEADORES

En la barra superior pueden observar los siguientes Ítems:

PRODUCCCION PREVENCION SINIESTROS DINERARIAS COBRANZAS EXÁMENES PERIÓDICOS OTROS

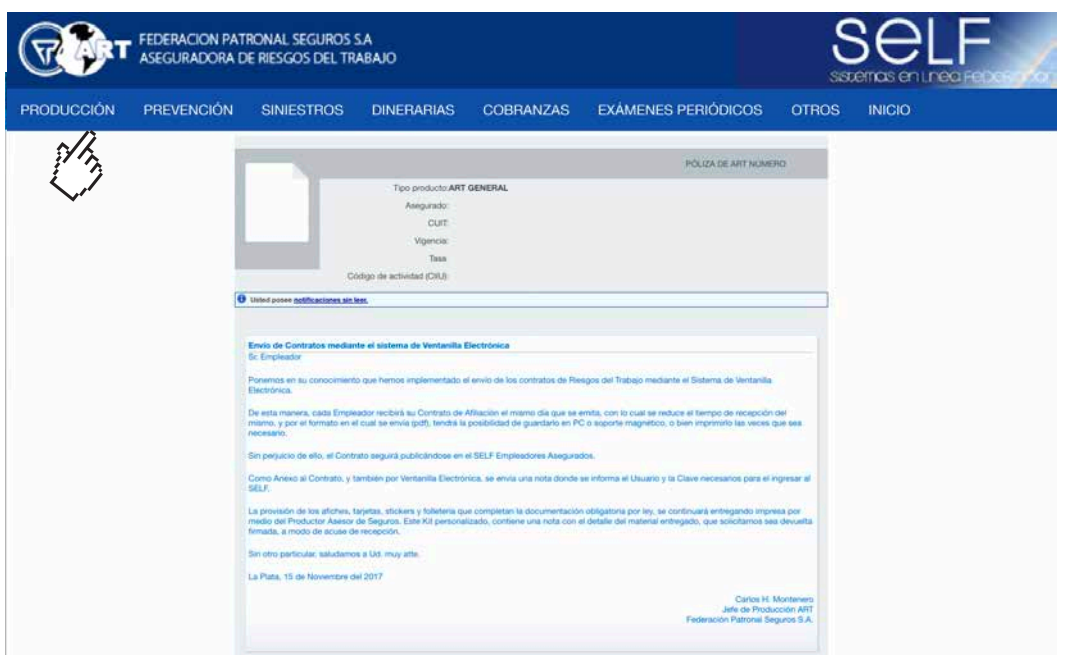

*Servicios Web (SELF) / Para Empresas Afiliadas en ART / Manual Operativo* **8** *Página*

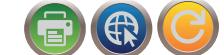

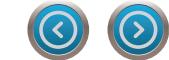

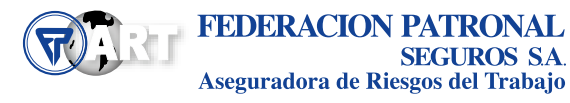

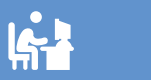

## PRODUCCIÓN (RRHH)

<span id="page-8-0"></span>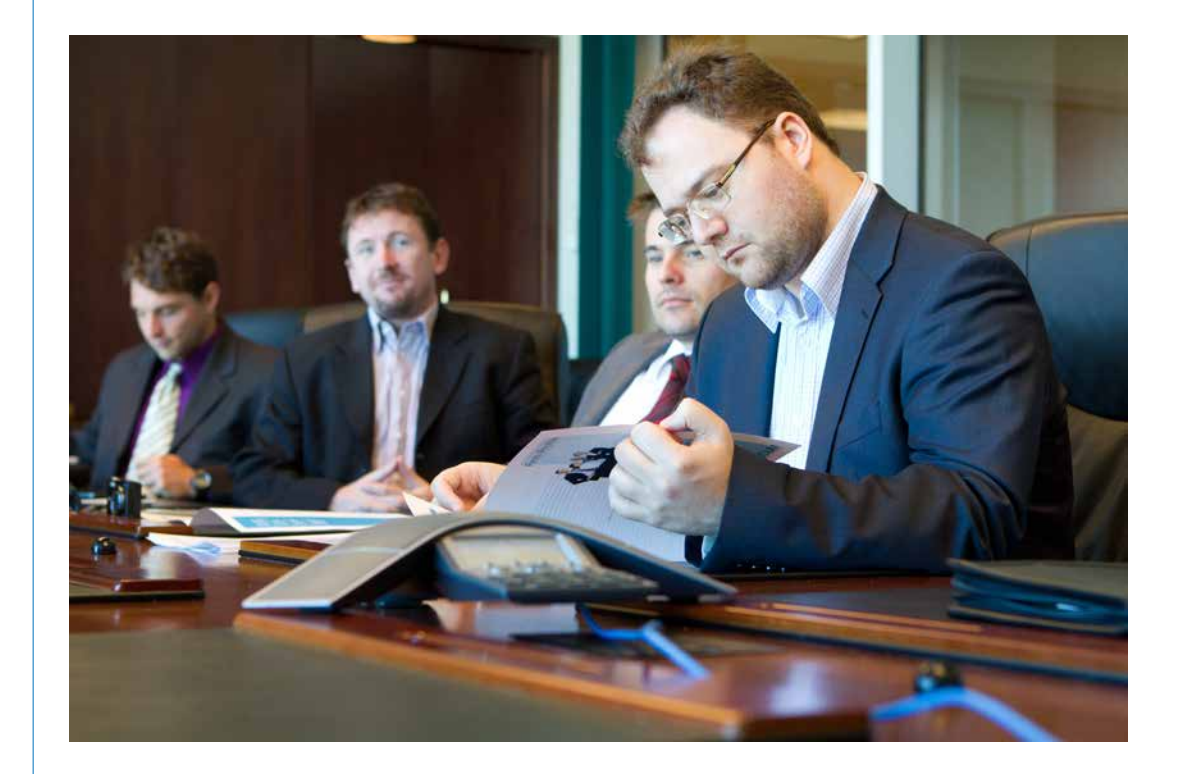

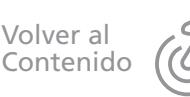

*Página* **9** *Servicios Web (SELF) / Para Empresas Afiliadas en ART / Manual Operativo*

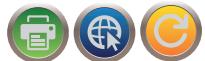

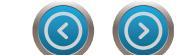

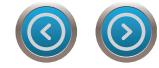

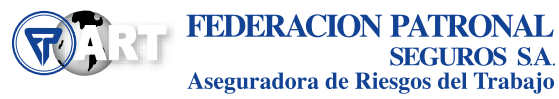

 $\sim$ 

M.

◢

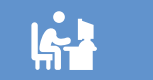

## PRODUCCIÓN (RRHH)

Al hacer click en este ítem se despliega CERTIFICADO DE COBERTURA, CERTIFICADO DE NIVEL, CERTIFI-CADO DE COBERTURA EXTERIOS ART, CAMBIO DE DOMICILIO LEGAL, COPIA DE CONTRATO, ENDOSO RENOVACIÓN CONTRATO, IMPRESIÓN DE TARJETA, ALTA DOMICILIO DE RIESGO, TELEFONOS/E-mails.

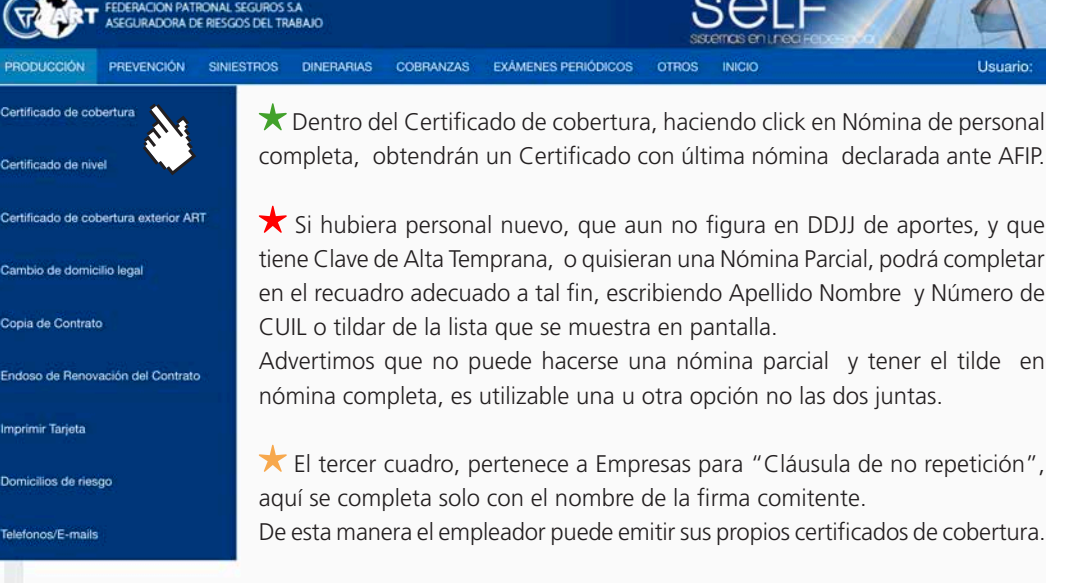

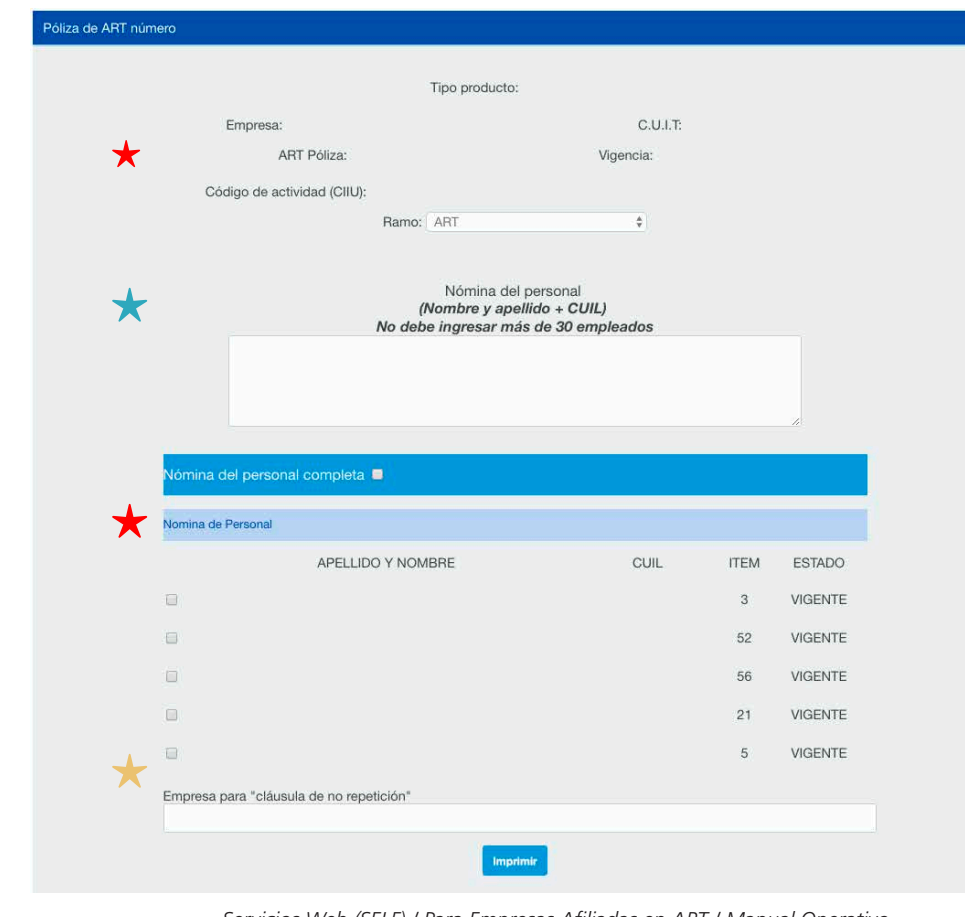

47

*Página* **11** *Servicios Web (SELF) / Para Empresas Afiliadas en ART / Manual Operativo*

 $\left( \Omega \right)$ 

## PRODUCCIÓN (RRHH)

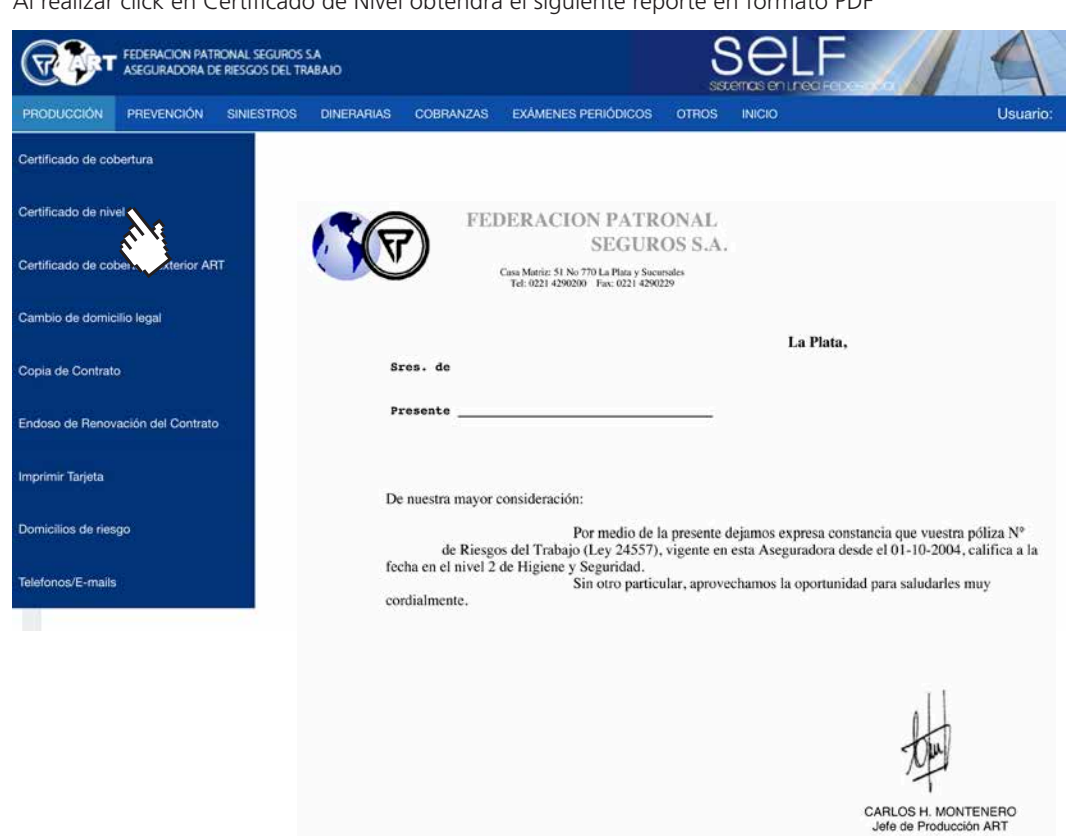

Desde el menú Producción podrá obtener de ser necesario el certificado de viaje al exterior, donde se solicita País destino y la fecha desde y hasta.

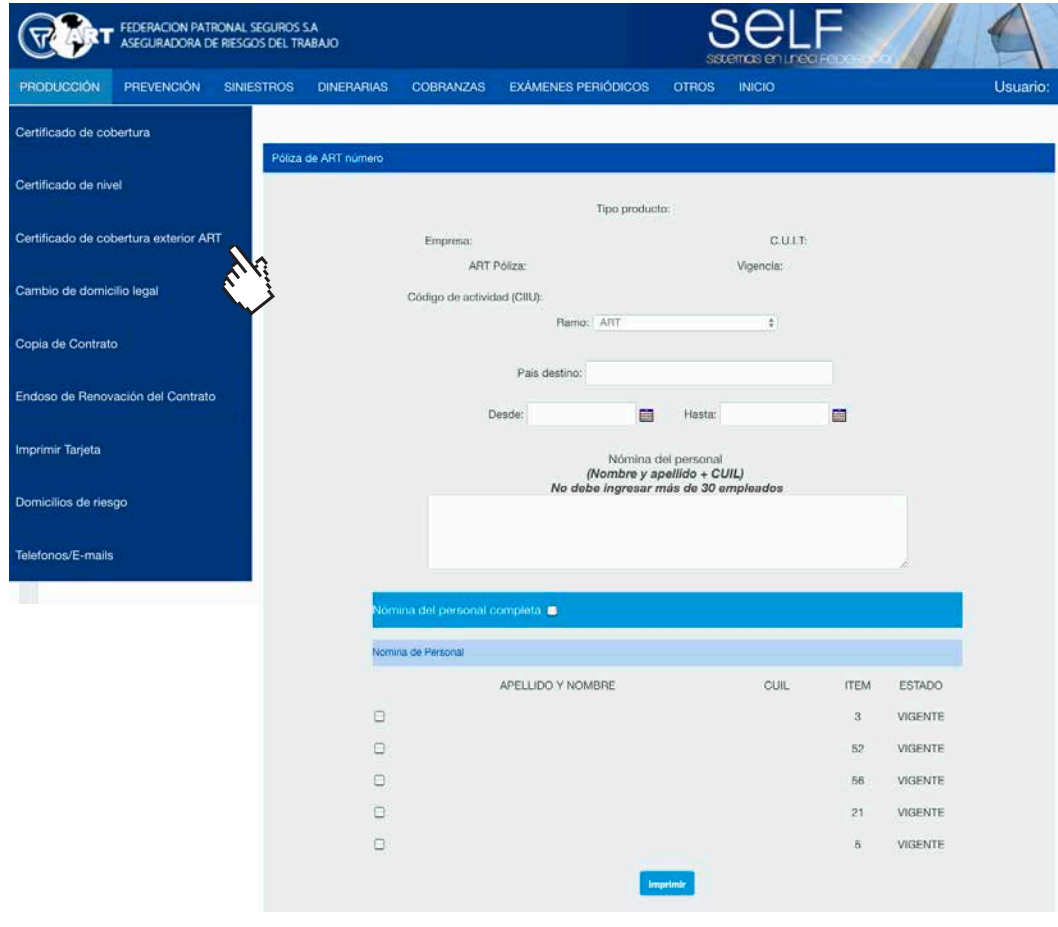

Al realizar click en Certificado de Nivel obtendrá el siguiente reporte en formato PDF

*Servicios Web (SELF) / Para Empresas Afiliadas en ART / Manual Operativo* **12** *Página*

 $\odot$ 

 $\left( \right. \right)$ 

#### Cambio de domicilio legal

En caso de mudanza o traslado, esta manera suplanta el envío de una nota y mantiene el domicilio actualizado para cualquier información fehaciente que la ART tenga que comunicar al empleador.

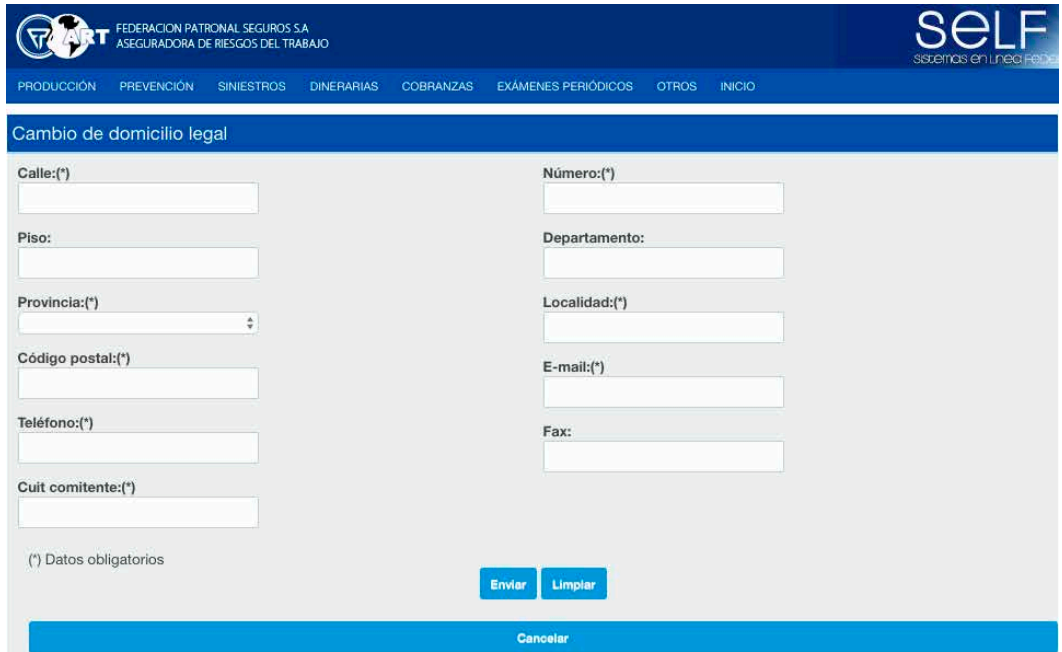

### Copia de Poliza de ART

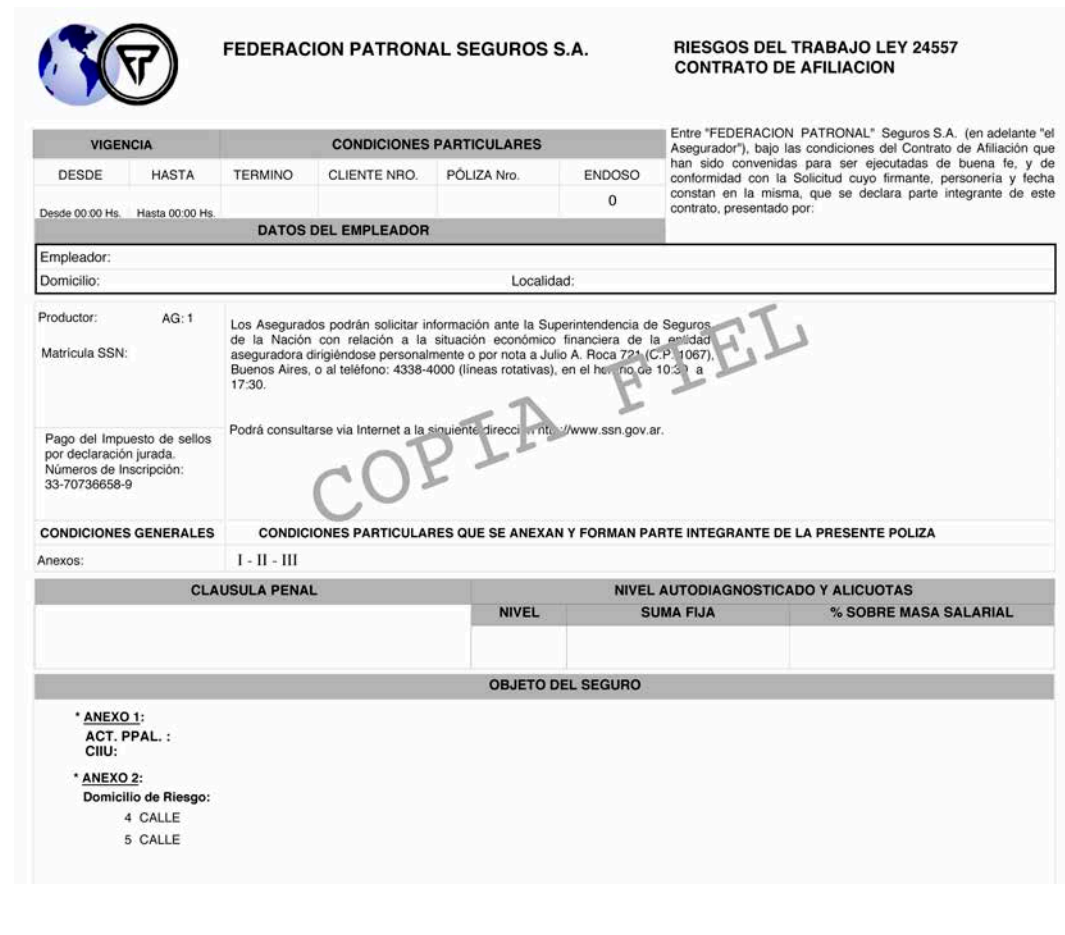

*Página* **13** *Servicios Web (SELF) / Para Empresas Afiliadas en ART / Manual Operativo*

5)

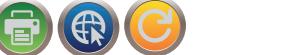

## PRODUCCIÓN (RRHH)

#### Endoso de Renovación de Poliza

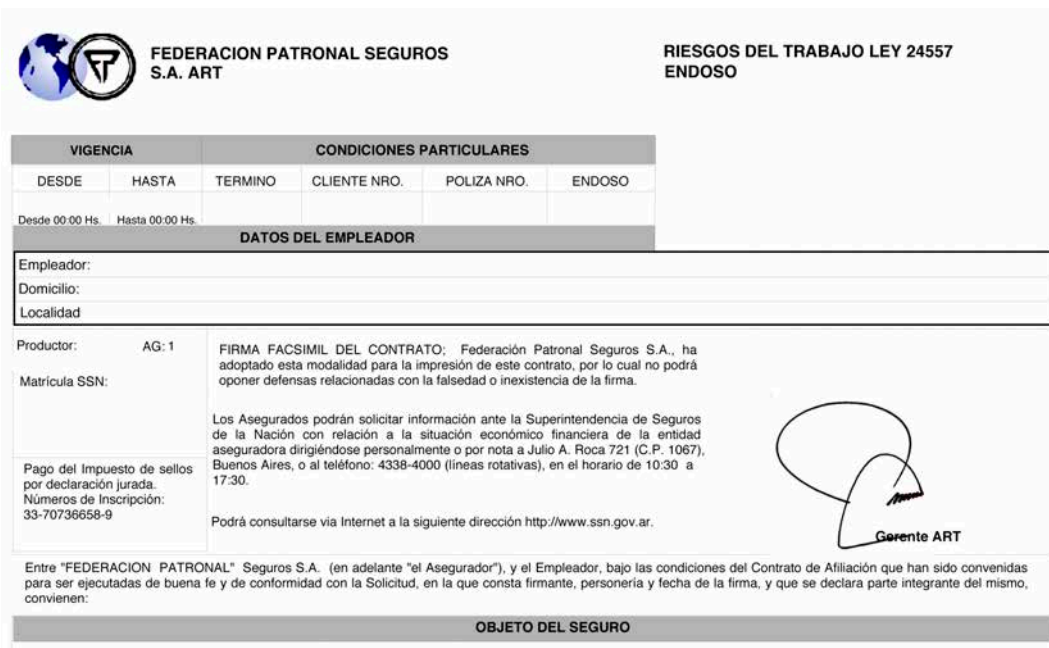

QUEDA ENTENDIDO Y CONVENIDO QUE DE ACUERDO A LA CIRCULAR 041/97 EMITIDA POR LA SUPERINTENDENCIA DE RIESGOS DEL TRABAJO (SRT), EL PRESENTE CONTRATO AMPLIA SU VIGENCIA SEGUN DETALLE QUE OPERA EN LAS CONDICIONES PARTICULARES QUE SE EXPRESAN MAS ARRIBA.

#### NOTAS ACI ARATORIAS:

RESCISION DE CONTRATOS POR CESE DE ACTIVIDAD O DECLARACION DE NO POSEER PERSONAL: "EN CASO QUE UN EMPLEADOR AFILIADO SOLICITARA LA RESCISION DEL CONTRATO, POR LAS CAUSALES ESTABLECIDAS ARTICULO 15, PUNTO 2, APARTADOS A) Y B) DEL DECRETO Nº 334/96, LA ASEGURADORA DEBERA REQUERIR LA PRESENTACION DEL COMPROBANTE A TRAVES DEL CUAL SOLICITO LA BAJA ANTE LA DIRECCION GENERAL IMPOSITIVA (DGI) O DECLARO NO TENER MAS TRABAJADORES EN RELACION DE DEPENDENCIA, DEJANDO COPIA DEL MISMO EN EL LEGAJO." SRT RESOLUCION 41/97.

SE HA INAUGURADO EL SERVICIO DE ORIENTACION TELEFONICA GRATUITO DE SRT: 0800 - 666 6778 (OSRT), CUYO HORARIO DE ATENCION ES ENTRE LAS 09:00 HS. Y LAS 18:00 HS.

LAS ALÍCUOTAS INFORMADAS PARA EL PRESENTE CONTRATO, INCLUYEN LA CONTRIBUCIÓN DEL 0.5% LAS ALLOUDIAS INFORMADAS PARA EL PRESENTE CONFINATO, INCLUYEN LA CONFINIBIOLON DEL ART. 17<br>INC. I) DE LA LEY 19.518, VIGENTE A LA FECHA POR RESOLUCIÓN RECAÍDA EN AUTOS: ¿OBRA SOCIAL<br>DE LA ACTIVIDAD DE SEGUROS, REASEGUROS, 24.099/05, JUZGADO FEDERAL DE 1RA. INSTANCIA DE LA SEGURIDAD SOCIAL N° 6, SECRETARÍA N° 21.

#### Impresión de Tarjeta

 $\mathbf{I}$ 

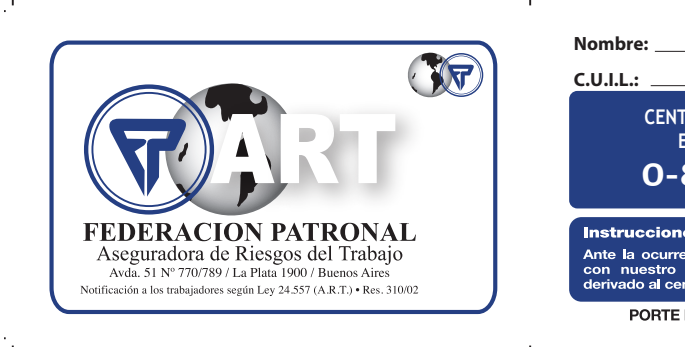

**CENTRO DE ATENCIÓN PERMANENTE EMERGENCIAS Y DENUNCIAS 0-800-222-2322 C.U.I.L.: C.U.I.T.:**

Instrucciones en caso de Accidente de Trabajo: Ante la courrencia de un accidente laboral comuniquese<br>con nuestro Centro de Atención Permanente y será<br>derivado al centro asistencial de nuestra red más cercano.

PORTE ESTA TARJETA PERMANENTEMENTE

Form. 0594

J.

 $\mathbf I$ 

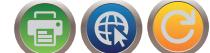

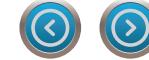

#### Domicilios de Riesgo

En este ítem podrá solicitar la modificación de algún domicilio ya existente como también dar de alta o baja.

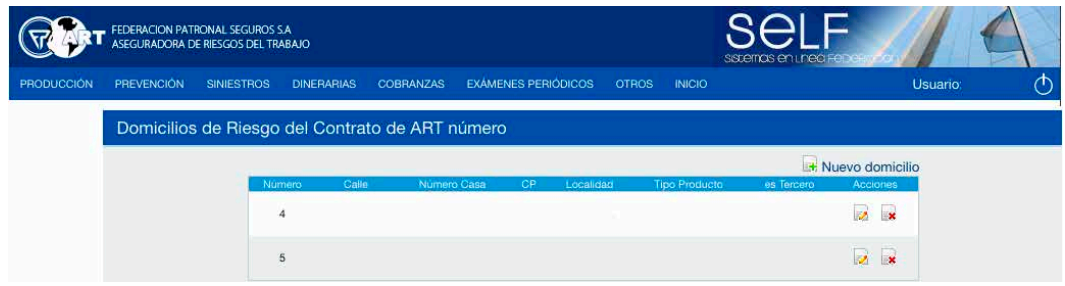

#### Telefonos/E-mails

En esta pantalla podra actualizar los datos que figuran en su Poliza de ART.

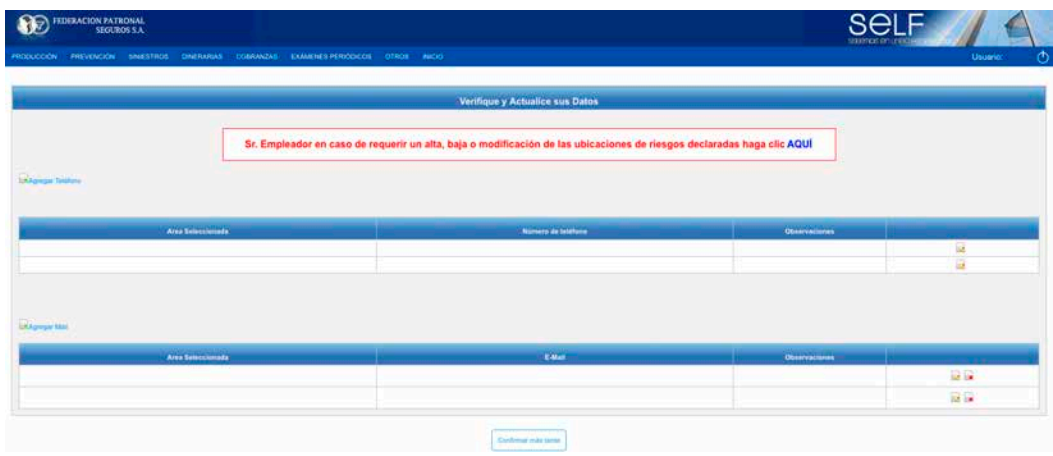

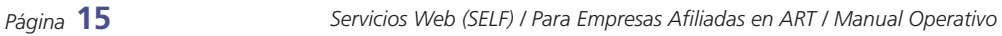

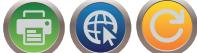

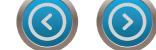

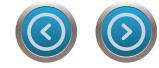

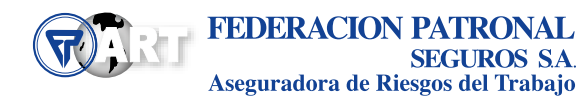

<span id="page-16-0"></span>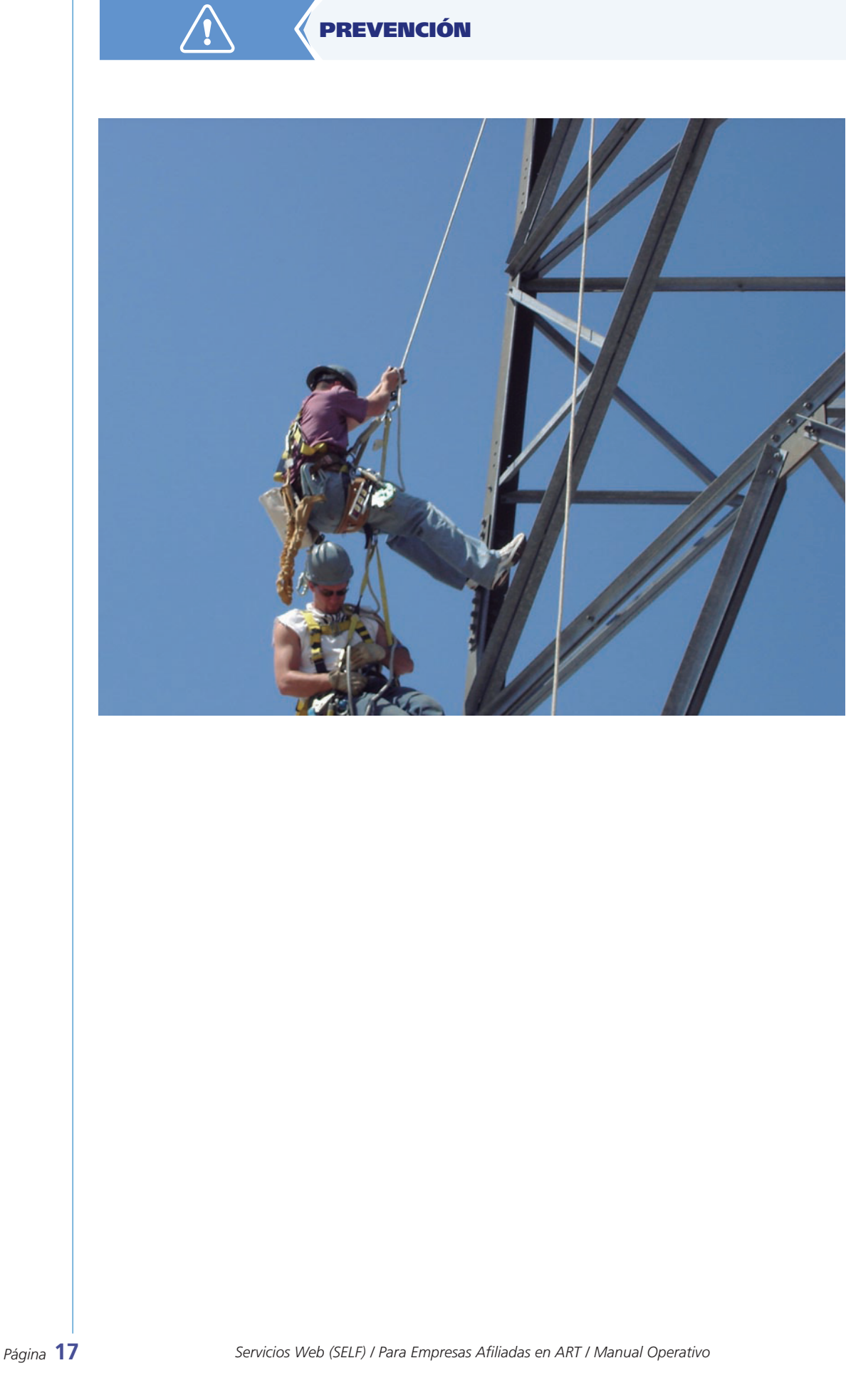

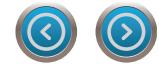

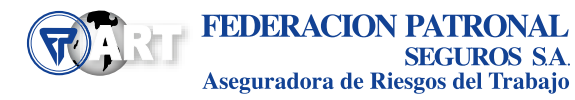

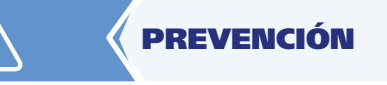

Desde este menú se podrá acceder a los siguientes items : RGRL Digital, E-Learning –Reg. Capacitación, Materiales, Formularios, Agentes de Riesgos, Obras en Construcción (Descarga de Prog. de Seguridad Aprobados), Aviso de Obra en Construcción (presentar on-line novedades a las obras declaradas a la ART: Extensiones y/o Suspensiones de Plazos de Obras), Nota de Alta Siniestralidad, donde podra descargar material normativo, de capacitación, formularios, cartelería, CD ROM, trípticos y Links de Interes.

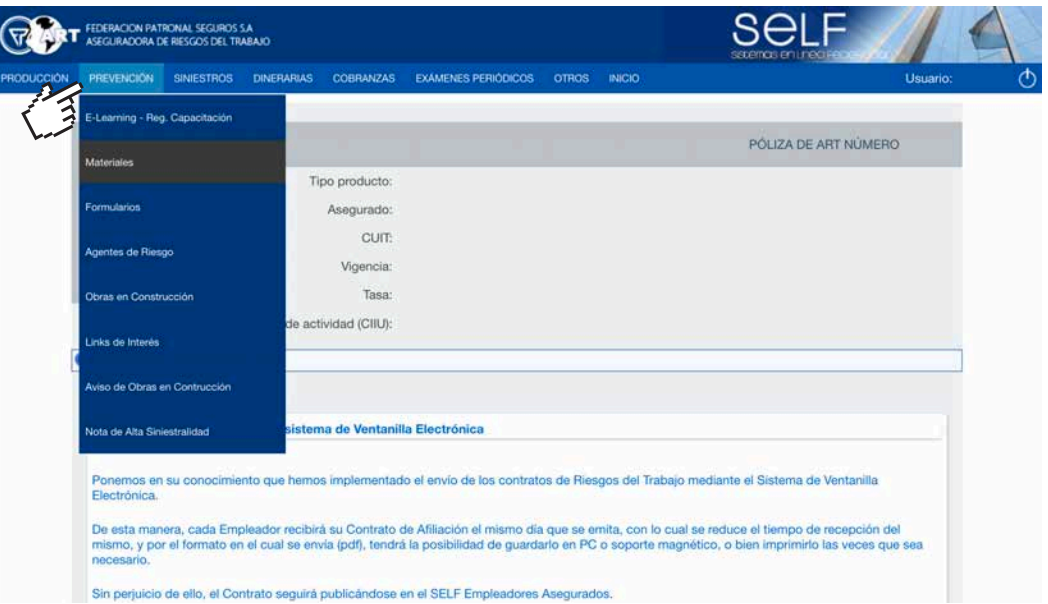

#### RGRL Digital

El asegurado tendrá la posibilidad de cargar y presentar ante la ART el RGRL para los establecimientos en los que corresponda su presentación. Una vez finalizada la carga del mismo, podrá descargarlo y/o imprimirlo visualizando su correspondiente Fecha de Ingreso a la Aseguradora.

*Página* **19** *Servicios Web (SELF) / Para Empresas Afiliadas en ART / Manual Operativo*

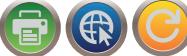

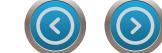

#### Instructivo de Carga del Relevamiento General de Riesgos Laborales "RGRL DIGITAL"

La Resolución SRT N° 25/2018 establece que Federación Patronal ART pone a su disposición un sistema electrónico de carga y presentación del Relevamiento General de Riesgos Laborales (R.G.R.L.), al cual los empleadores obligados podrán ingresar y completar, con carácter de declaración jurada, los datos del R.G.R.L. requeridos por las Resoluciones S.R.T. N° 463 de fecha 11 de mayo de 2009 y N° 741 de fecha 17 de mayo de 2010, modificatorias y reglamentarias, como formato alternativo a la presentación en formato físico (papel).

Se debe completar y presentar un R.L.G.R.L. para cada establecimiento propio en los siguientes momentos:

- Al Alta de la Póliza Digital (inicio de la afiliación)
- Al informar y dar de Alta un nuevo establecimiento. (Previo a la carga del RGRL deberá primero **dar de alta al Establecimiento. Esto se realiza desde el Menú Producción y en Domicilios de Riesgo deberá completar los datos del domicilio nuevo a informar)**
- A la renovación de la póliza, si nunca antes lo presentó para un establecimiento ya declarado.
- A la renovación de la póliza, si la empresa está incluida actualmente en los programas de Alta Siniestralidad definidos por la SRT: PESE (Res SRT 363/16) y PESE-PyMEs (Res SRT 20/18).
- Al informar una obra cuya duración de su actividad en la misma sea igual o superior a un año (acción complementaria del Aviso de Inicio de Obra y el Programa de Seguridad de Obra).
- Si posee una póliza vigente y nunca lo presentó para su/s establecimientos declarados.

Se debe tener en cuenta además que la presentación de un RGRL se realiza sólo para:

- Los **establecimientos de riesgo**, que son todos los sitios donde los trabajadores deben permanecer o acudir por razón de su empleo y que se hallan bajo el control directo o indirecto del empleador, mientras estén prestando servicios efectivos para Usted.
- Establecimientos habituales de trabajo, sean propios o alquilados.
- Establecimientos de terceros donde se preste un servicio o se realiza una actividad permanente pero el establecimiento no es propio ni alquilado.

El Empleador deberá ingresar a nuestra página web institucional *www.fedpat.com.ar* y de allí dirigirse al sector

**PORTAL ART** 

Ingresar en **SELF ART EMPLEADORES** con su usuario y contraseña (de no contar con los mismos los podrá solicitar via mail a *produccionart@fedpat.com.ar*)

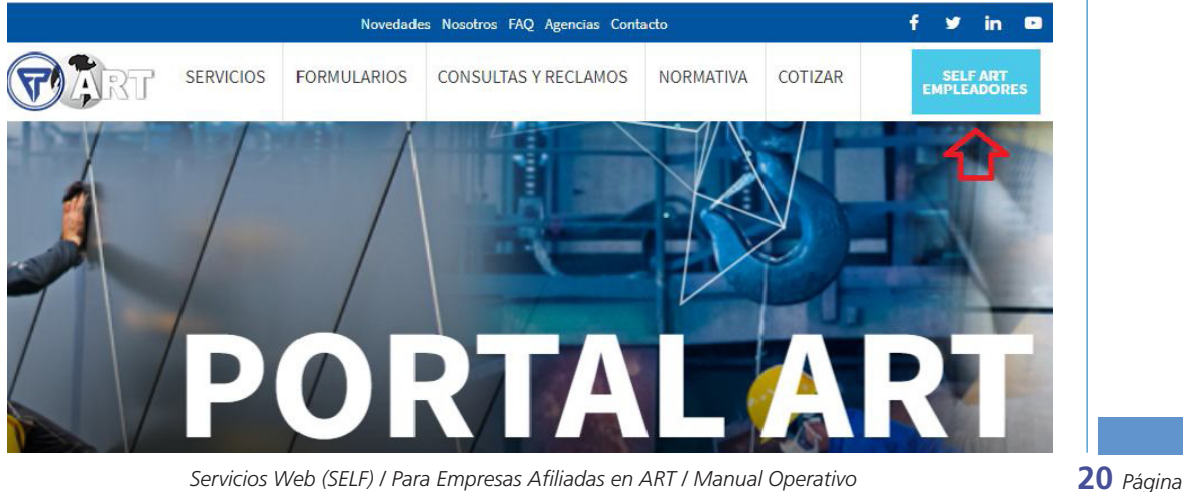

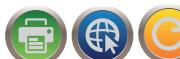

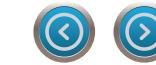

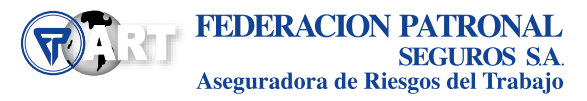

La carga del **RGRL** la podrá comenzar a realizar desde **RGRL Digital** dentro del menú de Prevención.

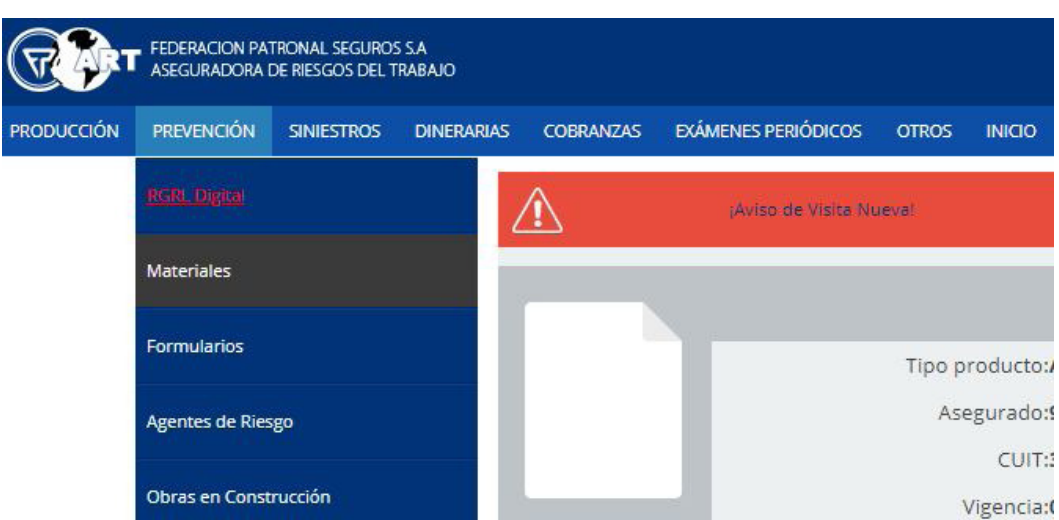

Alli podrá visualizar un detalle de todos los establecimientos vigentes propios.

Desde el ícono **CARGAR RGRL** podrá comenzar a completar el relevamiento:

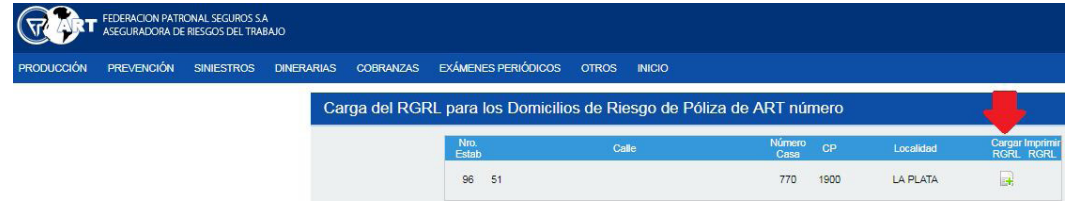

El proceso completo de carga y presentación se compone de cinco (5) solapas de datos.

A continuación le solicitamos que indique la cantidad de trabajadores que hay en ese establecimiento. Hecho esto, deberá elegir el Tipo de Cuestionario a llenar:

- **• INDUSTRIA:** para todos aquellos establecimientos en donde las actividades o servicios realizados NO sean CONSTRUCCION ni AGRO.
- **• CONSTRUCCION:** para obras cuya duración sea igual o superior a un año, ó para obradores fijos.*(Si se trata de un Traspaso, se debe presentar el R.G.R.L. si el plazo de obra restante para ese establecimiento supera el año a partir del Alta de la Póliza en Federación Patronal ART).*
- AGRO: establecimientos en donde las tareas desarrolladas sean exclusivamente agropecuarias.

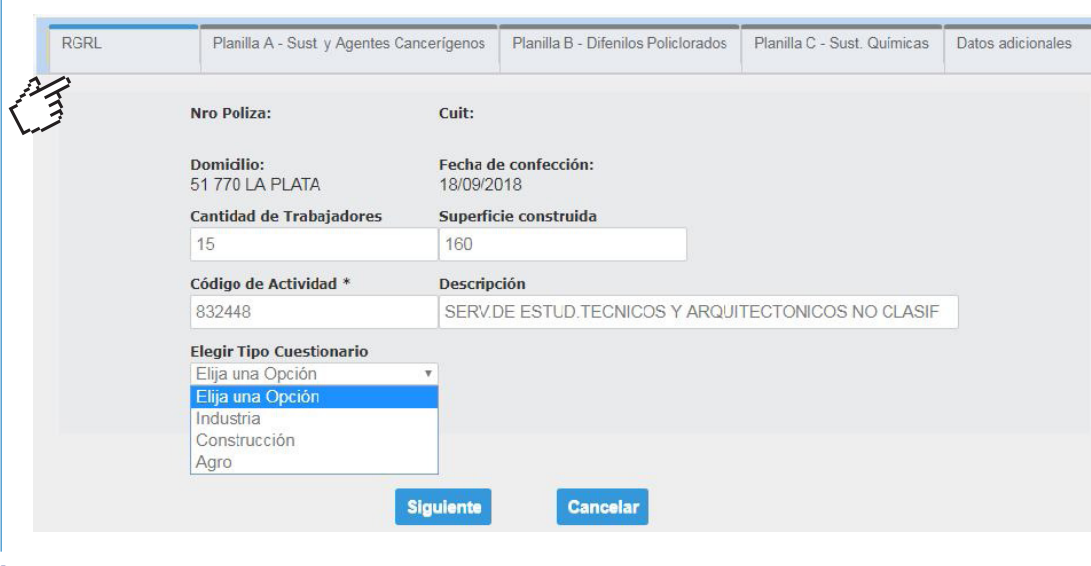

*Página* **21** *Servicios Web (SELF) / Para Empresas Afiliadas en ART / Manual Operativo*

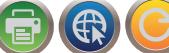

## PREVENCIÓN

Seguido se le requerirá que por cada ítem elija:

- **SI:** si se cumple con el ítem.
- **• NO:** Si NO SE CUMPLE con el ítem, proponiendo una **Fecha de Regularización** que no podrá ser superior a un año y en la que se compromete al cumplimiento del ítem.
- **• NO APLICA:** el ítem no corresponde ni ser cumplido ni ser regularizado.

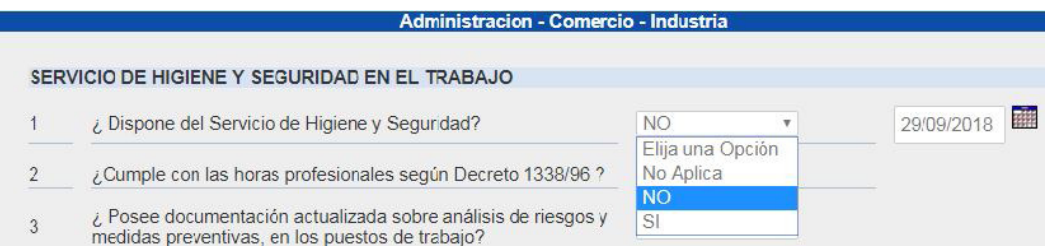

Una vez respondidas todas las preguntas, la carga del RGRL DIGITAL continúa presionando **SIGUIENTE** al pie de página.

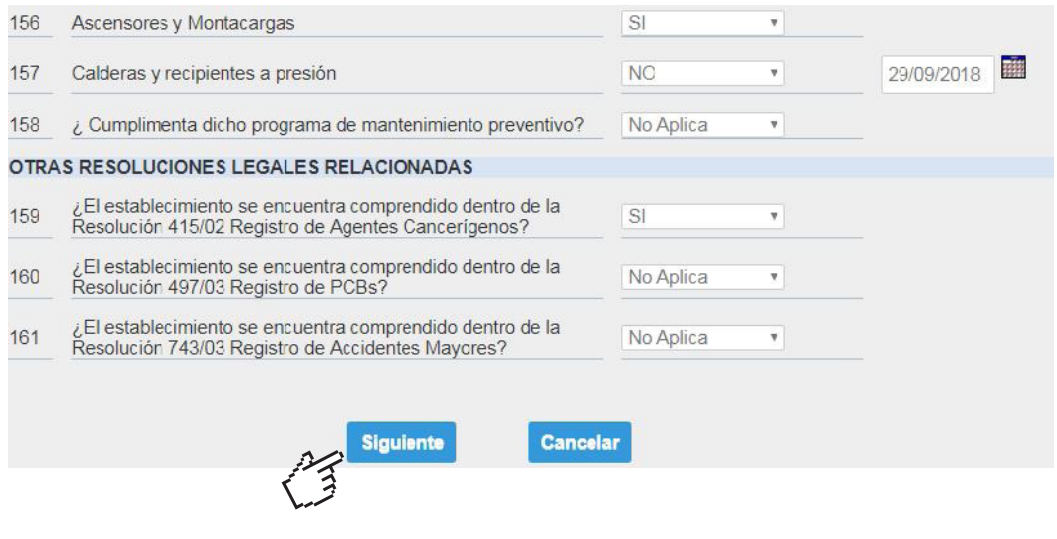

Se encuentra ahora el Empleador en la Solapa **PLANILLA A – SUSTANCIAS Y AGENTES CANCERIGENOS.**

Deberá elegir **SI** cuando en el establecimiento por el cual se está presentando el R.G.R.L. se produzcan, importen, utilicen, obtengan en procesos intermedios, vendan y/o cedan a título gratuito las sustancias o agentes detalladas en la planilla A.

*Nota: recuerde que declarando la presencia de una sustancia Cancerígena en su establecimiento estará obligado anualmente a inscribirse al Registro de Sustancias y Agentes Cancerígenos regulado por las Resoluciones SRT 415/02 y 844/17, y a la presentación del Anexo II que forma parte de la norma enunciada en primer término TODOS LOS AÑOS ANTES DEL 15 DE ABRIL.*

*Servicios Web (SELF) / Para Empresas Afiliadas en ART / Manual Operativo* **22** *Página*

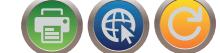

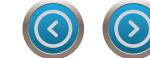

Continuar la carga del **RGRL DIGITAL** presionando **SIGUIENTE** al pie de página.

Se encuentra ahora el Empleador en la Solapa **PLANILLA B – DIFENILOS POLICLORADOS.**

Deberá elegir **SI** cuando en el establecimiento por el cual está completando el RGRL se produzcan, importen, utilicen, obtengan en procesos intermedios, vendan y/o cedan a título gratuito por lo menos uno de los DIFENILOS POLICLORADOS que se encuentran en la Panilla B.

*Nota: recuerde que declarando la presencia de uno ó más Difenilos Policlorados en su establecimiento estará obligado anualmente a inscribirse al Registro de Difenilos Policlorados regulado por la Resolución SRT 497/03 y a la presentación del Anexo I que forma parte de la citada norma TODOS LOS AÑOS ANTES DEL 15 DE ABRIL.*

Continuar la carga del RGRL DIGITAL presionando **SIGUIENTE** al pie de página.

Se encuentra ahora el Empleador en la Solapa **PLANILLA C – SUSTANCIAS QUIMICAS.** Deberá elegir **SI** cuando en el establecimiento por el cual está completando el RGRL se produzcan, importen, utilicen, obtengan en procesos intermedios, vendan y/o cedan a título gratuito las sustancias químicas (una, más de una o ninguna) detalladas en la Planilla C en **cantidad igual o mayor** a la cantidad consignada en el Anexo I de la Res. SRT 743/03.

*Nota: recuerde que declarando la presencia de una ó más de estas sustancia químicas en su establecimiento estará obligado anualmente a inscribirse al Registro Nacional para la Prevención de Accidentes Industriales Mayores regulado por la Resolución SRT 743/03 y a la presentación del Anexo I que forma parte de la citada norma TODOS LOS AÑOS ANTES DEL 15 DE ABRIL.*

Continuar la carga del RGRL DIGITAL presionando **SIGUIENTE** al pie de página.

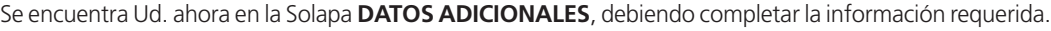

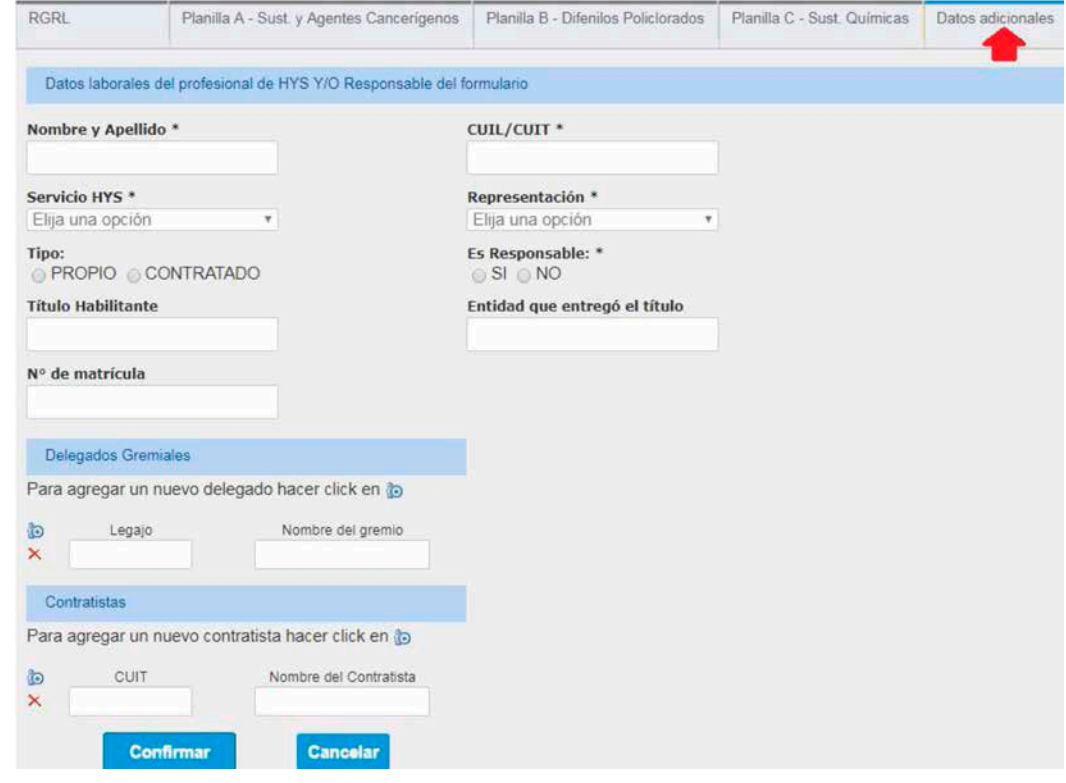

Ya completado todos los datos requeridos, podrá finalizar la carga del RGRL DIGITAL, informárnoslo y dar por cumplido con la obligación de su presentación presionando el botón **Confirmar** 

*Página* **23** *Servicios Web (SELF) / Para Empresas Afiliadas en ART / Manual Operativo*

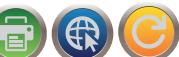

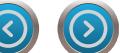

## PREVENCIÓN

El **RGRL DIGITAL** en formato PDF con su correspondiente fecha de presentación (sello de entrada) estará disponible en la siguiente pantalla para ser descargado y/o impreso,

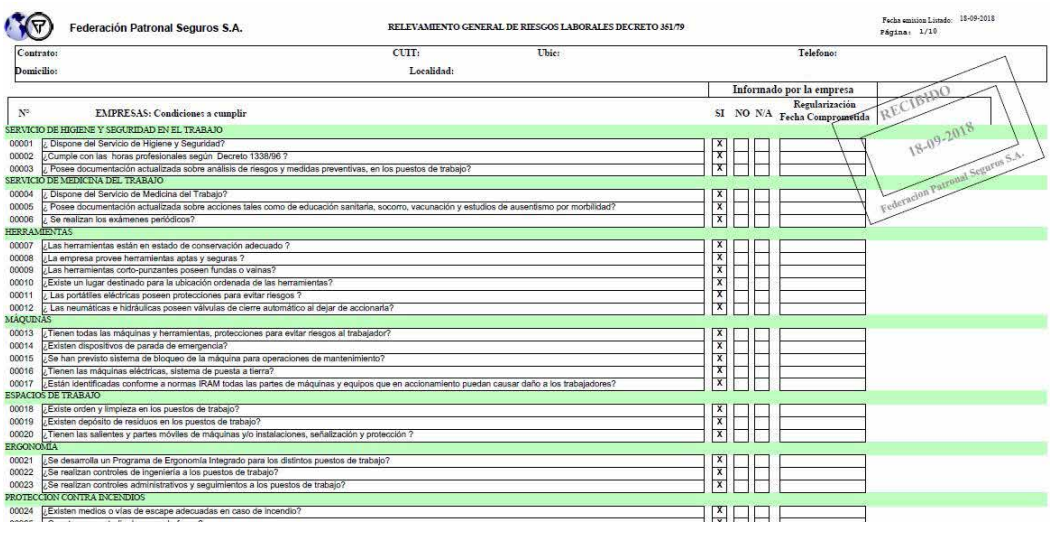

ó bien haciendo click en Imprimir RGRL en la pantalla principal:

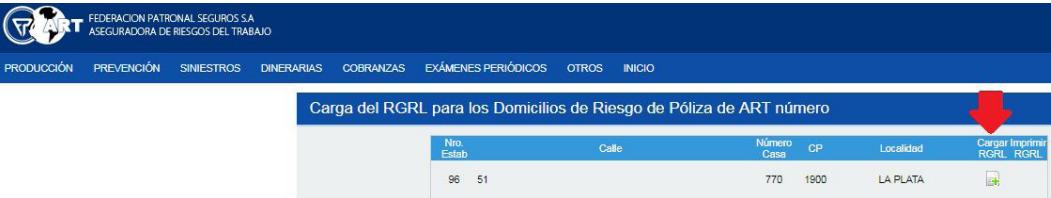

*Nota: en caso que deba realizar actualizaciones (Altas, Bajas o Modificaciones) al listado de Establecimientos detallados en la pantalla principal de carga del RGRL DIGITAL, escribir un mail a prevencion@fedpat.com.ar solicitando el envío del Formulario de Gestión y Administracion de Establecimientos.*

*DEPARTAMENTO DE PREVENCION*

*Servicios Web (SELF) / Para Empresas Afiliadas en ART / Manual Operativo* **24** *Página*

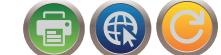

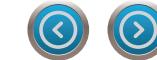

#### E-Learning –Registro de Capacitación

Desde este menú cada empleador podrá visualizar y/o descargar el listado de trabajadores que se han capacitados y han aprobado los cursos de capacitacion que se ofrecen por la modalidad E-Learning. El Registro de Capacitación sólo resta que sea firmado por cada trabajador y por el Empleador para ser conservado y/o exhibido ante quien corresponda como constancia de capacitacion a los trabajadores.

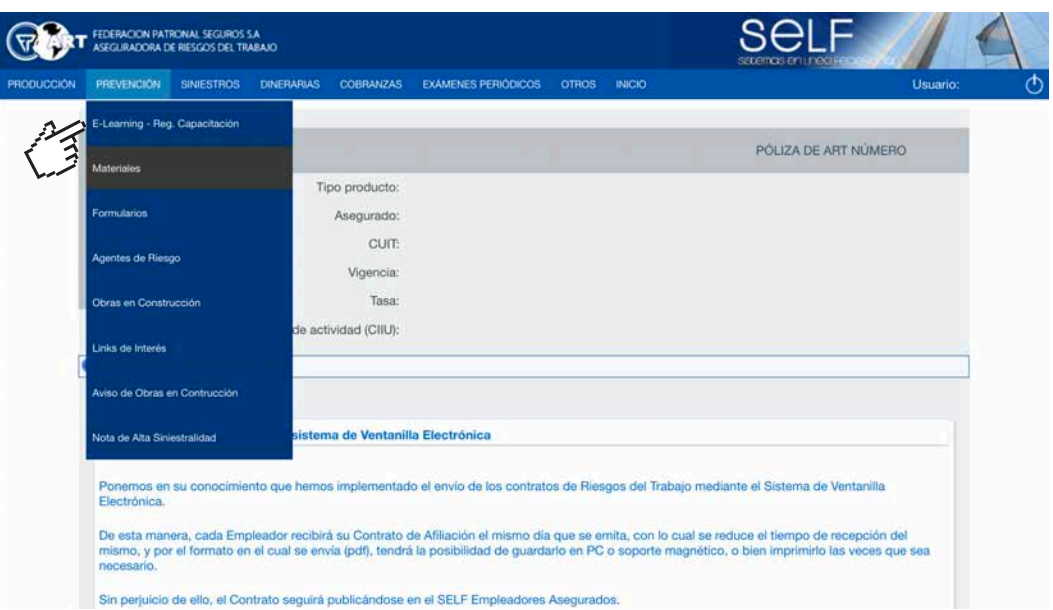

#### **Materiales**

Este apartado contiene el listado de Manuales, trípticos, cartelería, videos y otra documentación relevante del Departamento de Prevención a disposición del Empleador, para ser descargada en formato PDF.

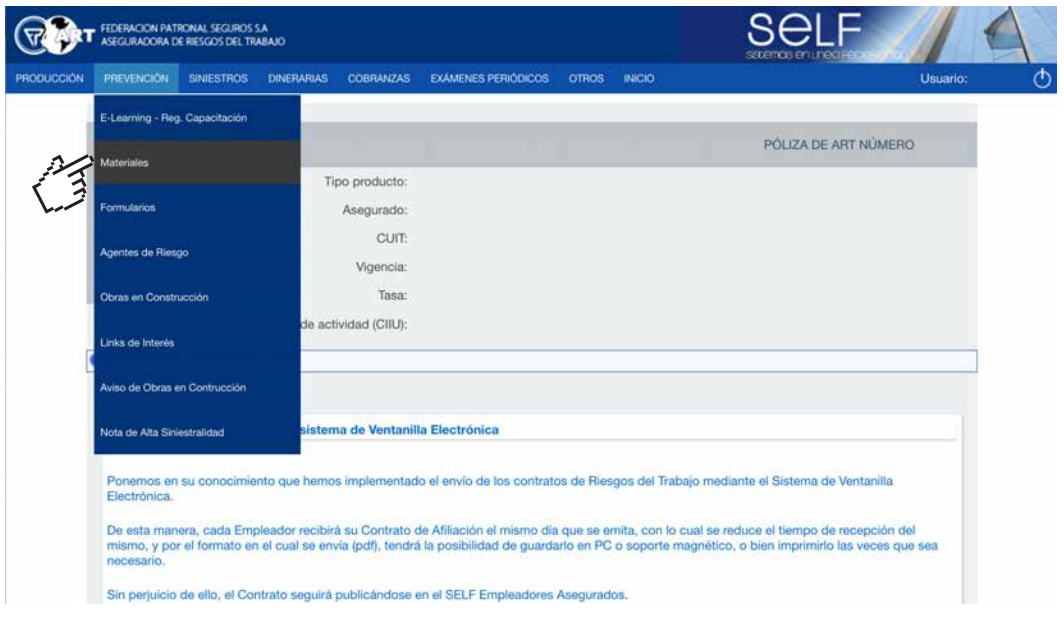

*Página* **25** *Servicios Web (SELF) / Para Empresas Afiliadas en ART / Manual Operativo*

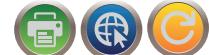

## PREVENCIÓN

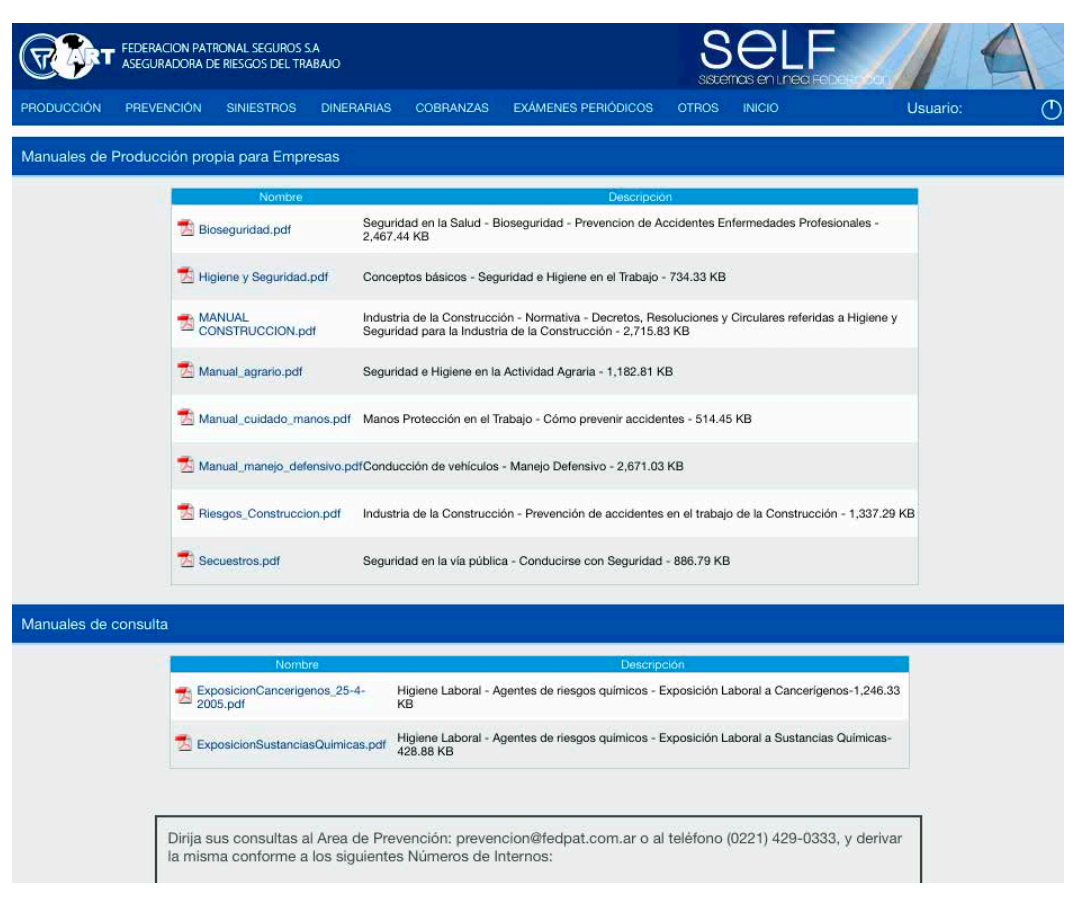

#### Formularios

El Empleador accede aquí a distintos formularios actuales y válidos que tiene este Dpto de Prevención para el cumplimiento de sus obligaciones.

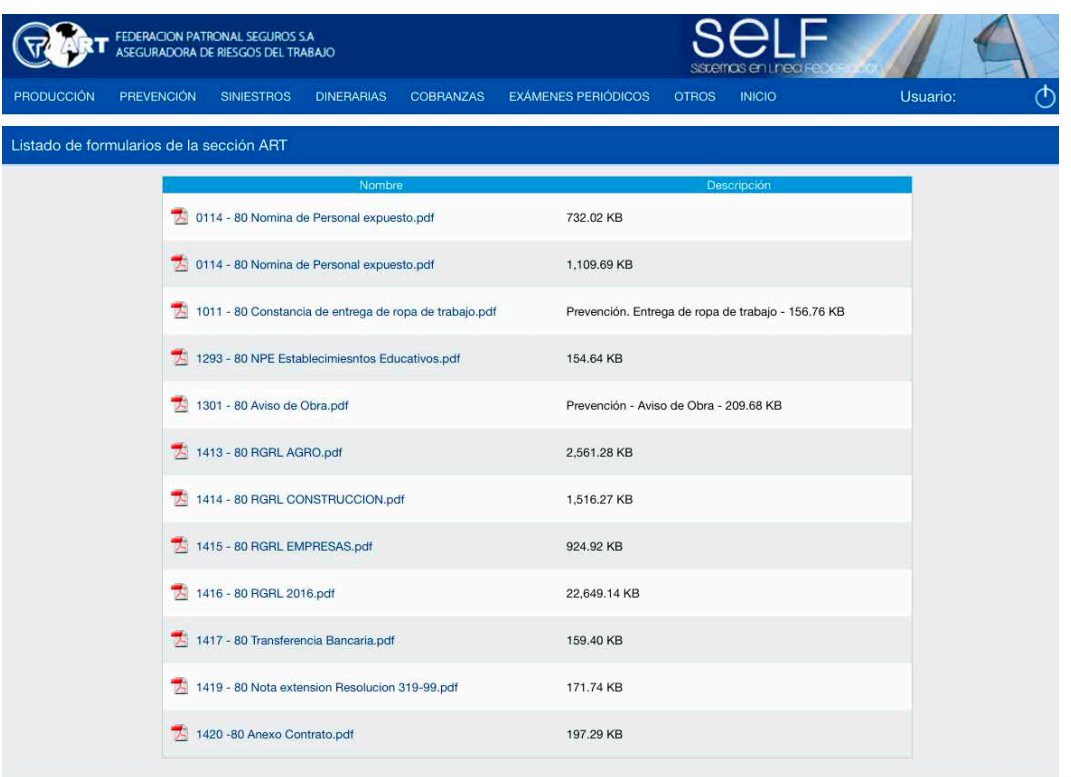

*Servicios Web (SELF) / Para Empresas Afiliadas en ART / Manual Operativo* **26** *Página*

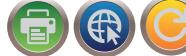

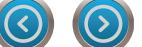

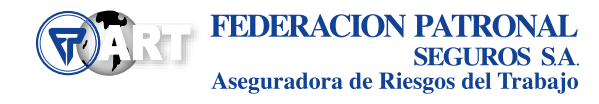

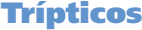

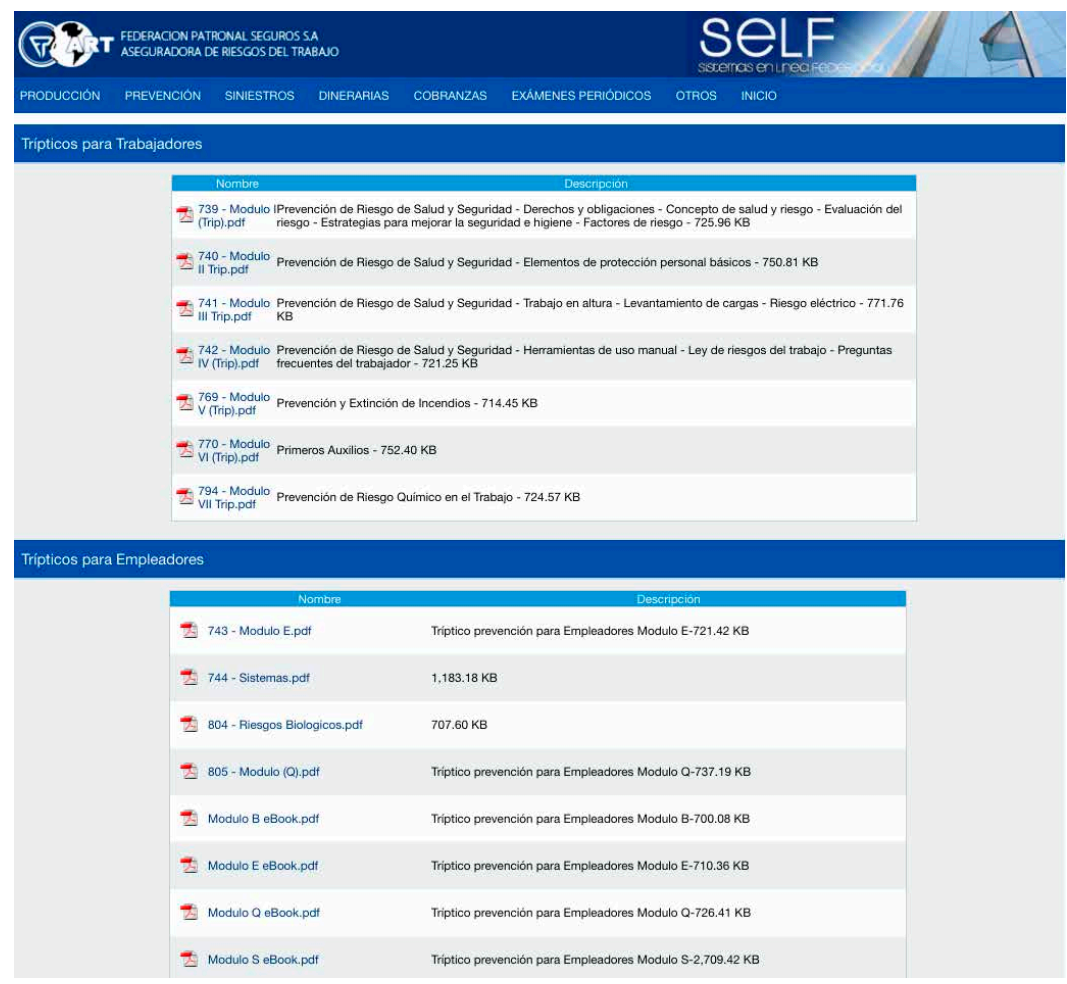

#### Cartelería

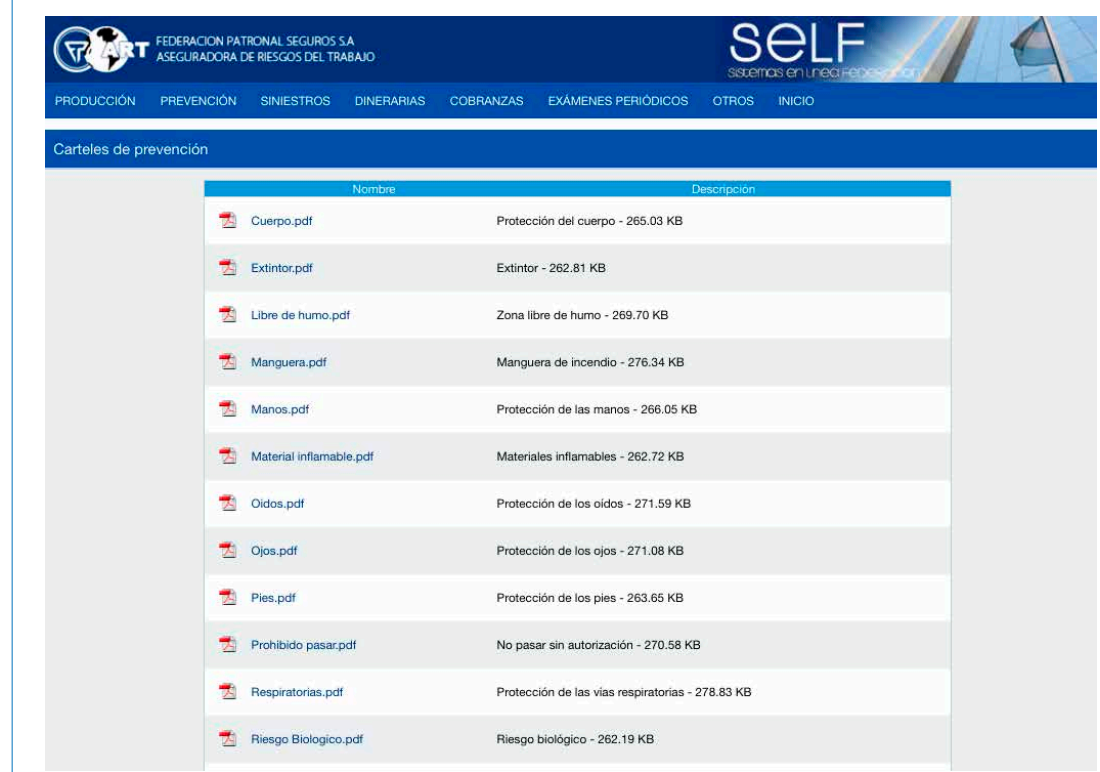

*Página* **27** *Servicios Web (SELF) / Para Empresas Afiliadas en ART / Manual Operativo*

 $(\mathcal{S})$ 

2

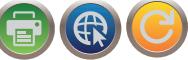

## PREVENCIÓN

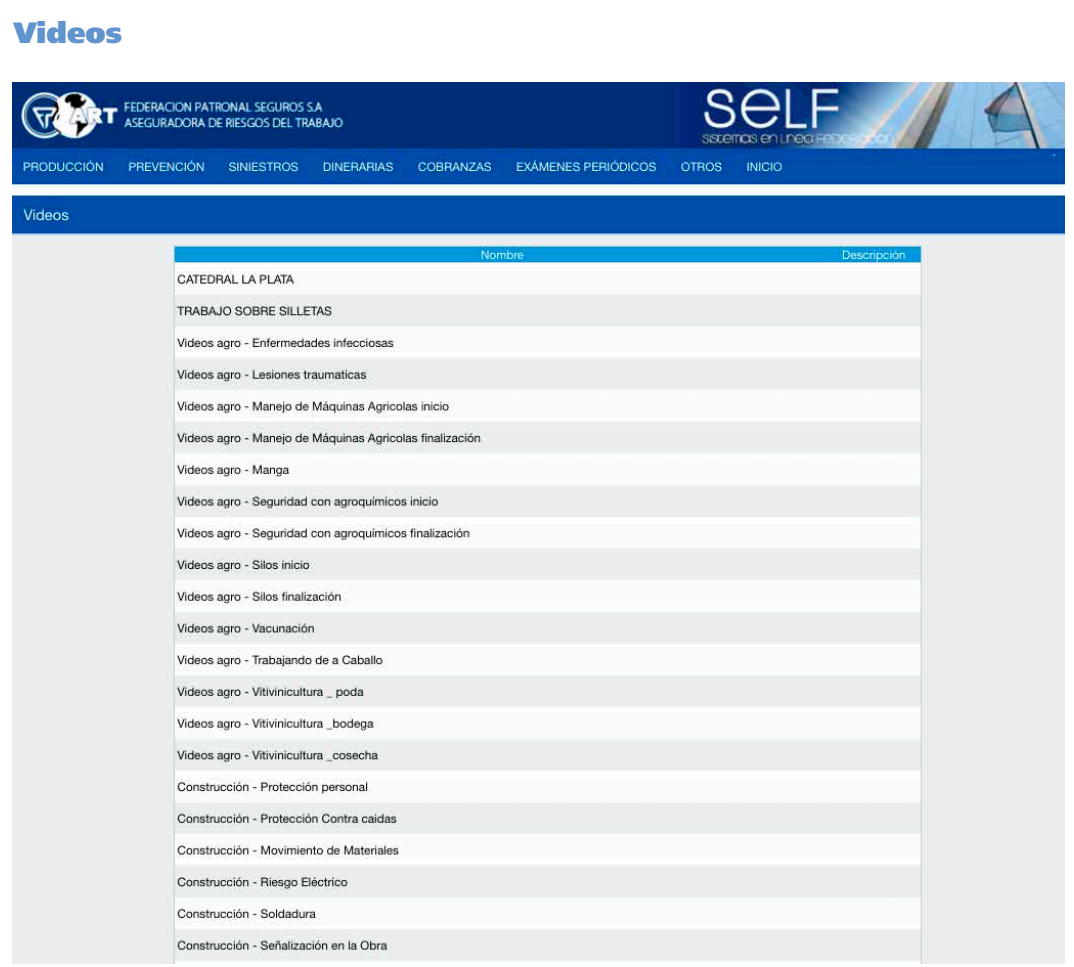

## Hojas Informativas

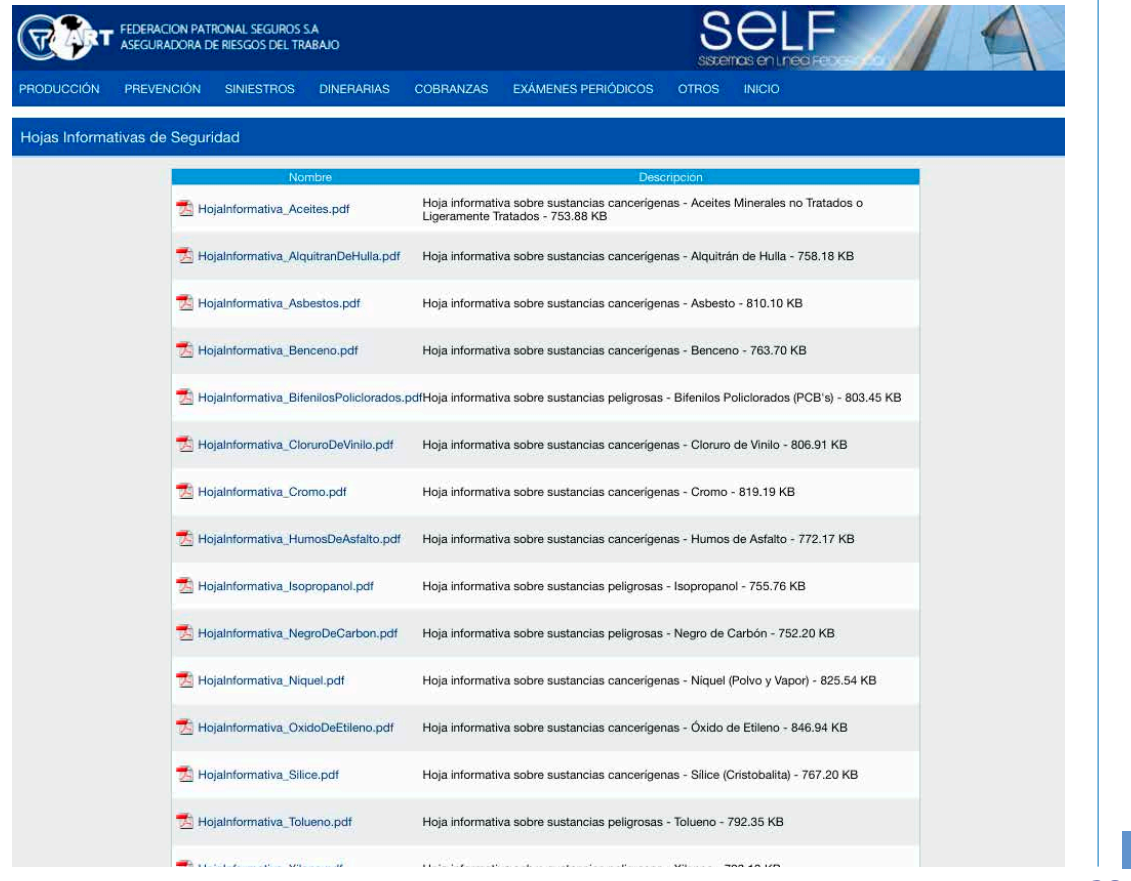

*Servicios Web (SELF) / Para Empresas Afiliadas en ART / Manual Operativo* **28** *Página*

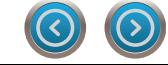

#### Agentes de Riesgos

El Empleador podrá acceder a un reporte que contiene la Nómina de Trabajadores Expuestos presentada oportunamente.

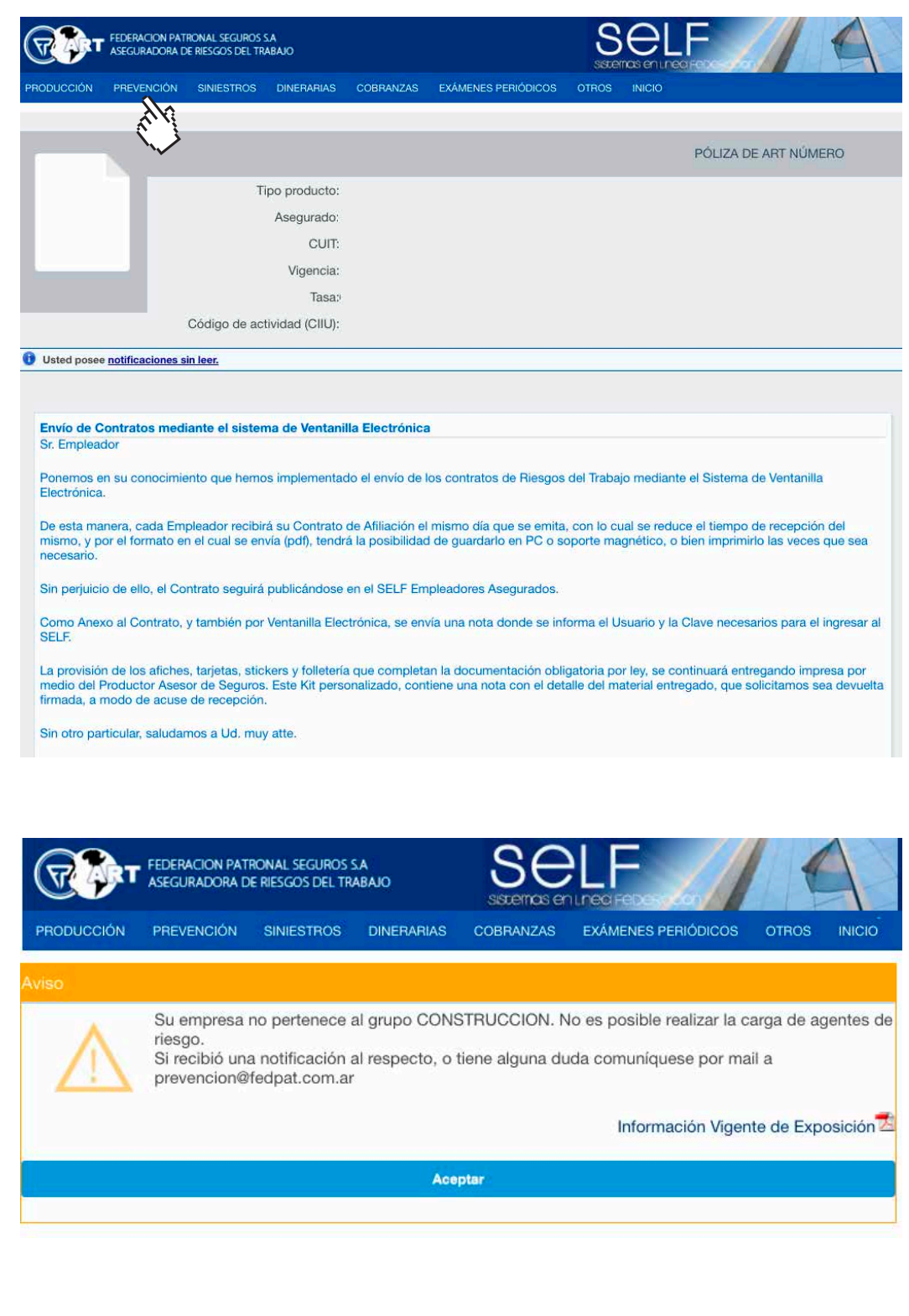

*Página* **29** *Servicios Web (SELF) / Para Empresas Afiliadas en ART / Manual Operativo*

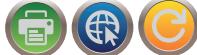

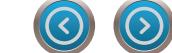

## PREVENCIÓN

#### Obras en Construcción

Este menú permite que el Empleador pueda descargar losProgramas de Seguridad Aprobados por el Dpto de Prevención, como así también presentar on-line novedades de las obras ya declaradas a la ART: Extensiones y/o Suspensiones de Plazos de Obras.

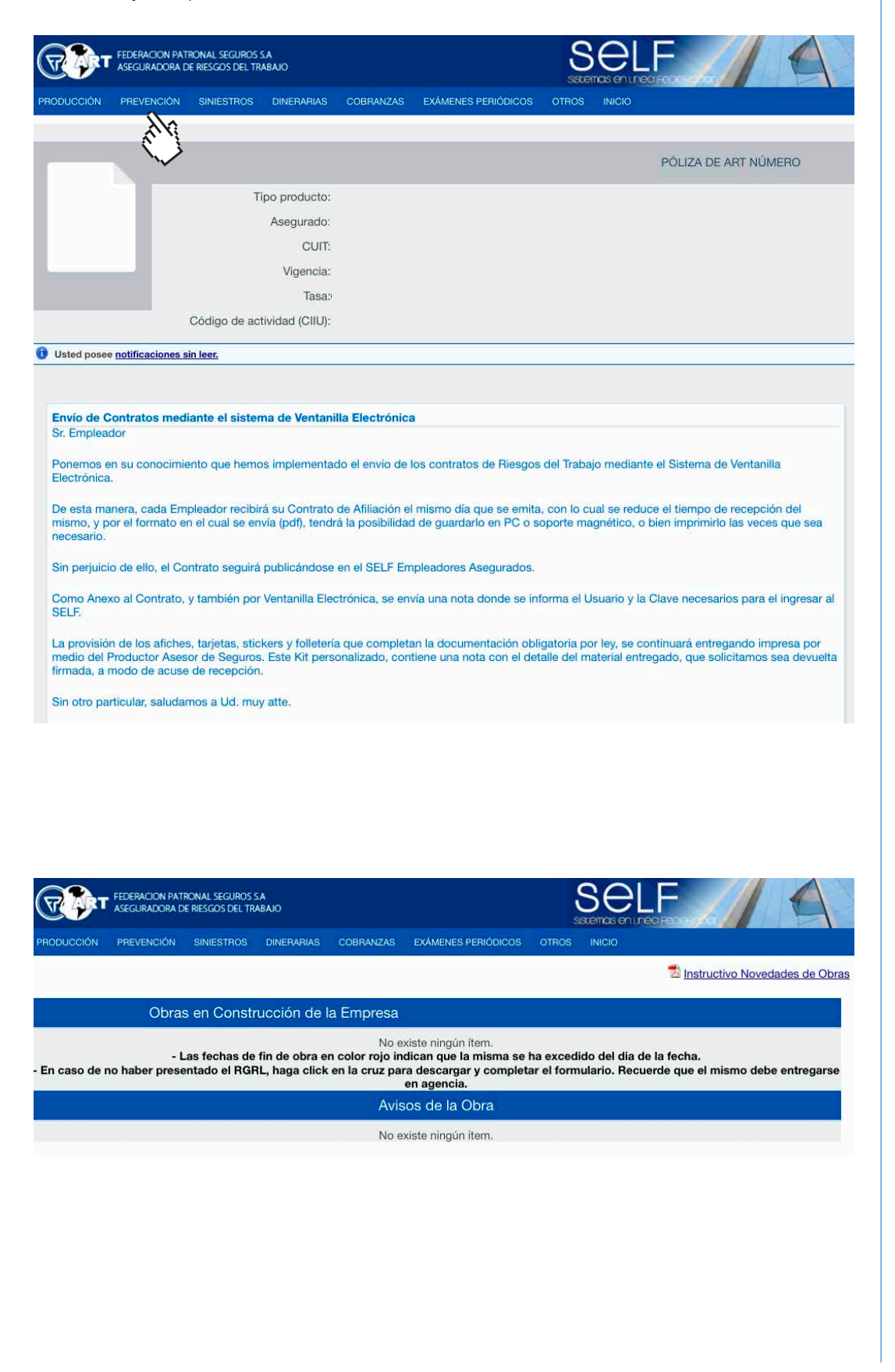

*Servicios Web (SELF) / Para Empresas Afiliadas en ART / Manual Operativo* **30** *Página*

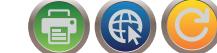

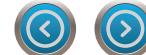

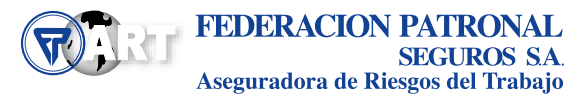

#### Links de Interés

El empleador podrá conocer y acceder a un listado de páginas web con información sobre Prevención.

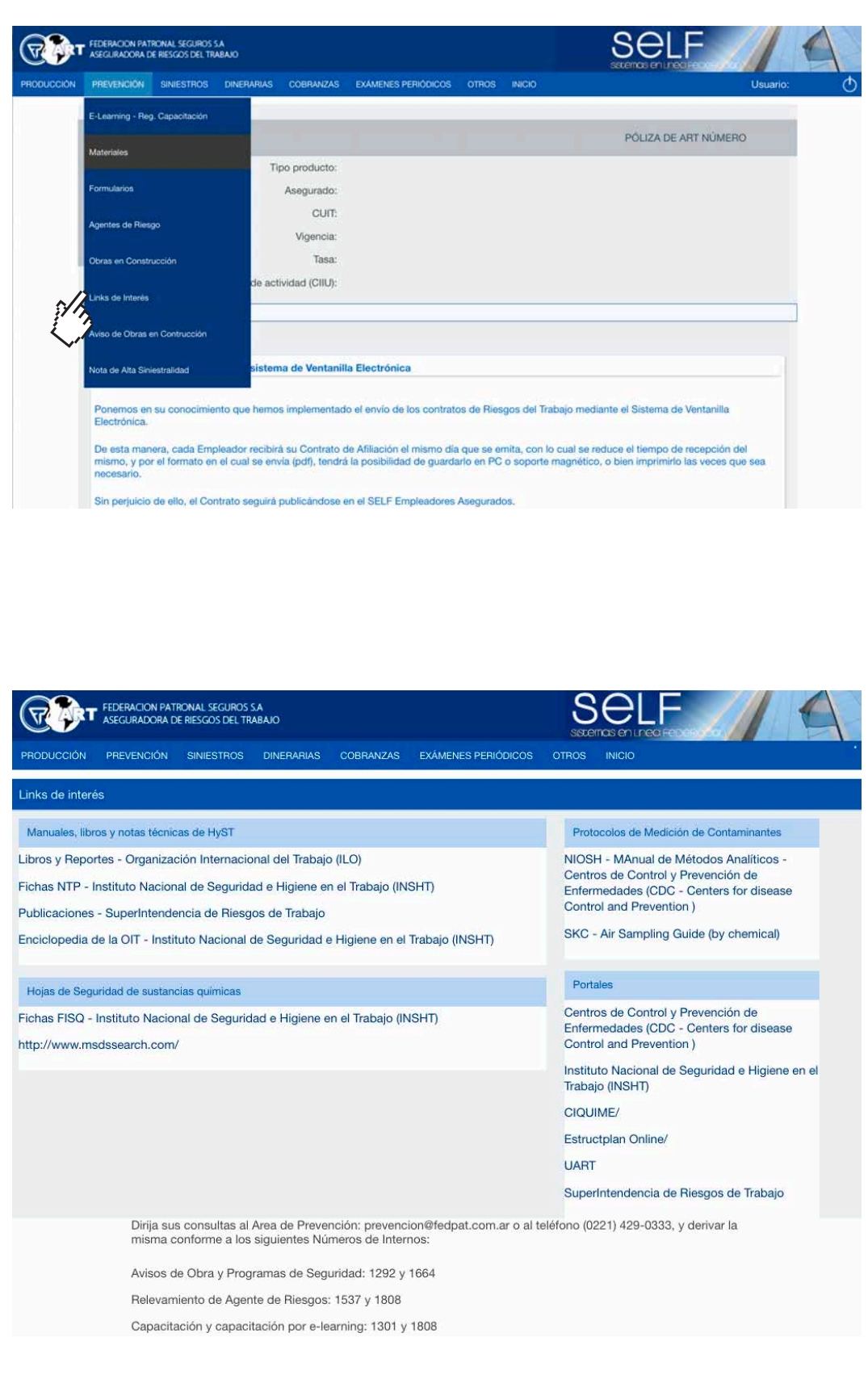

*Página* **31** *Servicios Web (SELF) / Para Empresas Afiliadas en ART / Manual Operativo*

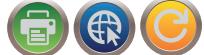

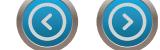

## PREVENCIÓN

#### Aviso de Obra en Construcción

El empleador tendrá a su disposición el listado histórico de Avisos de Inicio de Obras, Suspensiones de Plazo y Extensiones de Plazo presentados ante la ART.

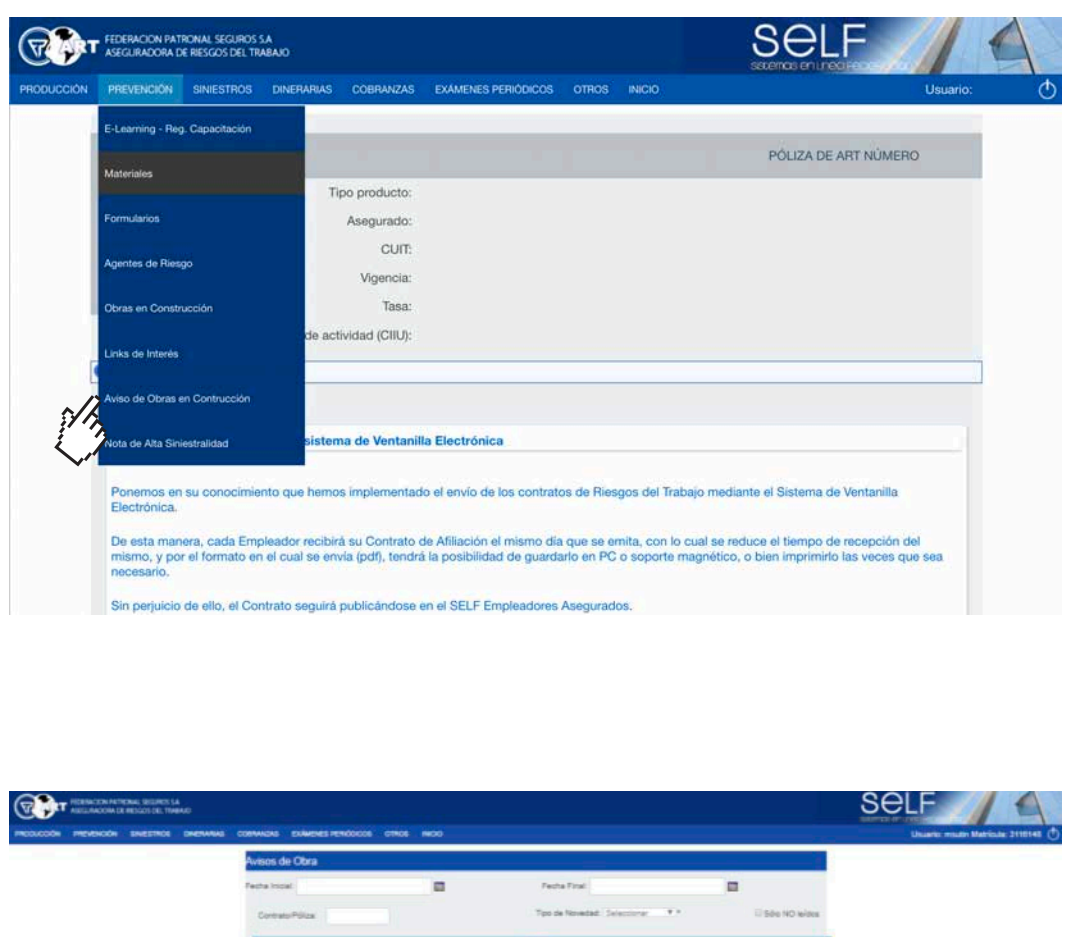

a ä **SE Einer SE FOF**<br>\* Modificaciones de

 $12.937$  hama anantmalaa, maatmado de 1 a 13.<br><br/>  $\epsilon$  - 1, 2, 3, 4, 5, 6, 7, 8, 9, 10 ×  $\kappa$ 

*Servicios Web (SELF) / Para Empresas Afiliadas en ART / Manual Operativo* **32** *Página*

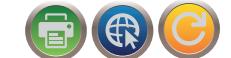

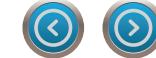

 $a - a$ a tin ن م a tio  $a - a$ ä  $\overline{a}$ a ti u ä  $\overline{u}$ à  $\overline{u}$  $\overline{a}$ T

 $\overline{1}$ 

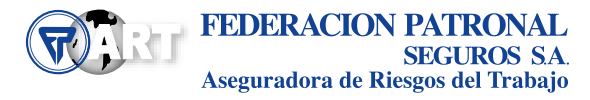

#### Nota de Alta siniestralidad

El empleador podrá obtener una Constancia de su inclusión en alguno de los Programas de Alta Siniestralidad creados por la Superintendencia de Riesgos del Trabajo (PESE Res SRT 363/126 ó PESE-PyMEs Res. SRT 20/18), como así también podrá obtener la nota que certifique la no inclusión en ninguno de los programas antes mencionados.

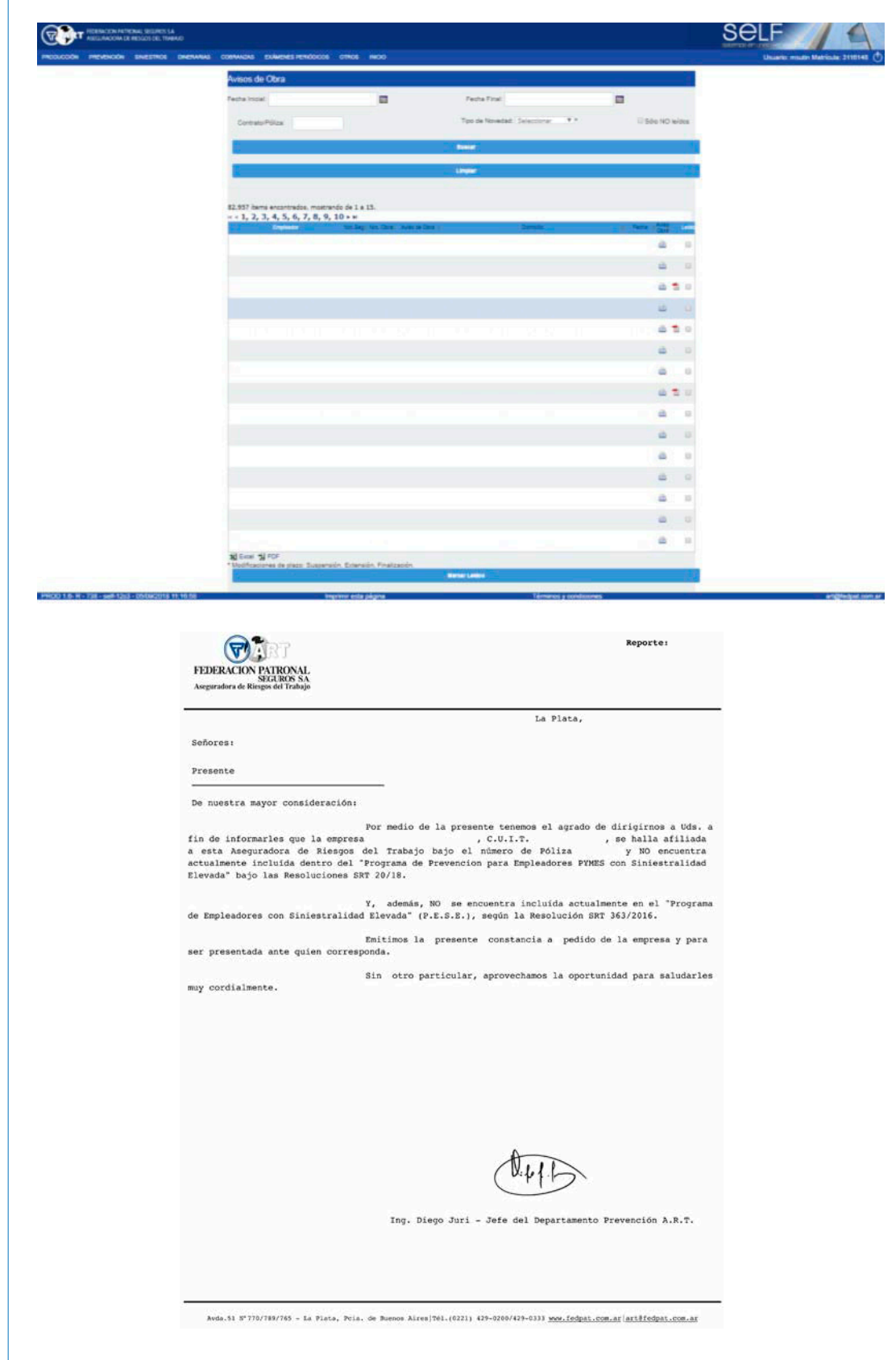

*Página* **33** *Servicios Web (SELF) / Para Empresas Afiliadas en ART / Manual Operativo*

5)

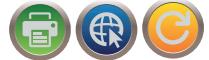

## PREVENCIÓN

#### Aviso de Visita

Este apartado resaltado en fondo rojo pone en conocimiento al Empleador que será visitado por un Preventor designado por este Dpto. de Prevención para realizar una visita a su establecimiento, mostrándole una foto junto a sus datos personales y dirección de mail para contactarlo.

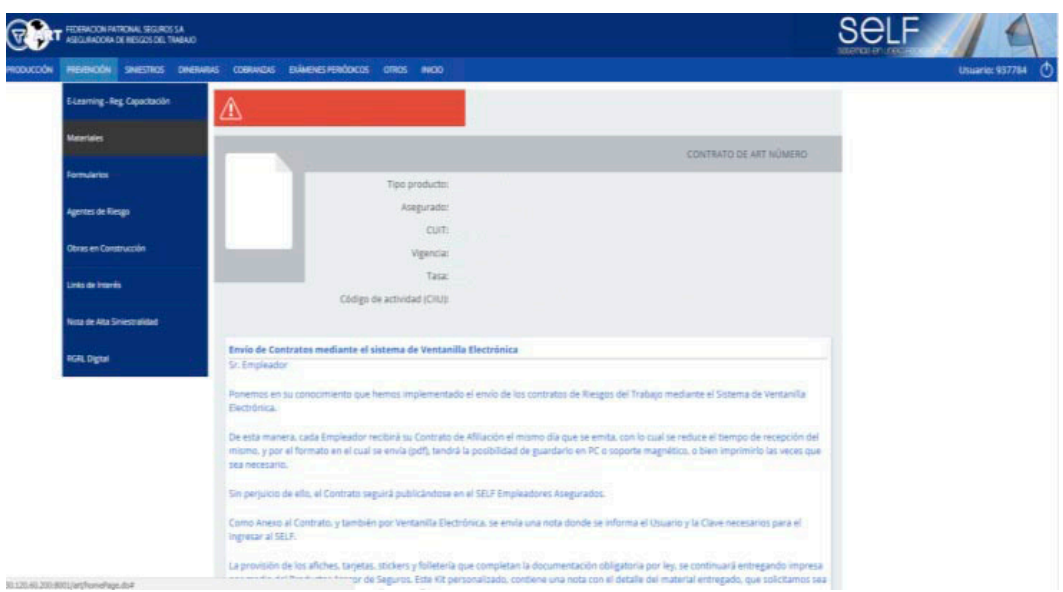

*Servicios Web (SELF) / Para Empresas Afiliadas en ART / Manual Operativo* **34** *Página*

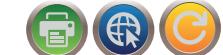

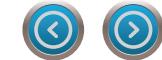

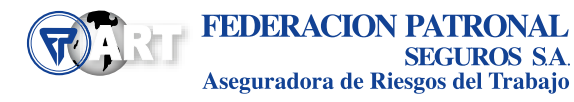

<span id="page-34-0"></span>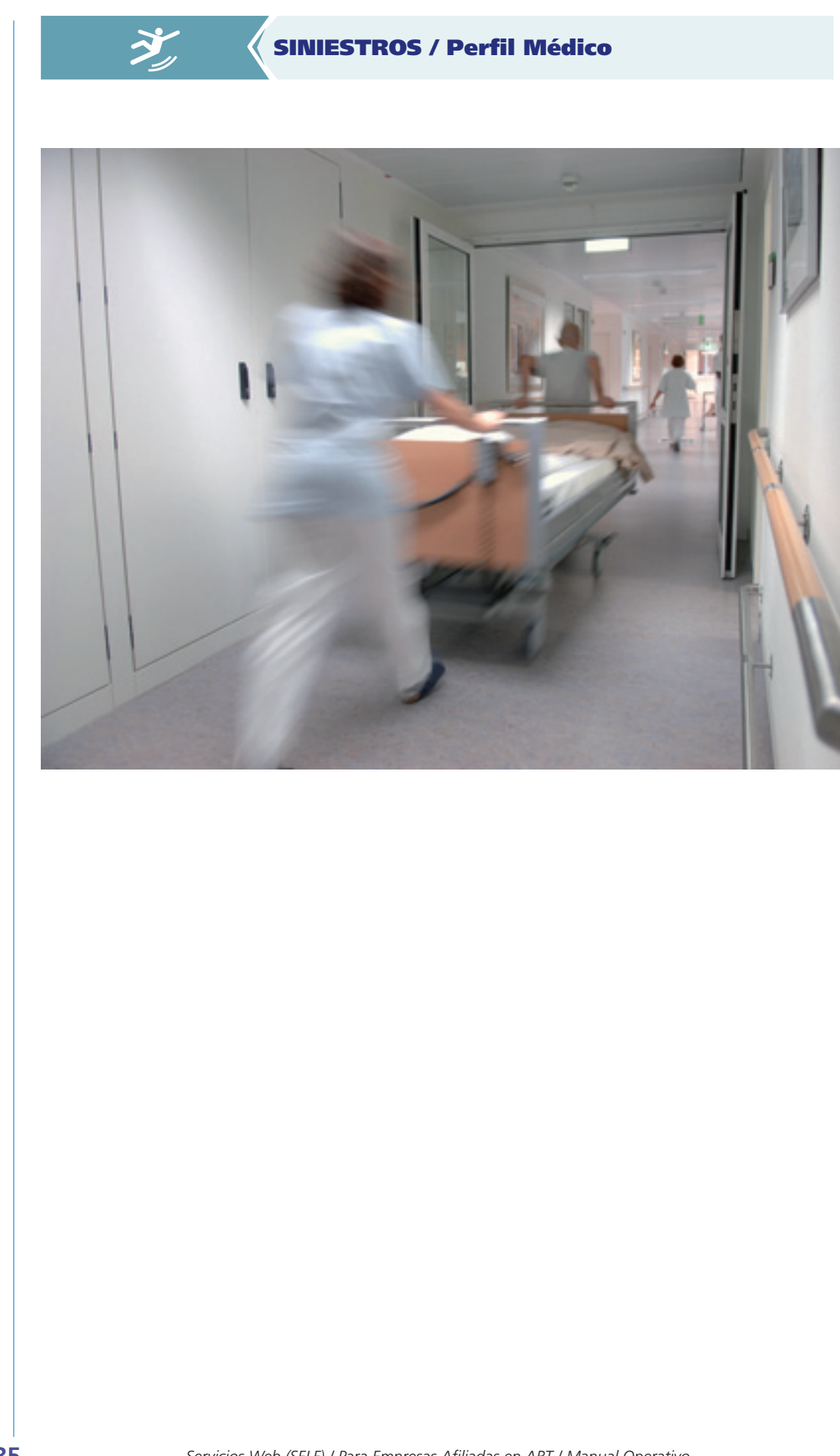

*Página* **35** *Servicios Web (SELF) / Para Empresas Afiliadas en ART / Manual Operativo*

 $\left| \boldsymbol{\Sigma} \right|$ 

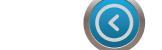

4

2)

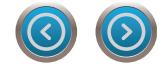

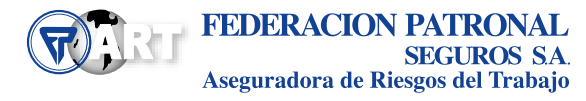

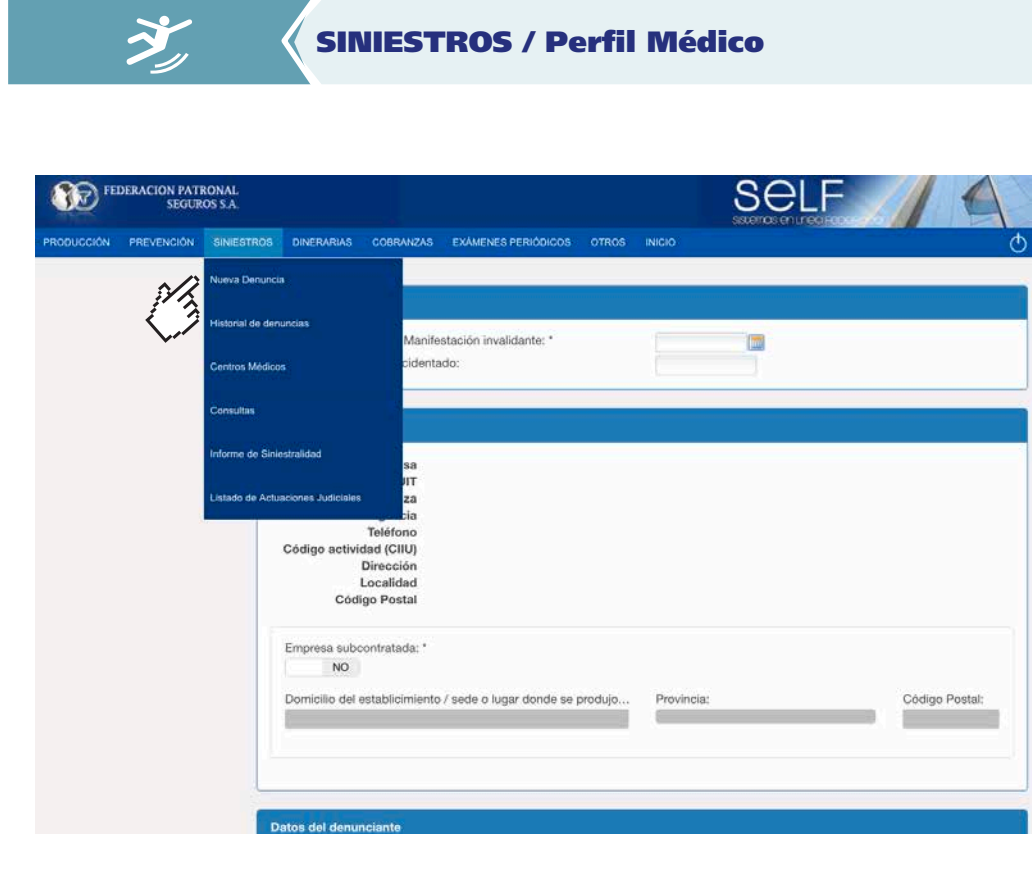

#### **Historial de Denuncias**

A través de esta función, se podrá realizar la búsqueda de las denuncias realizadas por la empresa ya sea por un siniestro puntual o por un periodo de fechas determinado.

Ingresando a la denuncia requerida, se podrá completar la misma en caso de existir algún dato faltante como así tambien imprimirla.

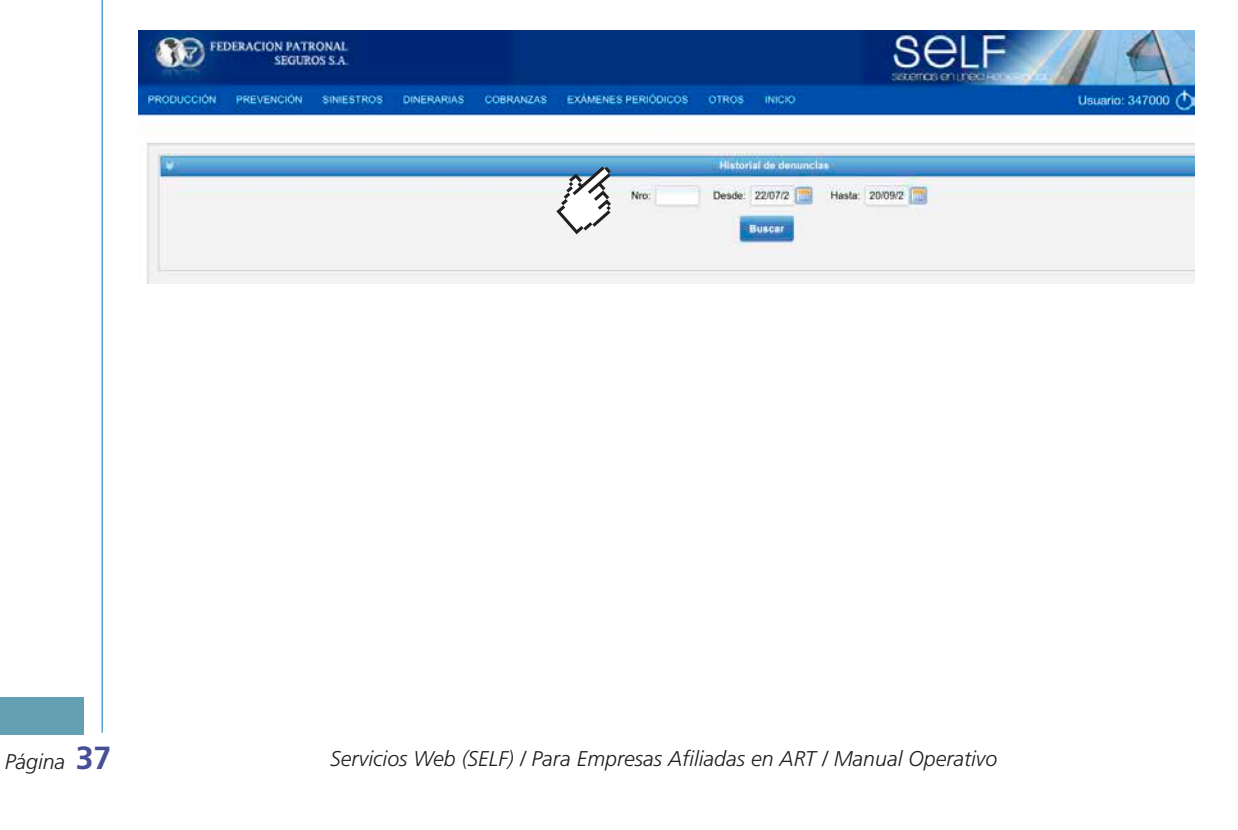

## SINIESTROS / Perfil Médico

#### Búsqueda de Centros Médicos

Se podrán consultar los Centros Médicos pertenecientes a nuestra red prestacional a través de la herramienta de geolocalizador. Se informarán los prestadores dentro de un radio determinado pudiendo detectar el prestador más cercano y con la complejidad necesaria para una derivación. Se podrá tambien descargar el listado con dicha información en formato PDF.

Cabe aclarar que esta herramienta es complementaria y ante urgencias las denuncias deben seguir canalizándose a través del nuestro 0800-222-2322 para una eficiente derivación.

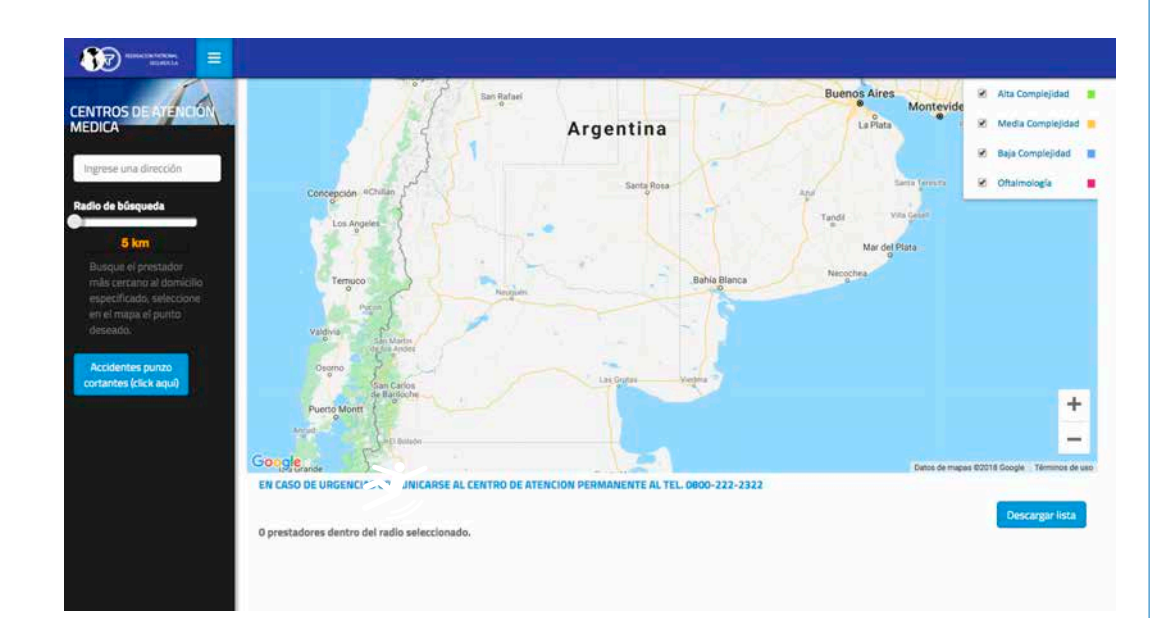

*Servicios Web (SELF) / Para Empresas Afiliadas en ART / Manual Operativo* **38** *Página*

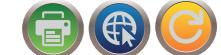

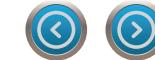

#### Consulta de Siniestros:

Se podrán consultar todos los siniestros utilizando los siguientes filtros: CUIL – NOMBRE Y APELLIDO – SINIESTRO – ALTA MÉDICA – FECHA DE ACCIDENTE. Se informará:

- si el siniestro se encuentra rechazado
- última fecha de atención y fecha de próxima consulta.
- prestador médico el cual le esta brindado el tratamiento.
- Fecha de alta médica si la tuviese.
- Diagnostico
- última evolución médica del trabajador.

El archivo podrá descargarse en formato EXCEL y PDF.

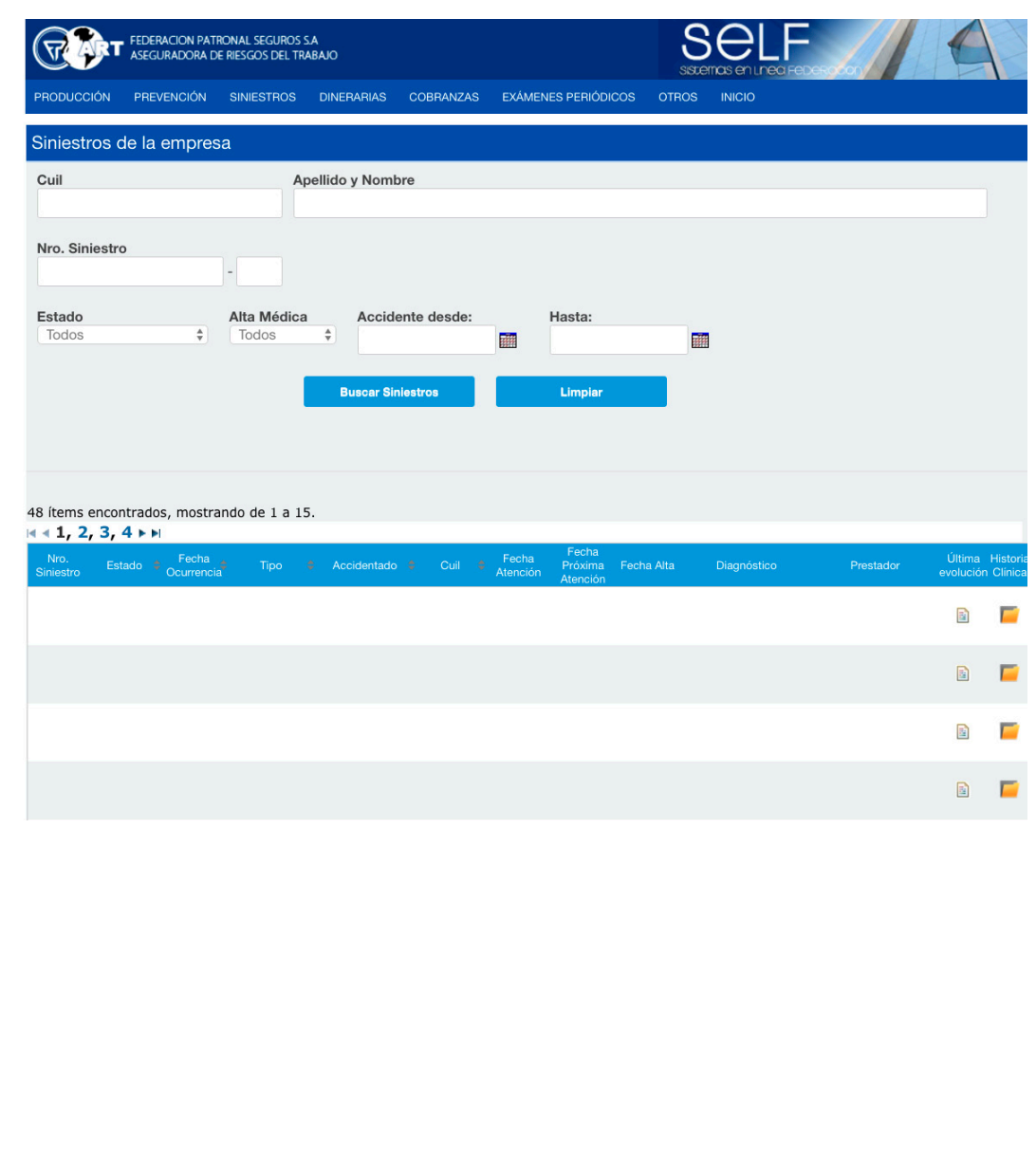

*Página* **39** *Servicios Web (SELF) / Para Empresas Afiliadas en ART / Manual Operativo*

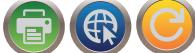

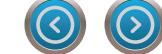

## SINIESTROS / Perfil Médico

#### Informe de Siniestralidad:

El mismo arrojara un detalle de los siniestros de la empresa en un periodo de tiempo determinado informando:

- Siniestro
- Fecha de accidente y de denuncia
- Fecha de alta médica
- Días de baja laboral
- Patología
- Zona del cuerpo afectada
- Status (rechazado, en trámite)
- Tipo de accidente (accidente de trabajo, in itinere, enfermedad profesional)
- gravedad
- juicio/conciliación laboral
- Prestador Médico
- reingresos
- índice de incidencia
- etc.

El mismo por el momento se podrá imprimir en formato PDF, y se está trabajando para que a la brevedad pueda descargarse en Excel.

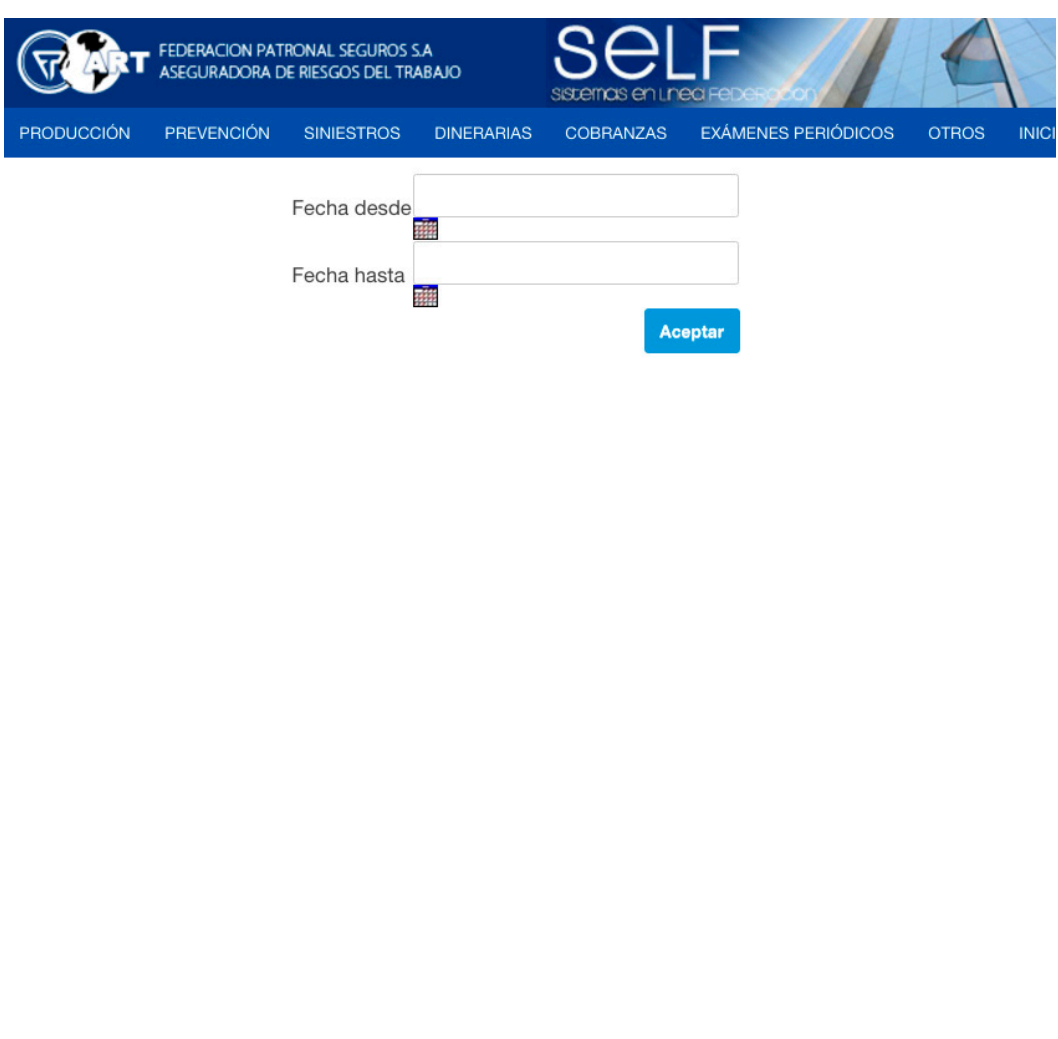

*Servicios Web (SELF) / Para Empresas Afiliadas en ART / Manual Operativo* **40** *Página*

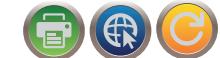

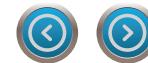

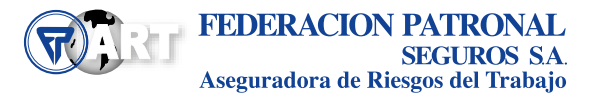

#### Listado de actuaciones Judiciales:

Se podrán consultar los juicios y conciliaciones laborales de los trabajadores siniestrados en un periodo de tiempo determinado

El archivo se podrá descargar en formato Excel.

Se podrá ver:

Siniestro – accidentado – el estado – tipo (juicio/CL) – número de juicio/CL- Fecha de Ingreso – Jurisdicción – Localidad – letrado a cargo.

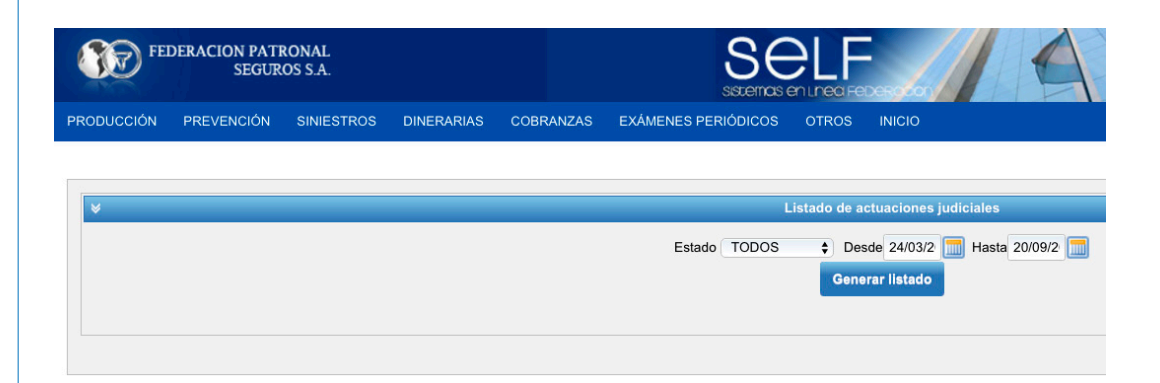

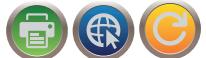

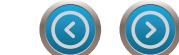

## SINIESTROS / Perfil Médico

#### Notificaciones automáticas:

Ingresando en producción – Teléfonos/E- Mails, el empleador se podrá registrar para recibir las notificaciones automáticas de siniestros vía E-Mail. Deberá clickear sobre agregar Mail, luego seleccionar sector ART Siniestro y cargar el correo electrónico al cual se quiere recibir la información.

Las notificaciones son las siguientes:

- Denuncia del siniestro, informando el número de siniestro, la vía de ingreso y de ser telefónica quien realizo la denuncia
- Informes médicos
- Altas Medicas
- Rechazos
- Casos considerados graves según res 283 de la SRT.

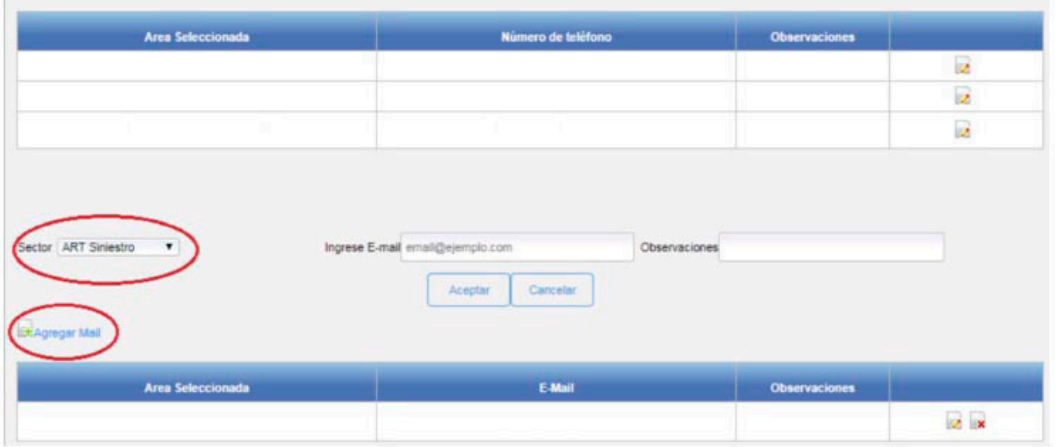

- **• Ante un accidente de trabajo deberá comunicarse con nuestro centro de atención permanente al 0800-222-2322 las 24.**
- **• Para consultas y reclamos deberá comunicarse al 0800-222-3535 de 8:30 a 17 hs.**
- **• Ante siniestros ocurridos a vuestro personal en el exterior, deberán llamar al 0054 11 4323 7777 a fin de coordinar la atención correspondiente con los prestadores de la red médica.**

*Servicios Web (SELF) / Para Empresas Afiliadas en ART / Manual Operativo* **42** *Página*

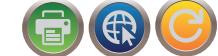

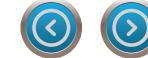

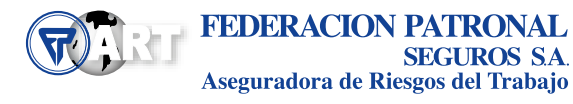

<span id="page-42-0"></span>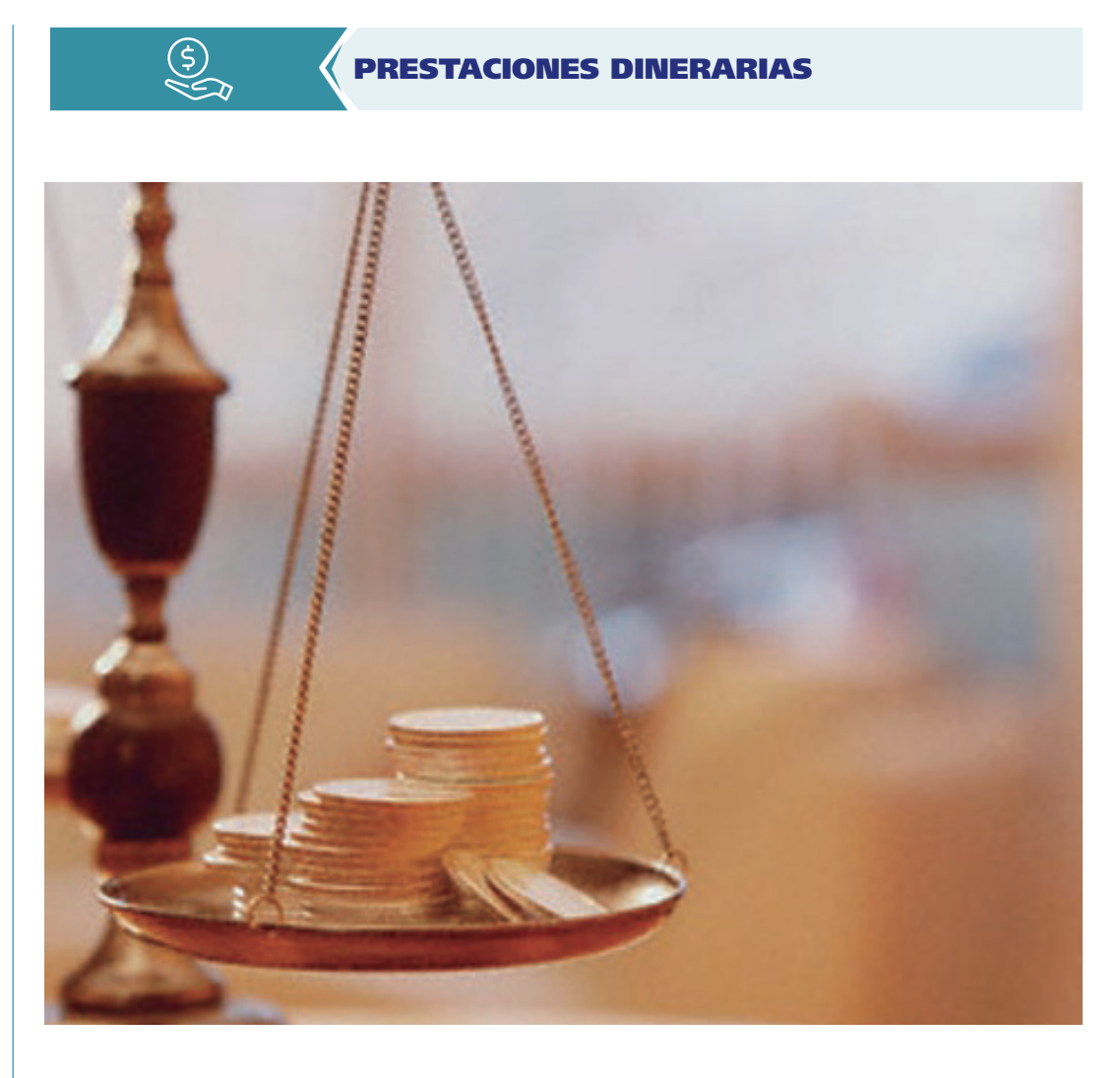

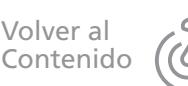

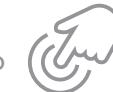

*Página* **43** *Servicios Web (SELF) / Para Empresas Afiliadas en ART / Manual Operativo*

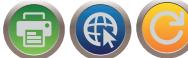

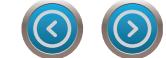

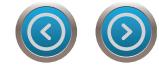

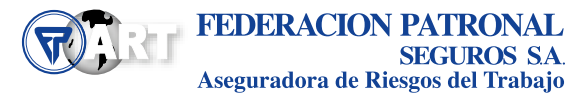

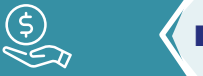

#### PRESTACIONES DINERARIAS

Los menús habilitados permiten al asegurado gestionar las solicitudes de reintegros ILT enviando la documentación a través de la página web, a su vez brindan la posibilidad de hacer el seguimiento de los trámites iniciados y de obtener con distinto grado de detalle el historial de pagos realizados por este concepto. A continuación, una breve descripción de cada función:

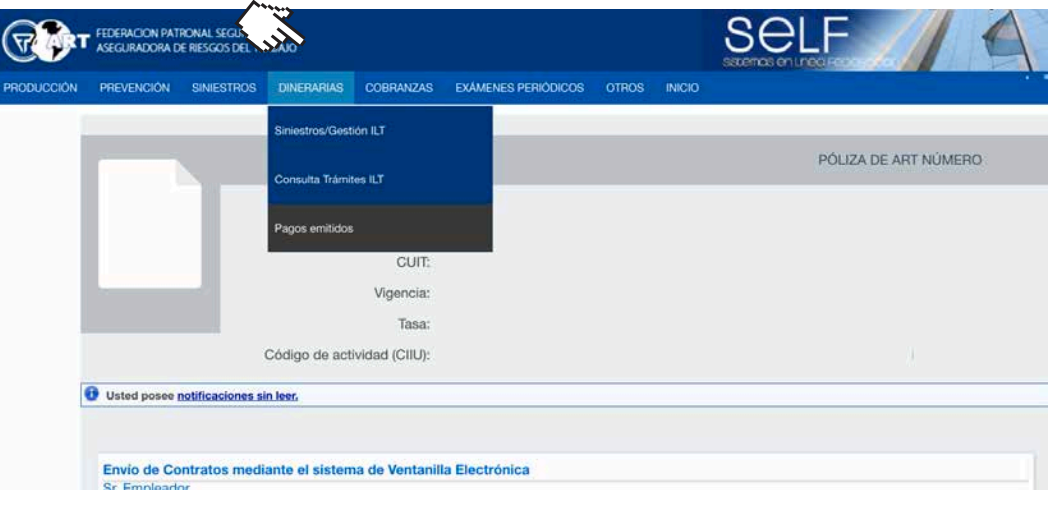

#### Siniestros/gestión ILT:

(最)

Este menú brinda la posibilidad de iniciar el trámite de reintegro de ILT. A dicho efecto, se debe disponer previamente la documentación requerida en archivos digitalizados (formato PDF o Imagen): Recibos de haberes y Formulario AFIP 931.

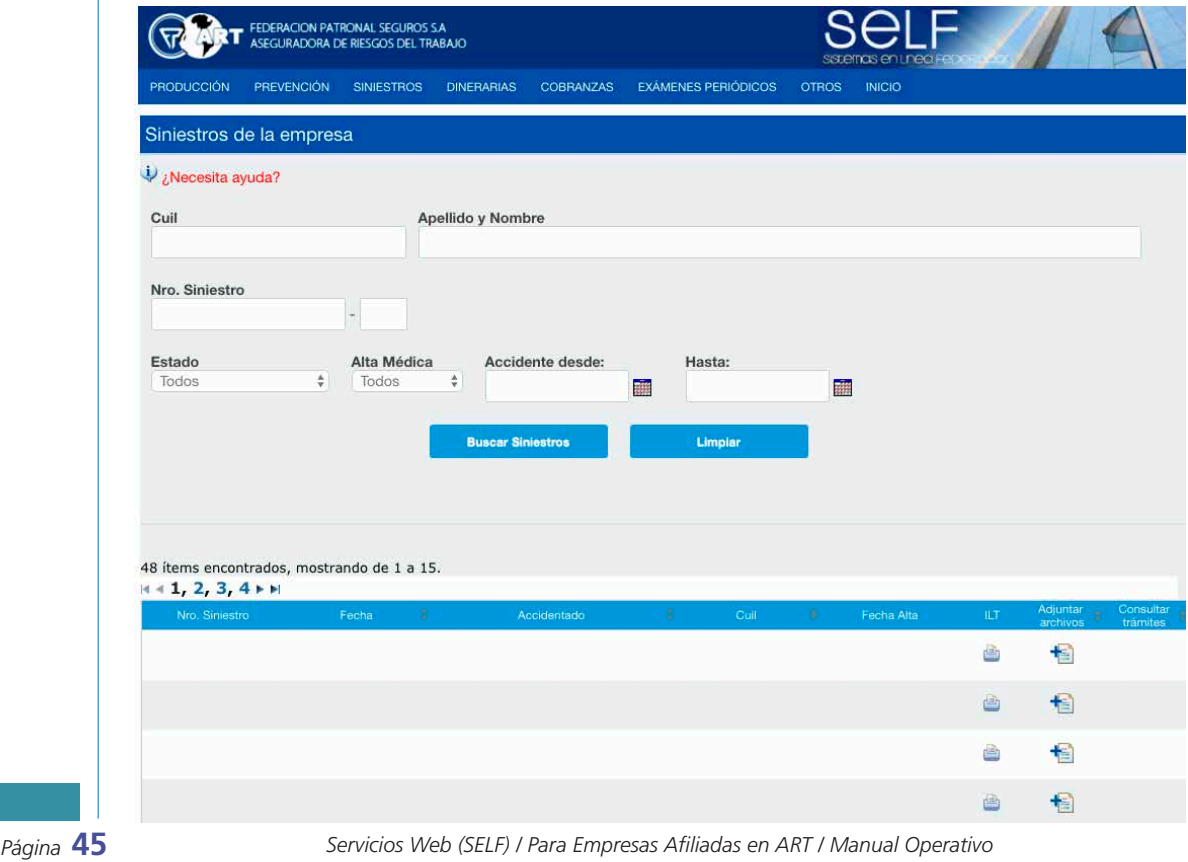

 $\left( \right)$ 

## PRESTACIONES DINERARIAS

#### Consulta Trámites ILT:

En este menú se puede consultar el estado de todos los trámites por reintegro ILT previamente iniciados (ya sea por la modalidad página web o bien por la modalidad de entrega de documentación en forma física). Los trámites podrán encontrarse en estado se iniciado, finalizado, devuelto o rechazado (en estos dos últimos casos con los motivos correspondientes)

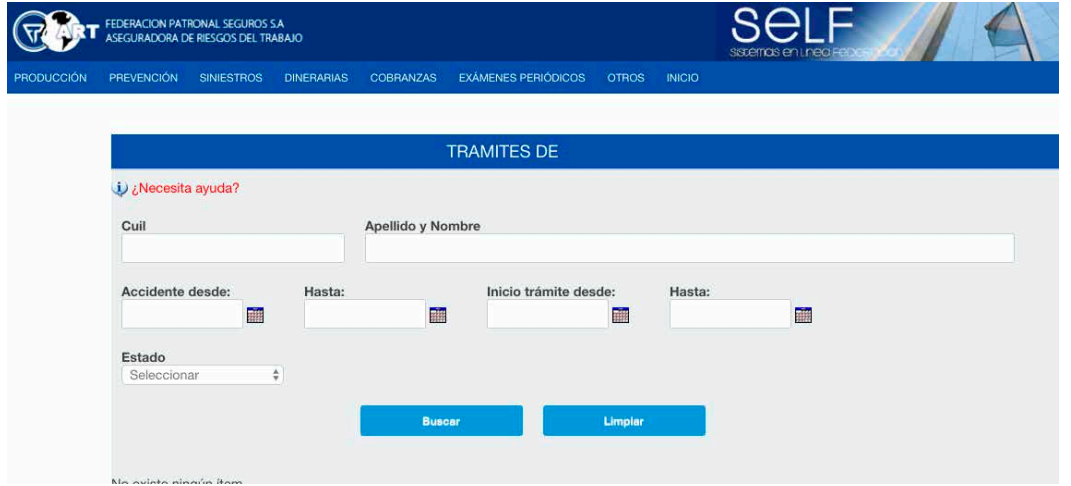

#### Pagos emitidos:

**Informes Sector Contable:** se informan los pagos emitidos en concepto de reintegro ILT (cheques o transferencias bancarias) con su correspondiente fecha de emisión, importe, oficina de entrega. Además se pueden obtener los recibos correspondientes con los detalles de las liquidaciones realizadas.

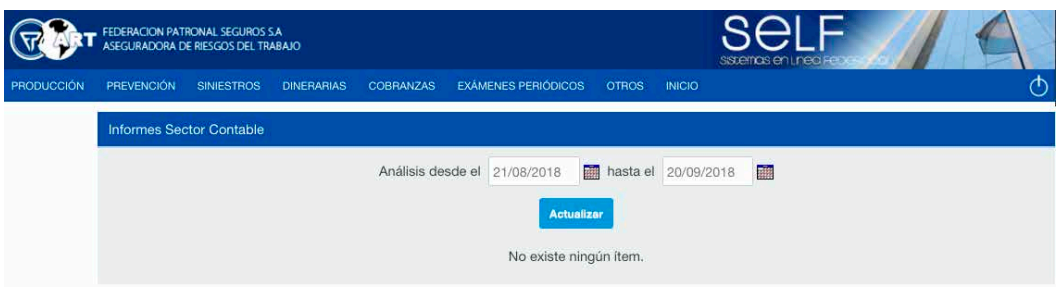

#### Pagos emitidos:

**Informe Reintegros ILT:** permite generar un archivo en formato Excel con el historial de pagos realizados en concepto de ILT, en los periodos definidos previamente por el usuario. Entre los conceptos más relevantes se informan Número de siniestro, Nombre del trabajador, Número de CUIL, Fecha de accidente, Fecha de alta médica, Periodo reintegrado, Importes.

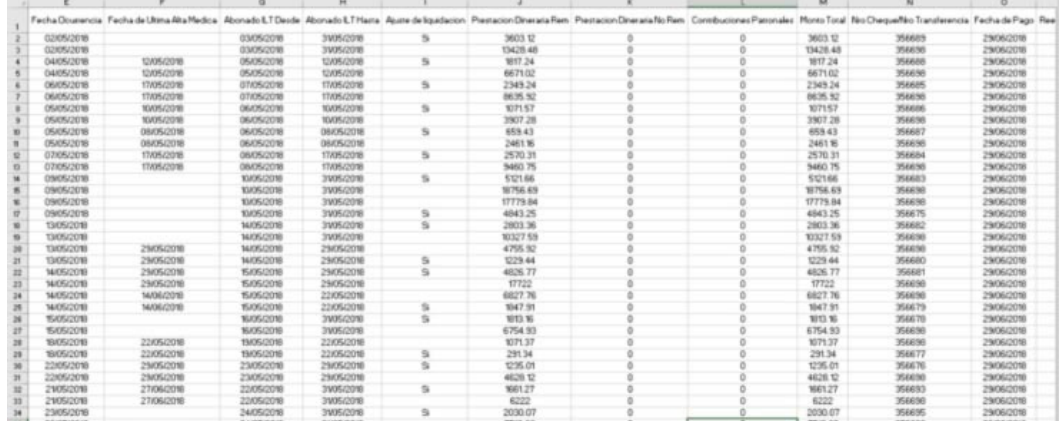

*Servicios Web (SELF) / Para Empresas Afiliadas en ART / Manual Operativo* **46** *Página*

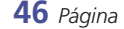

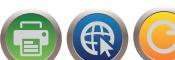

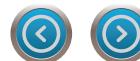

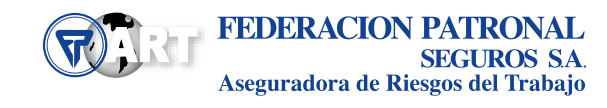

<span id="page-46-0"></span>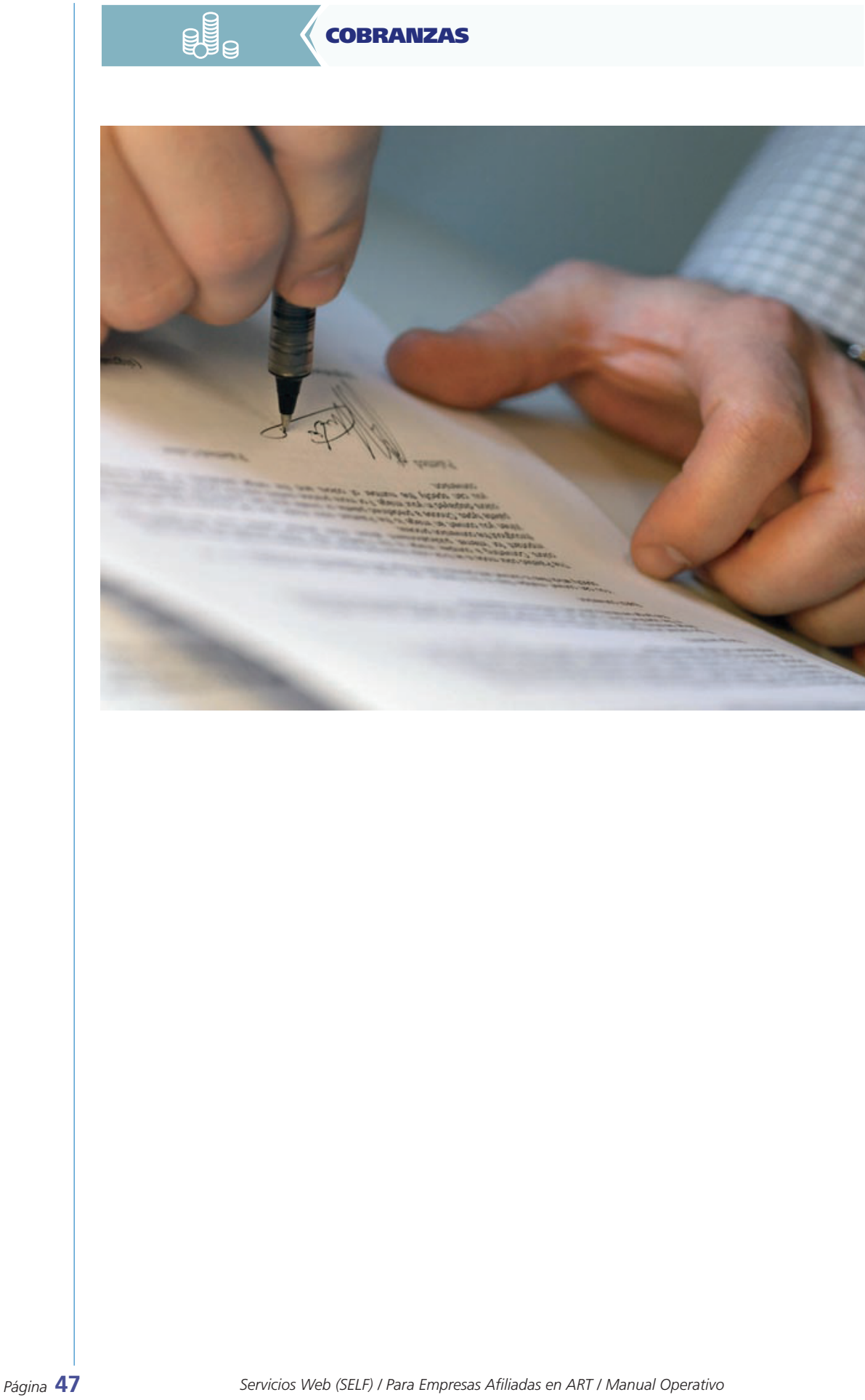

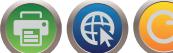

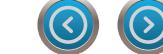

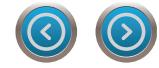

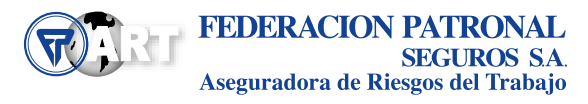

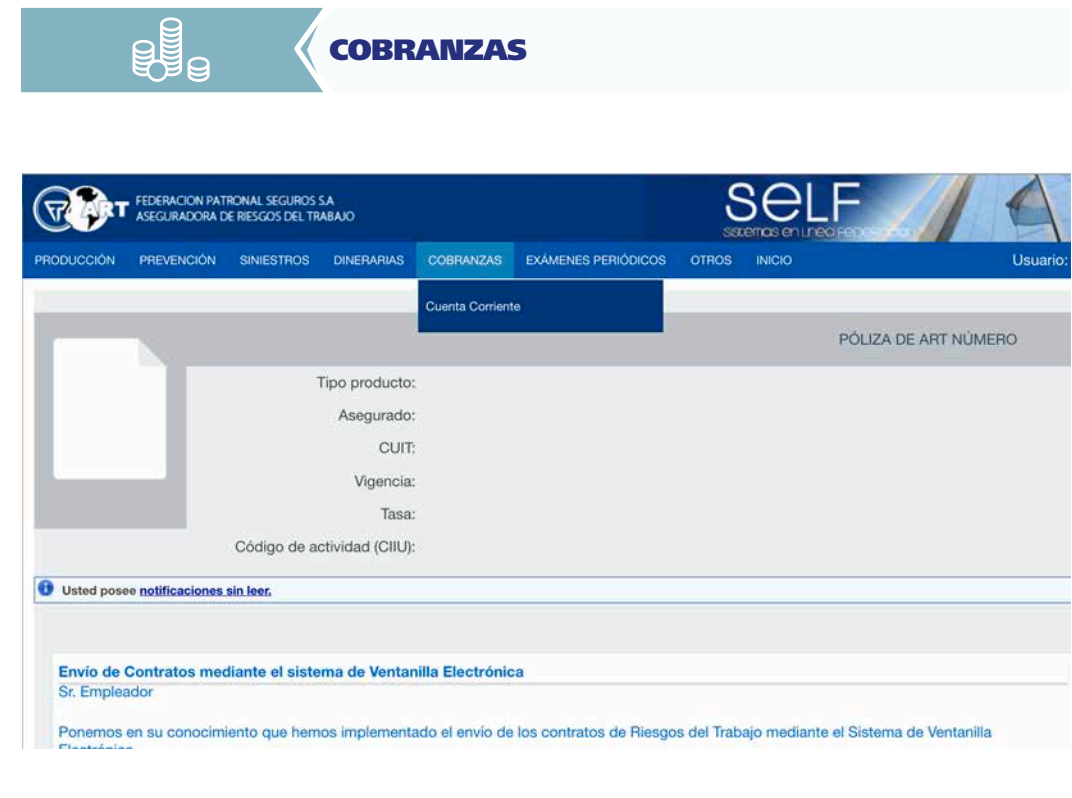

#### CuentaCorriente (Resolución Nº 441/2006)

La primera pantalla que muestra le informa los contratos que ha tenido el empleador, su vigencia desde y hasta, estado y saldo.

Haciendo click en el ícono a la izquierda del número de contrato despliega un detalle que informa mes a mes: Cápitas, Masa Salarial, Tasas, FFE, cuota facturada, cuota pagada, diferencia, intereses, Saldo del registro y observaciones

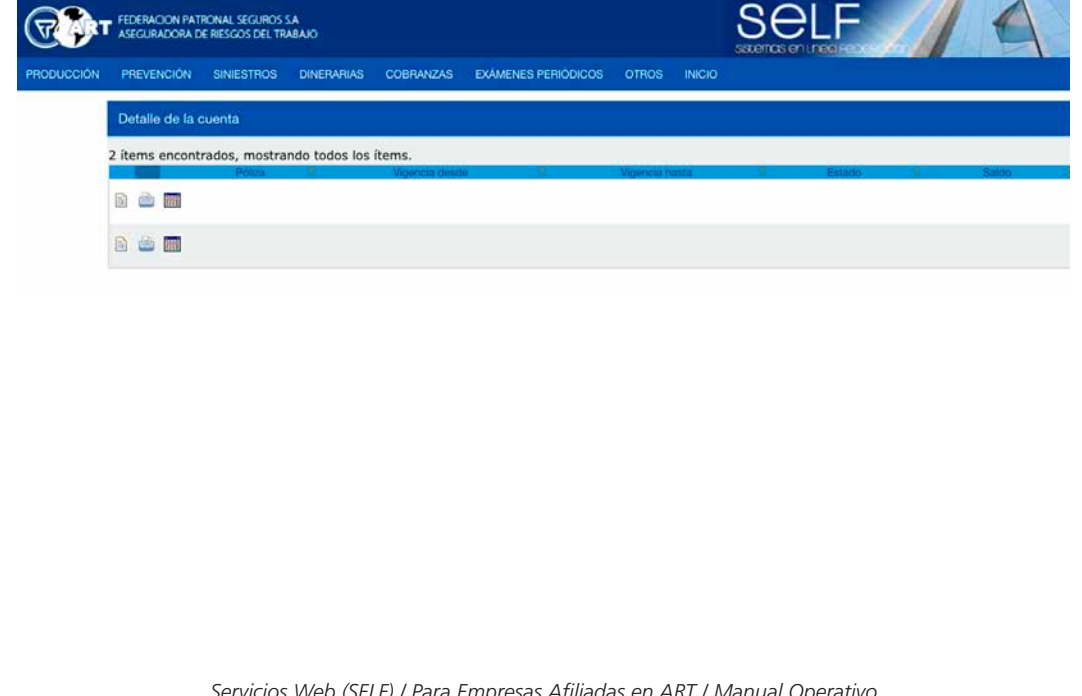

 $\odot$   $\odot$ 

T) R C

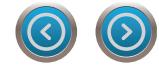

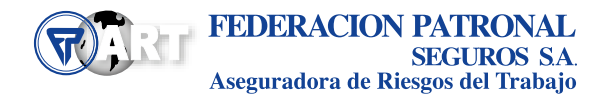

<span id="page-50-0"></span>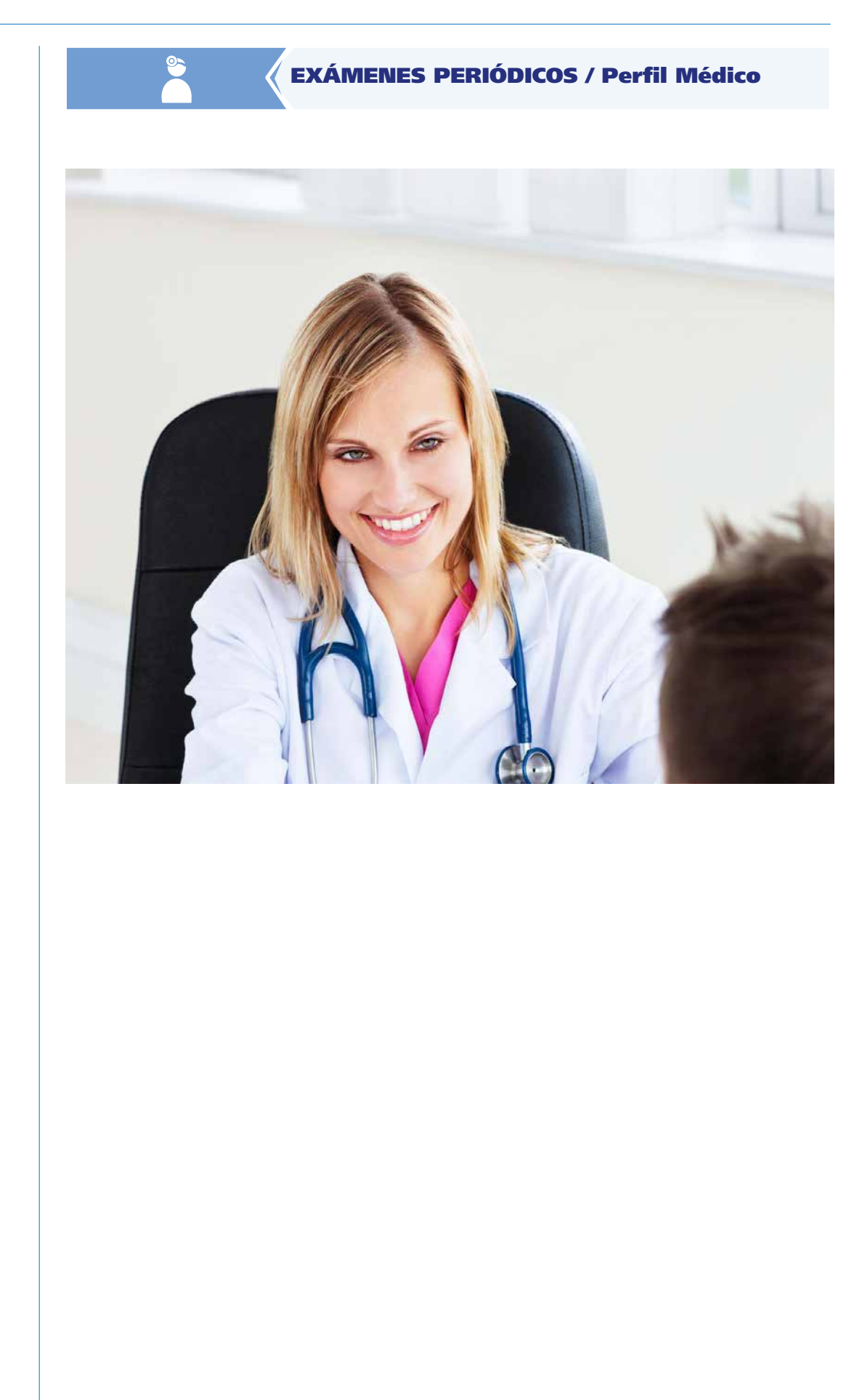

*Página* **51** *Servicios Web (SELF) / Para Empresas Afiliadas en ART / Manual Operativo*

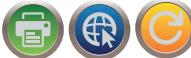

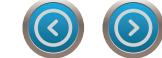

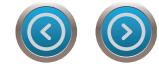

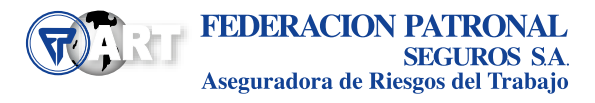

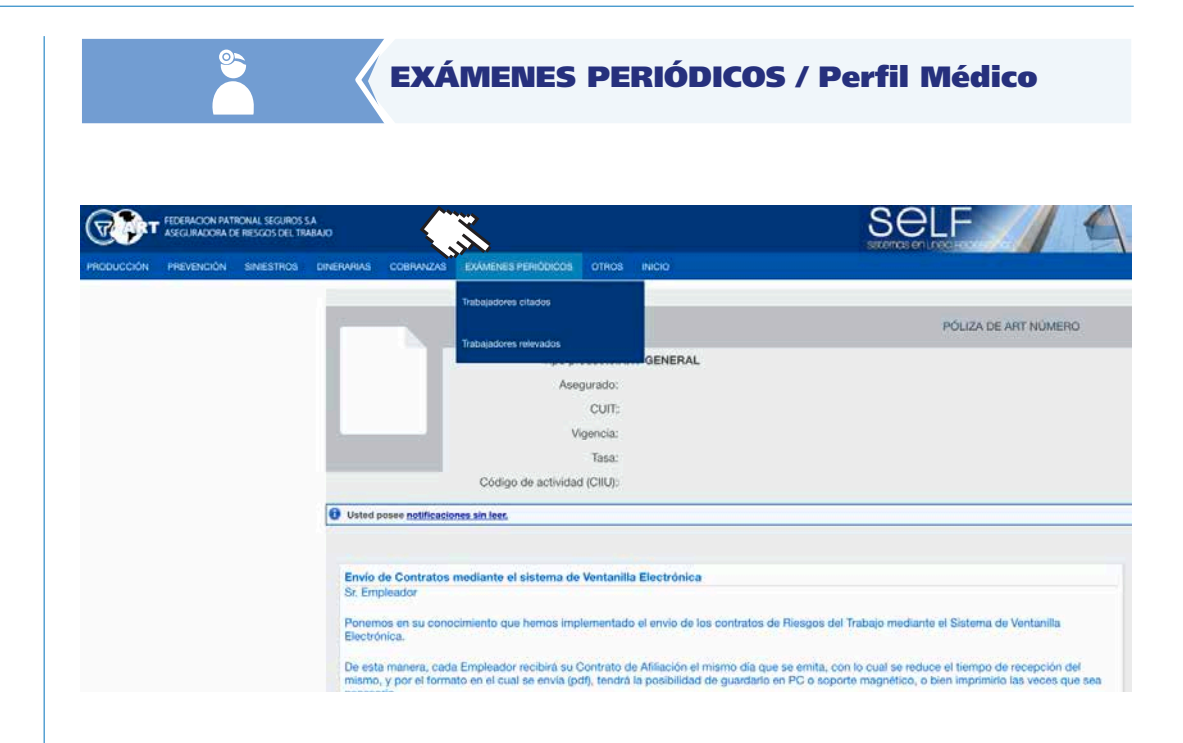

#### Trabajadores Citados

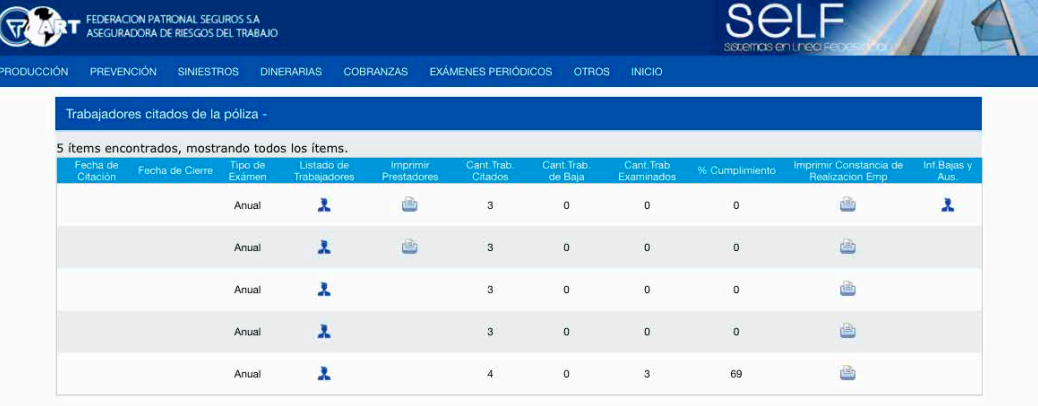

En este menú el empleador puede ver información de las citaciones realizadas:

- • Fecha de citación
- • Fecha de cierre del operativo
- • Listado de Trabajadores y exámenes a realizar
- • Informe de Resultados
- • Información de Concurrencia
- • Justificar bajas y ausencias

*Página* **53** *Servicios Web (SELF) / Para Empresas Afiliadas en ART / Manual Operativo*

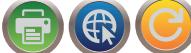

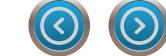

#### Trabajadores Relevados

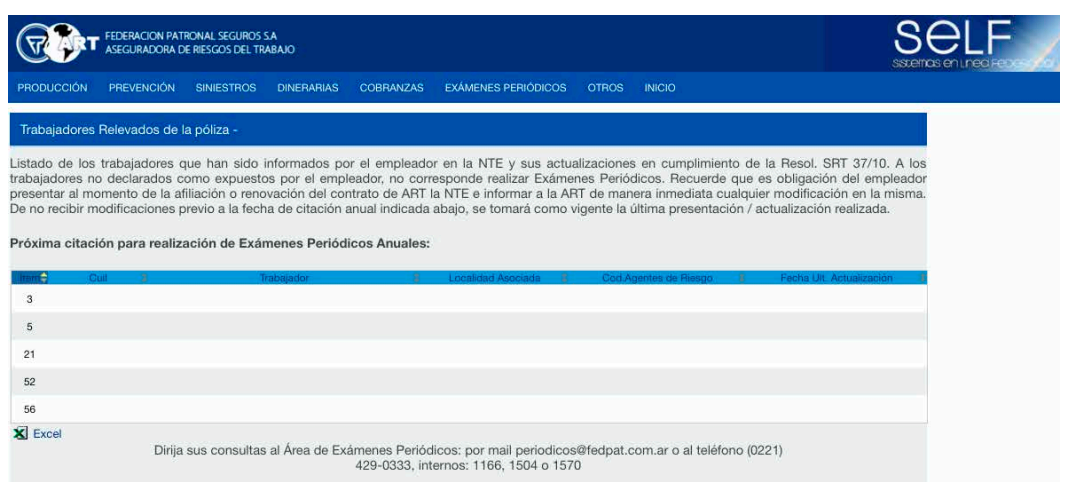

El empleador puede ver en esta pantalla el estado de la Nómina de Trabajadores Expuestos sobre la que se realizará la próxima citación. En esta pantalla también se muestra el mes y año de la próxima citación anual para realizar los exámenes periódicos.

Los trabajadores que están marcados con verde son considerados al igual que los que tienen agente de riesgo 00000 SIN EXPOSICIÓN a riesgos.

*Servicios Web (SELF) / Para Empresas Afiliadas en ART / Manual Operativo* **54** *Página*

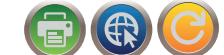

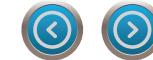

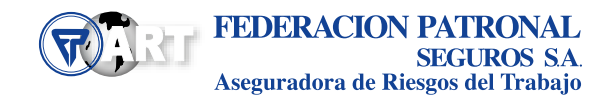

<span id="page-54-0"></span>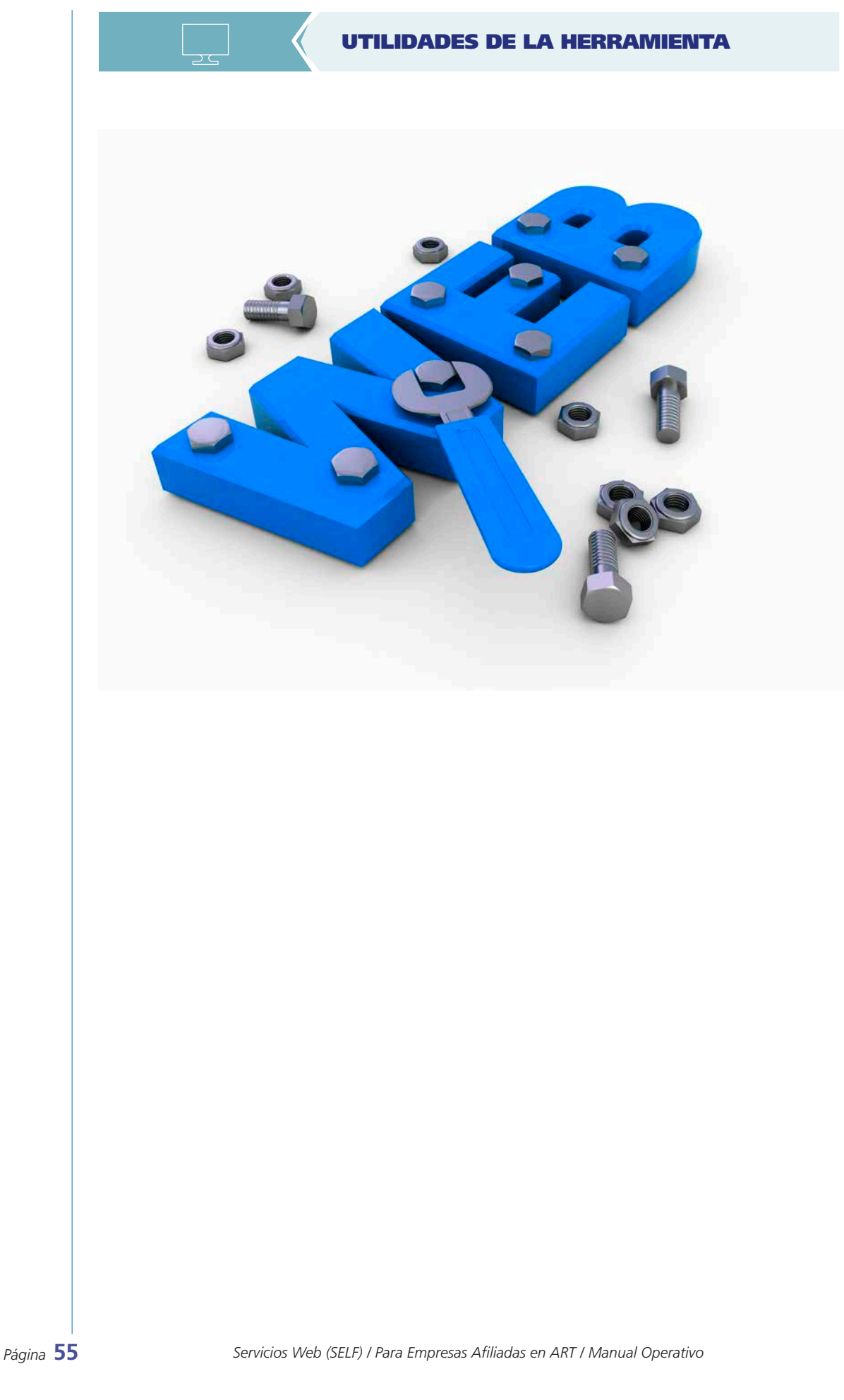

 $\left\vert \mathbf{y}\right\rangle$ 

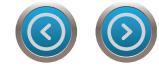

### UTILIDADES DE LA HERRAMIENTA

Mediante el menú PREVENCIÓN / Obras en Construcción podrá acceder a un listado con la totalidad de las obras vigentes declaradas a la ART

En el margen superior derecho podrá consultar un "Instructivo de Novedades" el cual servirá de guía de uso de la herramienta.

- Consultar las obras VIGENTES
- Comunicar Modificaciones de Plazo (Extensión –Suspensión -Finalización)
- Comunicar Avisos de Obra Resol 319/99
- Solicitar extensión de vigencia de Programa Res. 319/99
- Verificar el Estado de Cumplimiento del RGRL -Relevamiento General de Riesgos Laborales.

#### Consulta de obras vigentes declaradas a la ART

El asegurado podrá acceder a un listado con la totalidad de las obras declaradas a la ART que se encuentran aún vigentes.

Haciendo clicken el número de obra visualizara el historial de las Modificaciones realizadas a través de este medio y reimprimirlas con el sello de la fecha de presentación.

Del mismo modo podrá obtener una copia en formato digital del Programa de Seguridad Aprobado y sus Ampliaciones al seleccionar el icono específico "Documentacion Asociada"

#### Modificaciones de Plazo

Haciendo clicken el botón de carga de novedades podrá acceder a un menú en el que, dependiendo del tipo de obra que se trate le permitirá ingresar diferentes de novedades y obtener el correspondiente reporte con sello de recepción de manera inmediata.

Para los casos de obras comprendidas en Resol 51/97 o 35/98 el usuario podrá presentar Anexo al PS, Extensión de Obra, Finalización o Suspensión de Obra. Se deberá ingresar el Comitente de la obra y en caso de poseer Servicio de Higiene y Seguridad, se le solicitará el nombre y teléfono de contacto del SHyS. Dependiendo de la opción elegida, se le solicitarán las fechas correspondientes.

Una vez realizada la carga de la Novedad, el usuario deberá presionar el botón GRABAR desde la pantalla de confirmación podrá imprimir el Aviso de Obra

Para los casos de Programas de Seguridad Resol. 319/99 de Obras Cortas y Repetitivas, el sistema permitirá la generación de Nuevos Avisos de Obras que respondan a ese programa.

Donde se incluirá las fechas de inicio y fin de las actividades (las cuales no podrán superar los 7 días corridos), Domicilio del frente de obra, Comitente de la obra y en caso de poseer Servicio de Higiene y Seguridad, se le solicitará el nombre y teléfono de contacto del SHyS.

Una vez realizada la carga de la Novedad, el usuario deberá presionar el botón GRABAR desde la pantalla de confirmación podrá imprimir el Aviso de Obra.

#### Estado de cumplimiento de RGRL

En el menú principal podrá conocer por cada obra activa si se requiere la presentación del Relevamiento General de Riesgos Laborales (RGRL) en los casos en que las actividades a desarrollar en dicho establecimiento que superen el año, si el mismo ya ha sido presentado o si están exceptuados de cumplir con tal requerimiento.

En aquellos casos en los que corresponda tendrá acceso al formulario pertinente para cumplimentar esta obligación.

*Página* **57** *Servicios Web (SELF) / Para Empresas Afiliadas en ART / Manual Operativo*

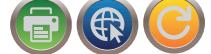

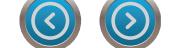

## UTILIDADES DE LA HERRAMIENTA

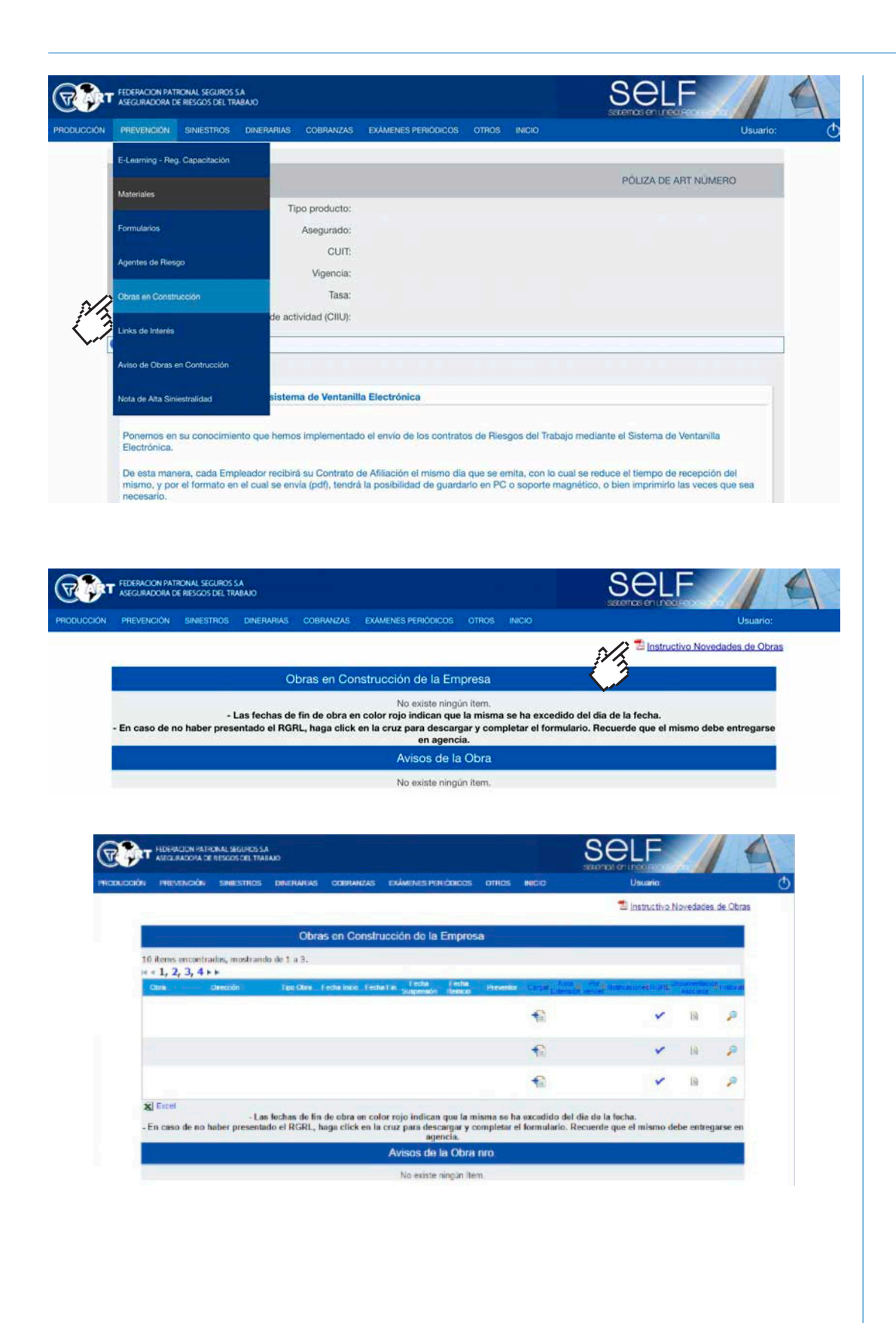

*Servicios Web (SELF) / Para Empresas Afiliadas en ART / Manual Operativo* **58** *Página*

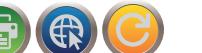

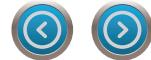

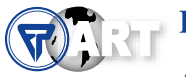

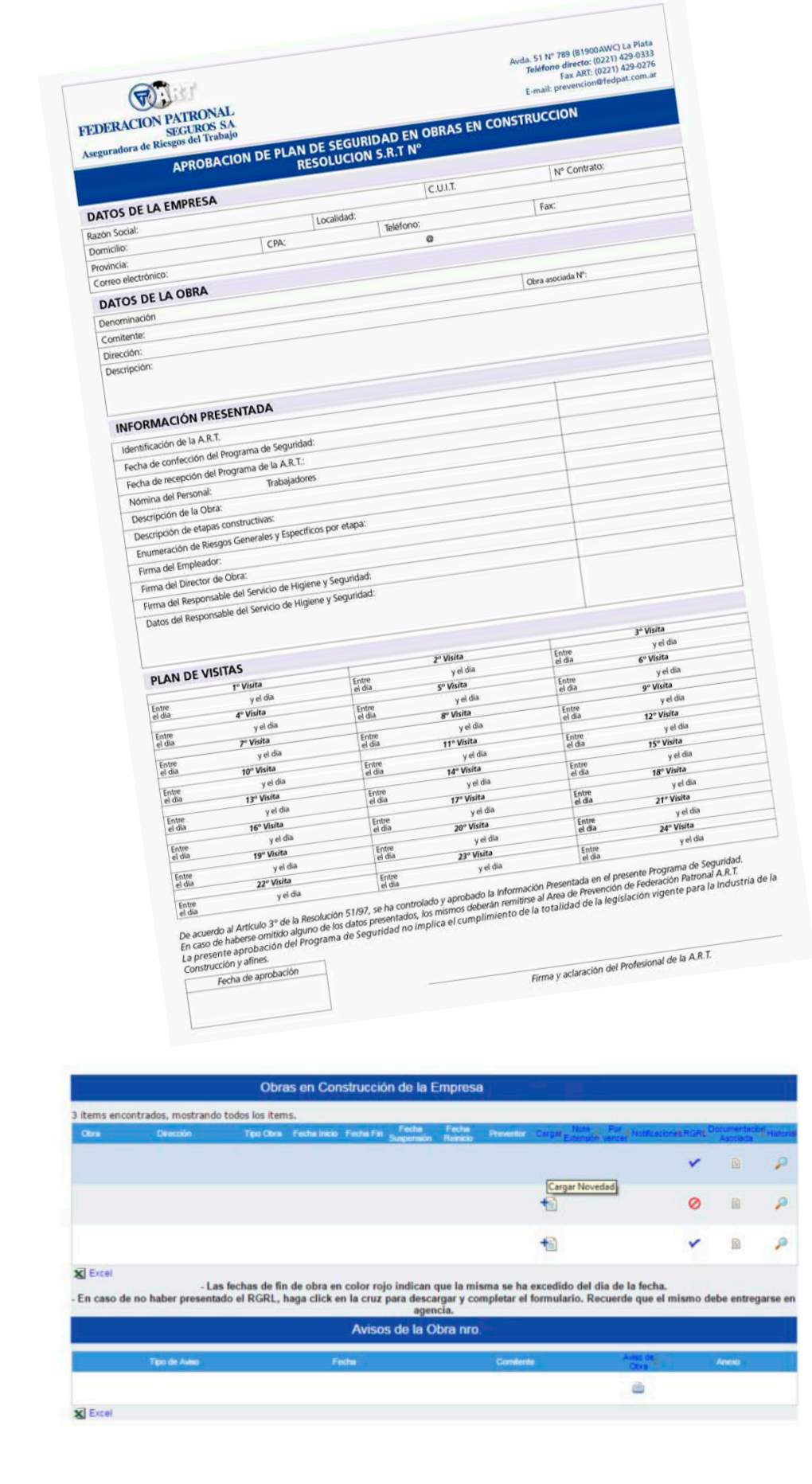

*Página* **59** *Servicios Web (SELF) / Para Empresas Afiliadas en ART / Manual Operativo*2

 $\left(\mathcal{S}\right)$ 

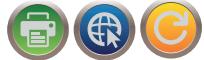

## UTILIDADES DE LA HERRAMIENTA

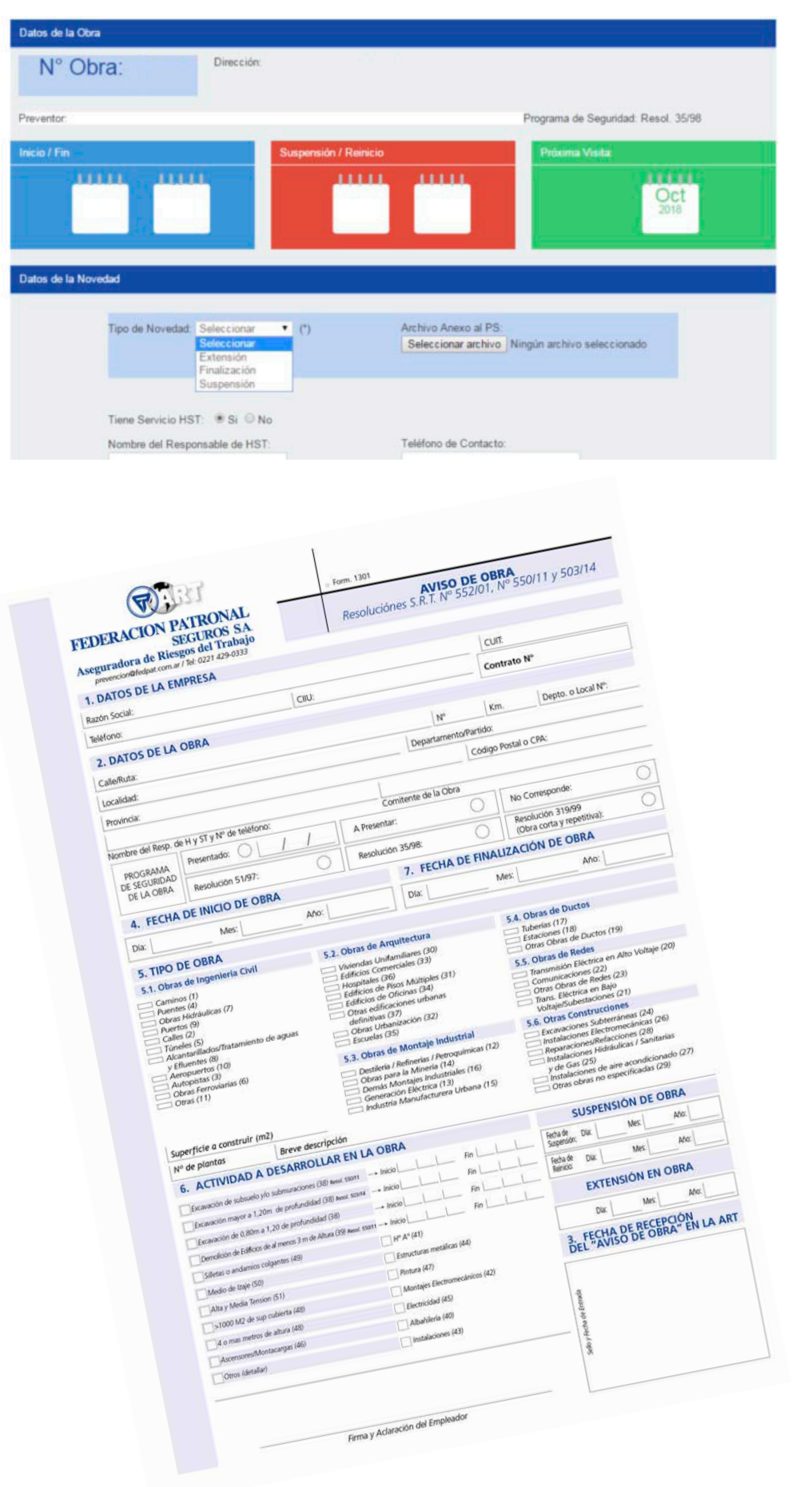

*Servicios Web (SELF) / Para Empresas Afiliadas en ART / Manual Operativo* **60** *Página*

 $\odot$   $\odot$ 

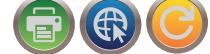

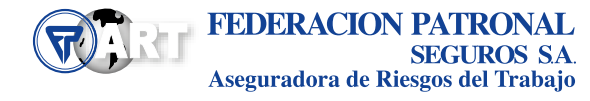

Instalaciones electromecánicas

la Instalaciones hidráulicas/sanitarias y de gas

Instalaciones de aire acondicionado

Reparaciones/Refacciones

C Otras obras no especificadas

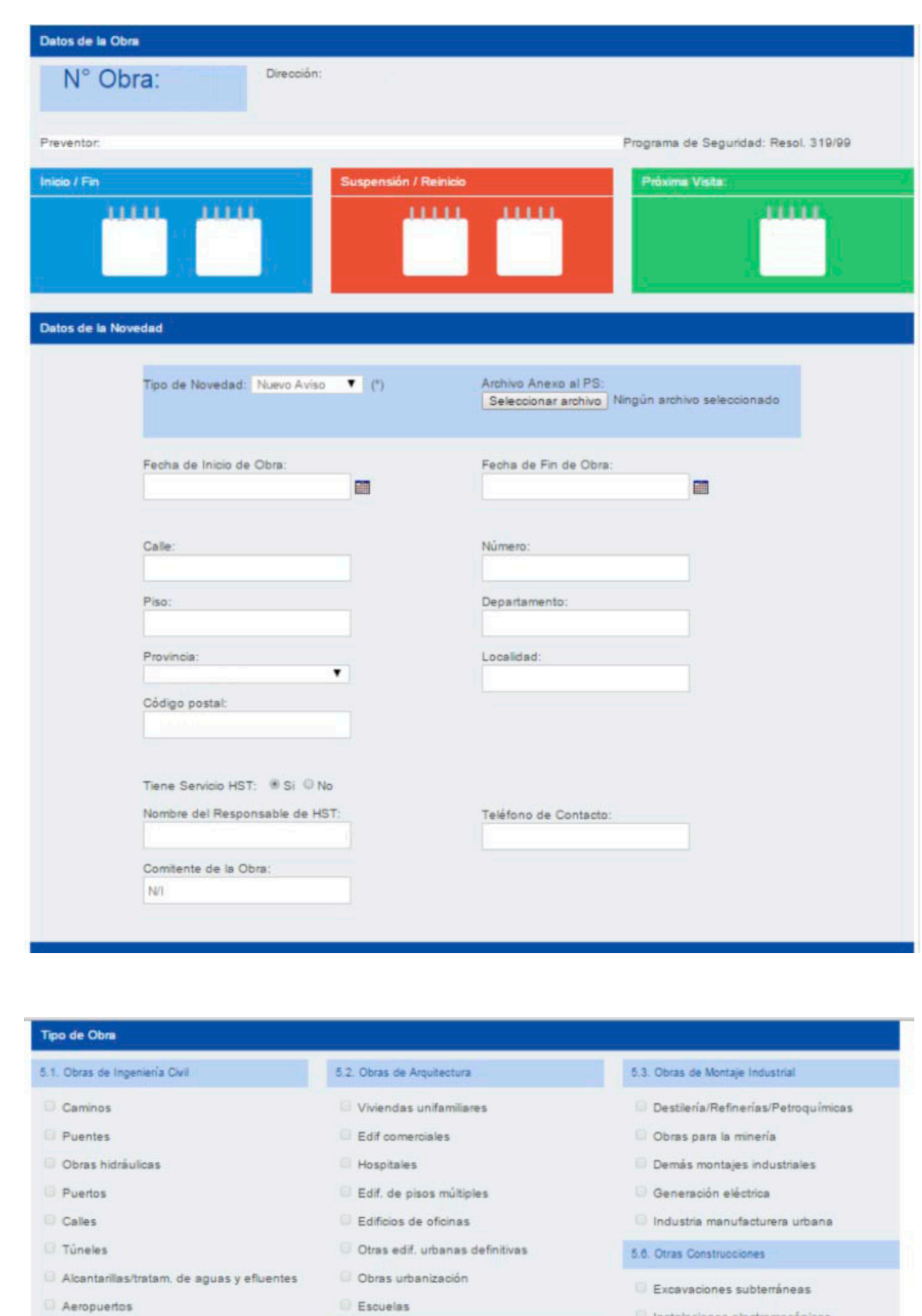

Autopistas

- Obras ferroviarias
- O Otras
- 5.4. Obras de Ductos
- Tuberias Estaciones

Breve descripción:

- 
- Otras obras de ductos

SERVICIO DE TELECOMUNICACIONES.-TRABAJO EN ALTURA ALBAÑILERIA.INSTALACIONES.-

5.5. Obras de Redes

Comunicaciones

Otras obras de redes

Transmisión eléctrica en bajo<br>vontaje/Subestaciones

Servicios Web (SELF) / Para Empresas Afiliadas en ART / Manual Operativo

 $(\bm{\mathsf{z}})$ 

Transmisión eléctrica en alto voltaje

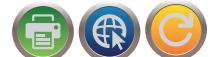

## UTILIDADES DE LA HERRAMIENTA

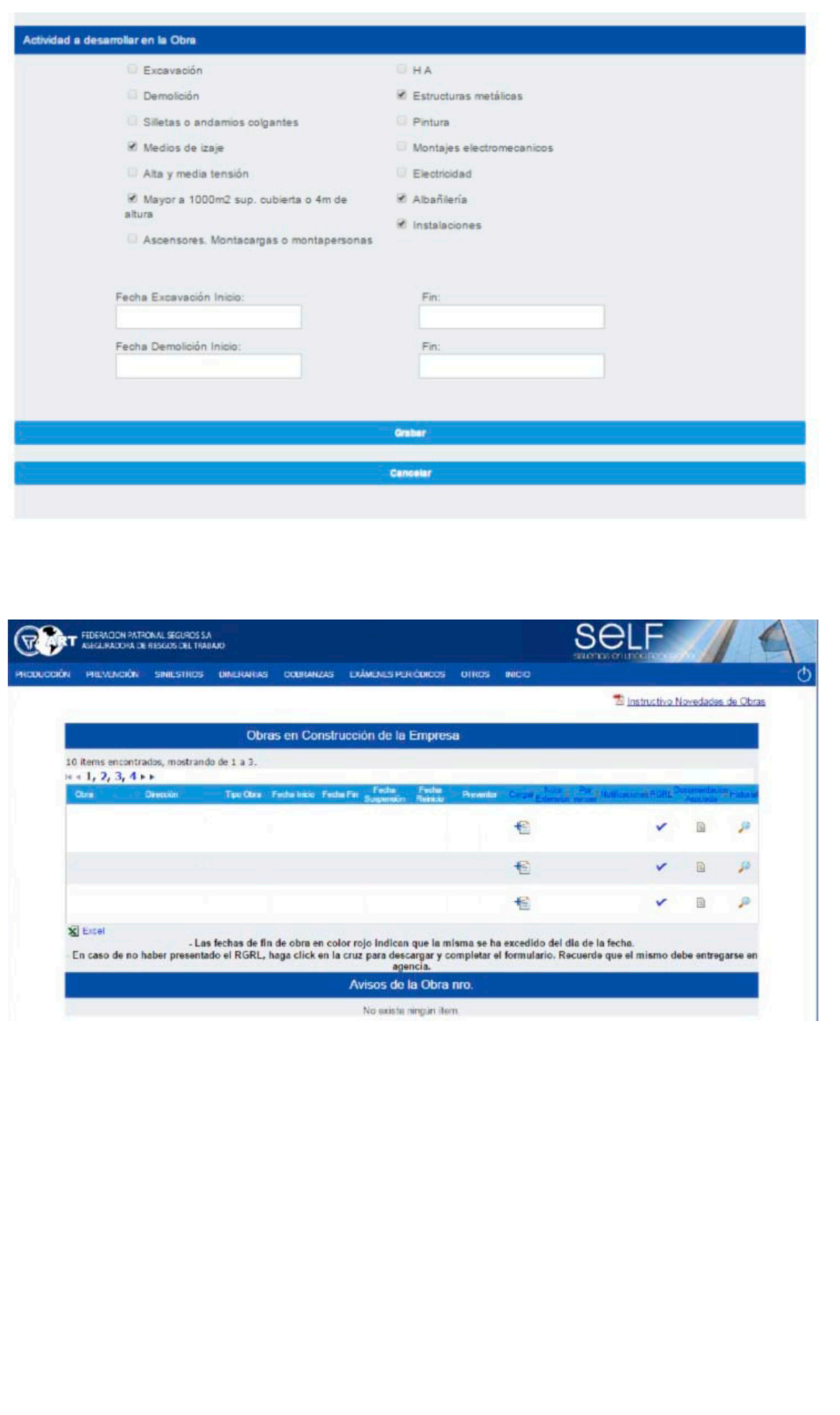

*Servicios Web (SELF) / Para Empresas Afiliadas en ART / Manual Operativo* **62** *Página*

 $\odot$   $\odot$ 

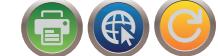

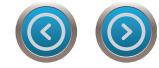

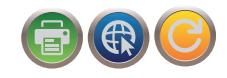

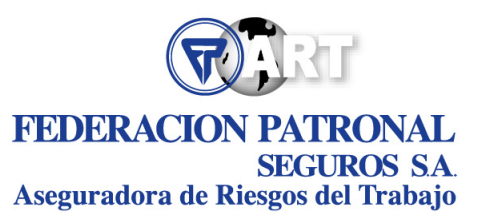

## **Contacto ART**

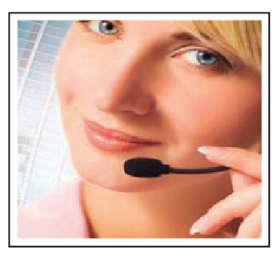

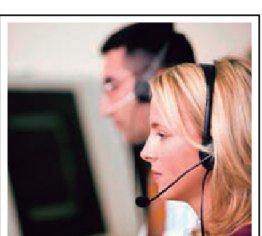

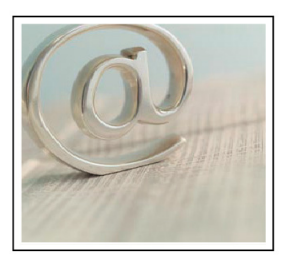

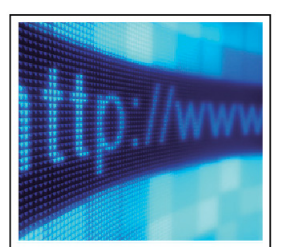

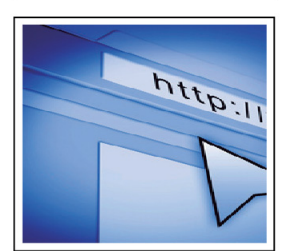

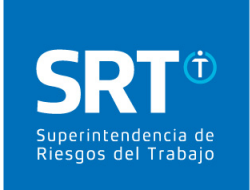

**REDES SOCIALES** 

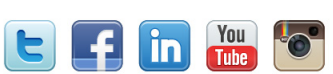

0-800-666-6778

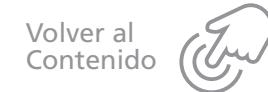

Nº de inscripción en SSN 726

Atención al asegurado 0800-666-8400

Organismo de control

www.argentina.gob.ar/ssn

Servicio Gratuito de Orientación Telefónica:

Superintendencia de Riesgos del Trabajo

SSN SUPERINTENDENCIA DE  $\left( \zeta \right)$ 

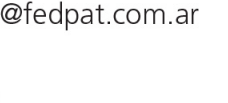

prevencion@fedpat.com.ar capacitacionart@fedpat.com.ar

**Prestaciones Dinerarias:** dinerarias@fedpat.com.ar

**Exámenes Periódicos:** periodicos@fedpat.com.ar

En internet: www.fedpat.com.ar/art

**Consultas y Reclamos:** 

**Denuncias y Emergencias:** 

0-800-222-3535 de 08:30 a 17:00 hs.

0-800-222-2322 (Esta línea no se utiliza para consultas)

## e-Mails:

Área Comercial y Técnica: produccionart@fedpat.com.ar

#### Siniestros:

consultasart@fedpat.com.ar evolucionesart@fedpat.com.ar denunciasart@fedpat.com.ar

## Prevención: